IBM Predictive Maintenance and Quality Version 2.5.3

*Installation Guide*

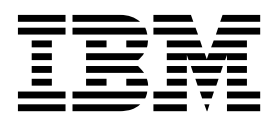

**Note**

Before using this information and the product it supports, read the information in ["Notices" on page 97.](#page-106-0)

# **Product Information**

This document applies to IBM Predictive Maintenance and Quality Version 2.5.3 and may also apply to subsequent releases.

Licensed Materials - Property of IBM

#### **© Copyright IBM Corporation 2013, 2016.**

US Government Users Restricted Rights – Use, duplication or disclosure restricted by GSA ADP Schedule Contract with IBM Corp.

# **Contents**

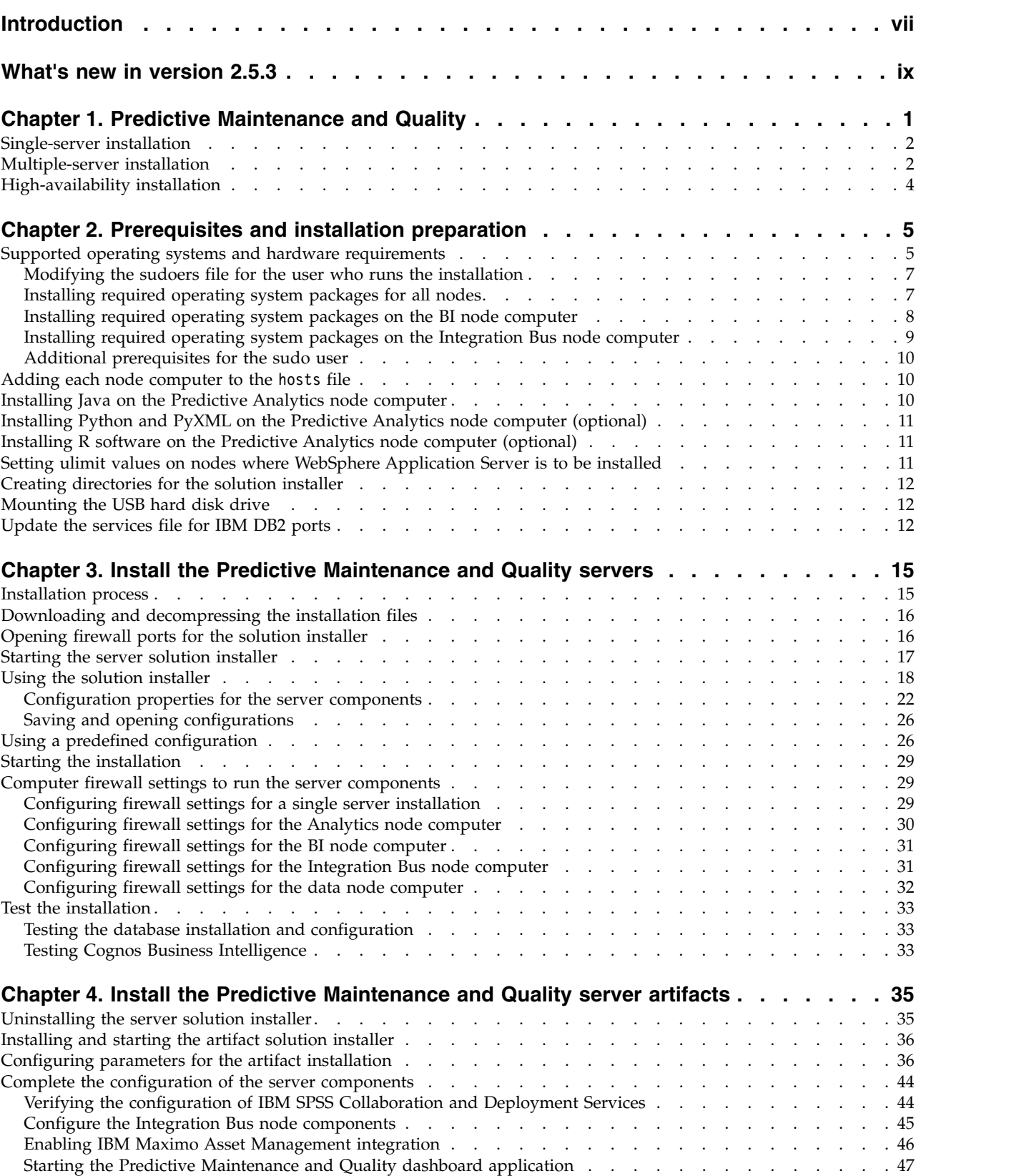

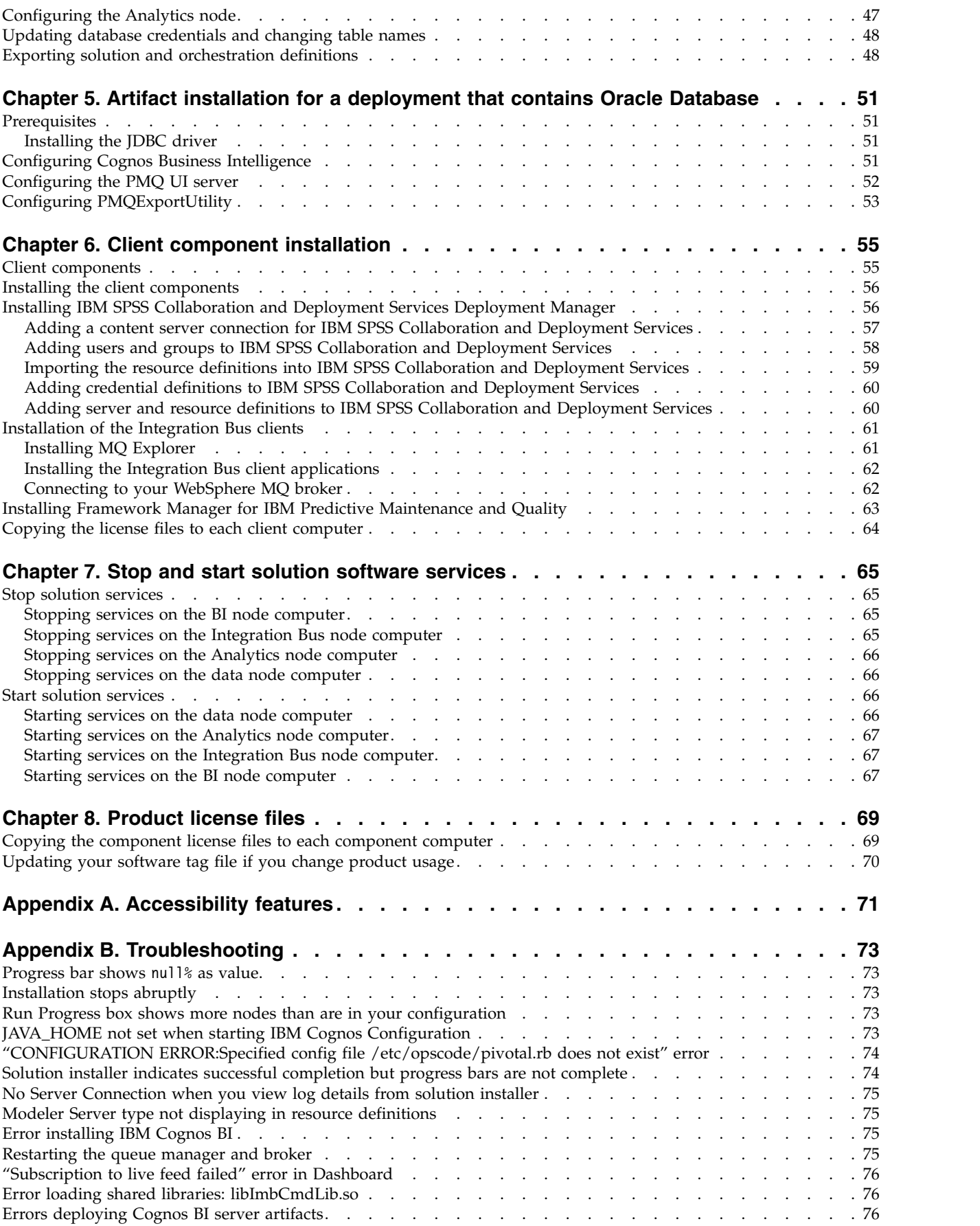

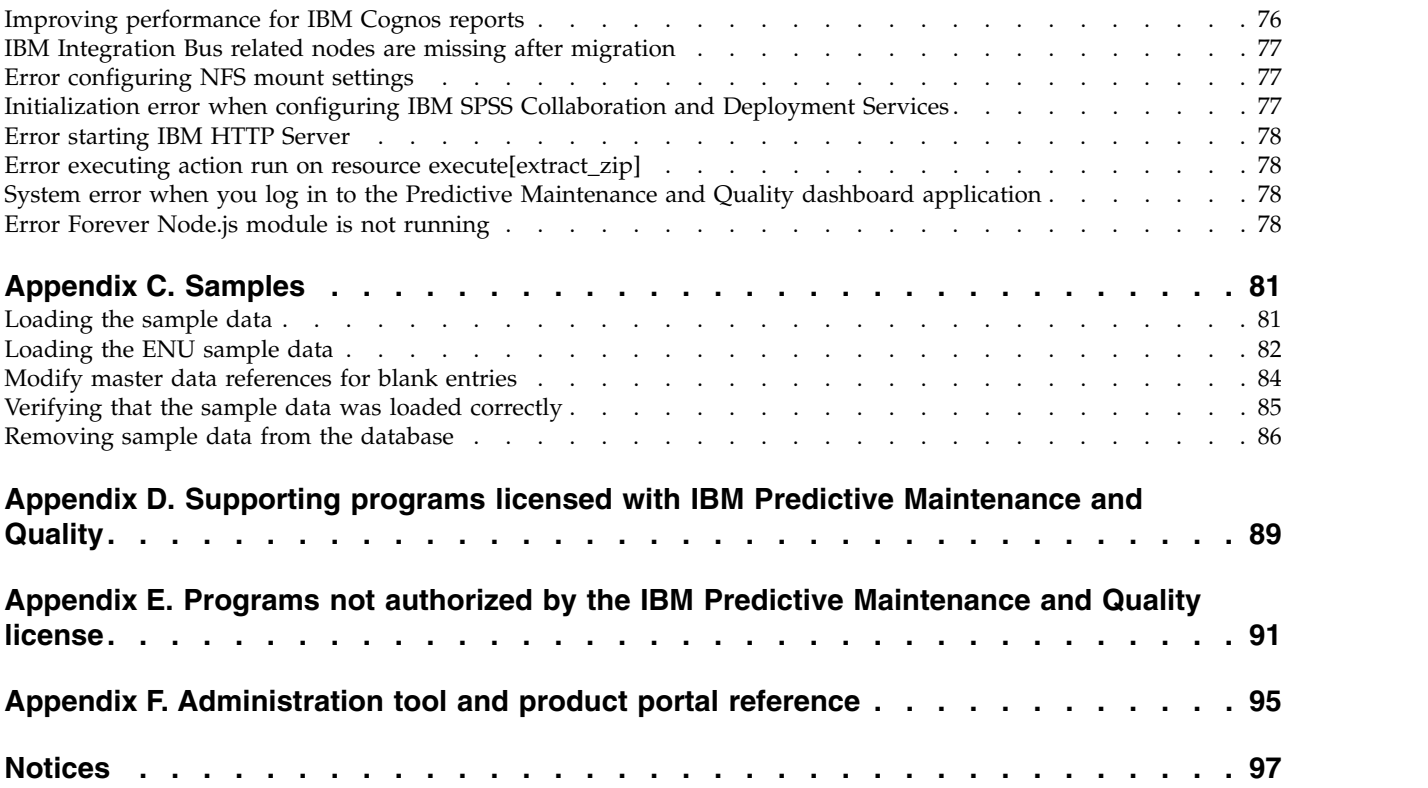

# <span id="page-6-0"></span>**Introduction**

 $IBM^{\circ}$  Predictive Maintenance and Quality uses data from multiple sources to give you the information that you need to make informed operational, maintenance, repair, or component replacement decisions.

IBM Predictive Maintenance and Quality provides you with operational intelligence data, which enables you to perform the following tasks:

- Understand, monitor, predict, and control product and process variability.
- Perform in-depth root cause failure analysis.
- Identify incorrect operating practices.
- v Enhance equipment and process diagnostics capabilities.

It also provides you with asset performance management capabilities that help you to achieve these goals:

- Have forward visibility into equipment and process performance.
- Increase asset uptime.
- Identify safety issues.
- Identify improper maintenance procedures.
- Optimize maintenance intervals and procedures.

### **Audience**

This document is intended to help users install Predictive Maintenance and Quality.

# **Finding information**

To find documentation on the web, including all translated documentation, access [IBM Knowledge Center](http://www.ibm.com/support/knowledgecenter) (http://www.ibm.com/support/knowledgecenter).

### **Accessibility features**

Accessibility features help users who have a physical disability, such as restricted mobility or limited vision, to use information technology products. Some of the components included in the IBM Predictive Maintenance and Quality solution have accessibility features. For more information, see Appendix [A, "Accessibility](#page-80-0) [features," on page 71.](#page-80-0)

IBM Predictive Maintenance and Quality HTML documentation has accessibility features. PDF documents are supplemental and, as such, include no added accessibility features.

# **Forward-looking statements**

This documentation describes the current functionality of the product. References to items that are not currently available may be included. No implication of any future availability should be inferred. Any such references are not a commitment, promise, or legal obligation to deliver any material, code, or functionality. The development, release, and timing of features or functionality remain at the sole discretion of IBM.

# <span id="page-8-0"></span>**What's new in version 2.5.3**

The following new features are available in IBM Predictive Maintenance and Quality 2.5.3.

### **Solution installer**

A new solution installer is available for installations on 64-bit Red Hat Enterprise Linux Server Edition version 6 (x86\_64 with update 5, 6, or 7) operating systems. The solution installer provides a new user interface for flexible deployment topology creation. This installer provides a simplified set of prerequisite libraries for loading the installer. It also includes pre-built templates and other enhancements that help ensure a smooth Predictive Maintenance and Quality custom or silent installation into an enterprise environment.

For more information, see the following topics:

- v Chapter [3, "Install the Predictive Maintenance and Quality servers," on](#page-24-0) [page 15](#page-24-0)
- Chapter [4, "Install the Predictive Maintenance and Quality server](#page-44-0) [artifacts," on page 35](#page-44-0)

#### **Other updates**

IBM Predictive Maintenance and Quality 2.5.3 includes recent supporting program updates and fixes available at the time of release.

#### **Deprecation notices**

IBM Predictive Maintenance and Quality 2.5.3 will be the last version to include IBM Infosphere Master Data Management Collaborative Edition. Master Data Management CE is not installed by default. For information about installing Master Data Management CE, see the [installation](http://www.ibm.com/support/knowledgecenter/SSWSR9_11.5.0/com.ibm.swg.im.mdmhs.common.install.nav.doc/topics/install_cont.html) [instructions](http://www.ibm.com/support/knowledgecenter/SSWSR9_11.5.0/com.ibm.swg.im.mdmhs.common.install.nav.doc/topics/install_cont.html) ( http://www.ibm.com/support/knowledgecenter/ SSWSR9\_11.5.0/com.ibm.swg.im.mdmhs.common.install.nav.doc/topics/ install\_cont.html).

# <span id="page-10-0"></span>**Chapter 1. Predictive Maintenance and Quality**

With IBM Predictive Maintenance and Quality, you can monitor, analyze, and report on information that is gathered from devices. In addition, recommendations for actions can be generated by Predictive Maintenance and Quality.

IBM Predictive Maintenance and Quality is an integrated solution that you can use to perform the following tasks:

- Predict the failure of an instrumented asset so that you can prevent costly unexpected downtime.
- v Make adjustments to predictive maintenance schedules and tasks to reduce repair costs and minimize downtime.
- Quickly mine maintenance logs to determine the most effective repair procedures and maintenance cycles.
- v Identify the root cause of asset failure faster so that you can take corrective actions.
- Identify quality and reliability issues definitively and in a timely way.

Instrumented assets generate data such as device ID, timestamp, temperature, and status code. This data can be collected and used with maintenance records and other data in models that predict when an asset is likely to fail.

Examples of instrumented assets are manufacturing equipment, mining equipment, drilling equipment, farming equipment, security equipment, cars, trucks, trains, helicopters, engines, cranes, oil platforms, and wind turbines.

For example, an oil refinery is a system that combines thousands of interlocking pieces. It is critical that such a system is able to work safely and efficiently. You can use IBM Predictive Maintenance and Quality to monitor and track the lifecycle of each piece of the refinery, such as each pipe, pump, compressor, valve, furnace, turbine, tank, heat exchange unit, and boiler. Reports give you the information to ensure that you have the necessary parts available and can schedule repairs during periods of inactivity.

# **Predictive maintenance**

In predictive maintenance, you look for patterns in the usage and environmental information for equipment that correlate with failures that take place. This information is used to create predictive models to score incoming new data. You can predict the likelihood of failure. Scores are generated from this information that give you an indication of the health of the piece of equipment. In addition, key performance indicators (KPIs) are collected, which are used for reporting. KPIs help you to identify assets that do not conform to normal patterns of behavior. You can define rules to generate recommendations when a piece of equipment is identified as having a high probability of failure. Recommendations can be fed into other systems so that people are alerted to them automatically.

# **Predictive quality in manufacturing**

Past operations data, environmental data, and historical defect data can be used to identify the causes of elevated defect rates. This information is used in predictive models, so that when incoming data is fed into the models, you can predict the

likely defect rates. The predicted values are then used for analysis and reporting and to drive recommendations such as modification to inspection patterns, or recalibration of machinery. Scoring can be done on a near real-time basis.

Predictive Maintenance and Quality can also detect quality and reliability problems faster than traditional techniques.

# <span id="page-11-0"></span>**Single-server installation**

In a single-server IBM Predictive Maintenance and Quality installation, the components for each node are installed to the same computer. Each node is configured to run on a separate WebSphere® Application Server profile.

For example, the Business Intelligence (BI) node is installed to a WebSphere Application Server profile named **CUSTOMProfile** that is using port number 9080. The Predictive Analytics node components are installed to a WebSphere Application Server profile named **CNDSProfile** that is using port number 9082. Each profile runs on the same WebSphere Application Server instance.

The following table lists the port numbers for each WebSphere Application Server instance:

| Component                          | Admin port | SSL admin port | Application port |
|------------------------------------|------------|----------------|------------------|
| Business Intelligence<br>(BI) node | 9060       | 9040           | 9080             |
| <b>IBM SPSS</b>                    | 61         | 41             | 81               |

*Table 1. Port numbers for WebSphere Application Servers*

**Important:** A single-server installation should be used only for a test or demonstration environment.

# **Multiple-server installation**

In a multiple-server installation, each IBM Predictive Maintenance and Quality node provides a specific function for the solution. Each node must be installed on a separate computer or on a separate virtual machine image from other nodes.

The following diagram shows the nodes in a multiple-server architecture.

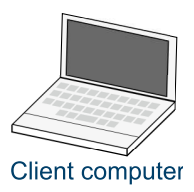

#### **Predictive Maintenance and Quality nodes**

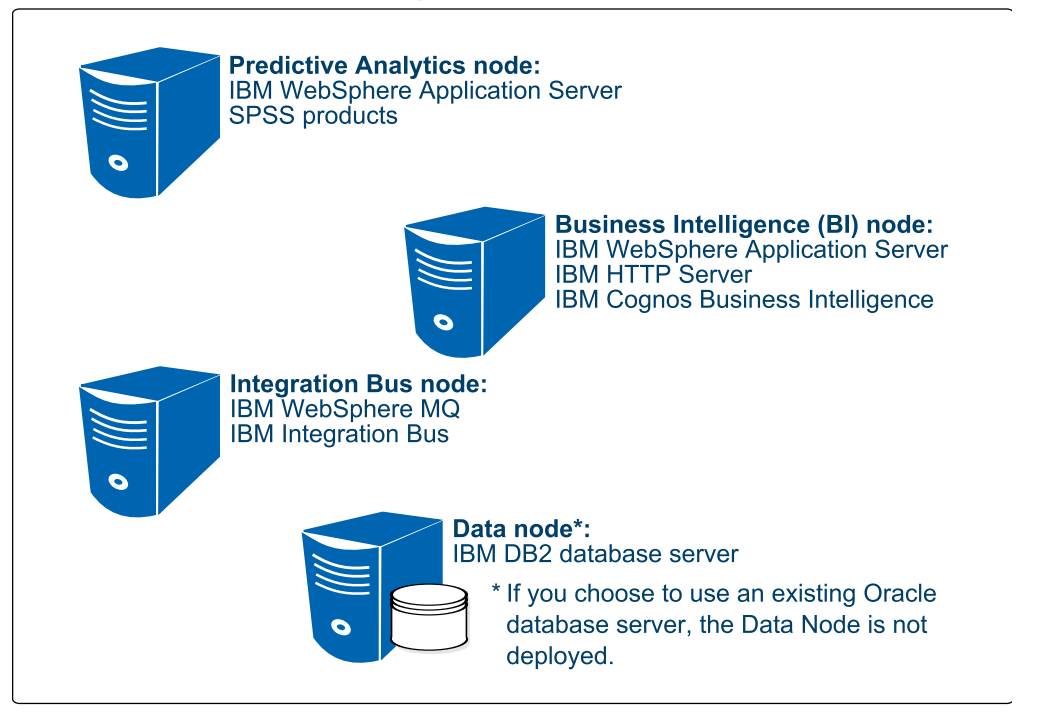

*Figure 1. Predictive Maintenance and Quality nodes*

# **Predictive Analytics node**

The Analytics node provides predictive scores and offers recommendations.

This node has the following software installed:

- IBM WebSphere Network Deployment
- IBM SPSS® Collaboration and Deployment Services
- IBM SPSS Modeler Server
- IBM SPSS Modeler Solution Publisher
- IBM SPSS Modeler Server Premium
- IBM SPSS Data Access Pack
- IBM SPSS Modeler Collaboration and Deployment Services Adapter
- IBM SPSS Decision Management
- IBM SPSS Statistics Server
- IBM SPSS Statistics Collaboration and Deployment Services Adapter
- IBM DB2<sup>®</sup> Client (not installed for Oracle Database server installation type)

# **Business Intelligence (BI) node**

The BI node provides dashboards and reports.

This node has the following software installed:

- <span id="page-13-0"></span>• IBM WebSphere Network Deployment
- IBM HTTP Server
- IBM Cognos<sup>®</sup> Business Intelligence
- IBM DB2 Client

### **Integration Bus node**

The Integration Bus node processes events, updates the content for IBM Cognos Business Intelligence, and triggers predictive scoring and decision management. It also loads master data into the solution.

This node has the following software installed:

- IBM WebSphere MQ
- IBM Integration Bus
- IBM Integration Explorer
- IBM Integration Bus ODBC Database Extender
- IBM DB2 Client

### **Data node**

The data node provides the database server that contains the databases that are used by other products in the solution. The database acts as an event store and holds calculated key performance indicators (KPIs) and profiles. It also contains supporting master data for the solution.

This node has the following software installed:

• IBM DB2 Enterprise Server Edition

If you choose to use your own Oracle Database server for your Predictive Maintenance and Quality data and reports, then your deployment does not need a separate data node computer. IBM DB2 Enterprise Server Edition is installed on the Analytics node and is used for the MDM, SPSS, and IBM Cognos content store databases.

# **High-availability installation**

You can choose to copy the installation programs for all of the IBM Predictive Maintenance and Quality component programs to a computer, and then manually install the components individually.

This option does not install the programs or configure them. The installation and configuration must be done manually. Use this option to deploy Predictive Maintenance and Quality if you have specific configuration requirements that are not available from the single-server or multiple-server options in the Predictive Maintenance and Quality solution installer. For information on how to install the individual components, refer to the component product documentation.

# <span id="page-14-0"></span>**Chapter 2. Prerequisites and installation preparation**

Before you install IBM Predictive Maintenance and Quality, ensure that the computers that you use meet the minimum requirements for operating systems, prerequisite software, processing, and disk space.

You must also install additional prerequisite software on some computers, including the Business Intelligence (BI) node and the Integration Bus node computers.

**Important:** The computers or virtual machines that you use for Predictive Maintenance and Quality nodes must not have any of the included software already installed.

# **Critical installation and configuration issues**

To review a list of critical installation and configuration issues for IBM Predictive Maintenance and Quality version 2.5.3 as of the date of release, see the document titled [Critical installation and configuration issues for IBM Predictive Maintenance](http://www.ibm.com/support/docview.wss?uid=swg21984224) [and Quality version 2.5.3](http://www.ibm.com/support/docview.wss?uid=swg21984224) (www.ibm.com/support/docview.wss?uid=swg21984224).

# **Supported operating systems and hardware requirements**

Review the minimum hardware and operating system requirements before you install IBM Predictive Maintenance and Quality. The requirements apply for all computers or virtual machines that you use for the installation.

For an up-to-date list of environments that are supported by Predictive Maintenance and Quality, see the [IBM Software Product Compatibility Reports](http://www.ibm.com/support/docview.wss?uid=swg27041626) (www.ibm.com/support/docview.wss?uid=swg27041626).

### **Server computers**

The Predictive Maintenance and Quality server components must be installed on computers that are running the 64-bit Red Hat Enterprise Linux Server Edition version 6.5, 6.6, or 6.7 (x86\_64) operating system.

#### **Hardware requirements for a multiple server environment**

At a minimum, each computer or virtual machine that hosts a Predictive Maintenance and Quality server component, or node, must have the following hardware requirements:

- 4 processors
- 8 GB of RAM
- 500 GB of hard disk space

The computer from which you run the installation must have sufficient disk space that is allotted to the / directory. For the computer where you are running the installation, the minimum recommended disk space for the / directory is 150 GB. Each node computer should have a minimum of 100 GB of disk space that is allocated to the / directory.

**Important:** If you are installing from the universal serial bus (USB) hard disk drive, you must have 300 GB of disk space allocated to the / directory.

If you are expecting to store large volumes of data, you might need to increase your disk size.

Each node must be installed on a separate computer or on a separate virtual machine image.

The home directory on the database node must have a minimum of 30 GB.

The temporary location of the solution installer is /var/chef/cache. To accommodate the solution installer files, there must be a minimum of 100 GB on /var.

#### **Hardware requirements for a single-server environment**

At a minimum, the computer or virtual machine on which you install Predictive Maintenance and Quality must have the following hardware requirements:

- 4 processors
- 8 GB of RAM
- 500 GB of hard disk space

The computer from which you run the installation must have sufficient disk space that is allotted to the / directory. For the computer where you are running the installation, the minimum recommended disk space for the / directory is 400 GB.

**Important:** A single-server installation should be used only for a test or demonstration environment.

#### **User requirements**

You must have **root** or **sudo** access to all of the computers on which you install a Predictive Maintenance and Quality node, including the computer from which you run the installation.

#### **Installation directory requirements**

The file paths that you specify in the solution installer must not include your user home directory. For example, if you are a sudo user called "sample", your home directory is /home/sample. Do not include this path in the file paths that you specify when you are configuring the nodes in solution installer.

### **Oracle Database**

To use Oracle Database for your Predictive Maintenance and Quality data and reports, instead of IBM DB2, ensure that you have completed the following requirements:

#### **Install Oracle Database 12c**

Install and configure Oracle Database 12c Release 1 (12.1.0.2.0) Enterprise Edition for Microsoft Windows (x64). Ensure that it is available in your network and that you can connect to it.

#### **Install Oracle Database Client**

Install Oracle Database Client on the computer that you will use as the BI node. When you install Oracle Database Client, select the Java™ 6 option.

# <span id="page-16-0"></span>**Client computers**

The Predictive Maintenance and Quality client components must be installed on computers that run Microsoft Windows 7 or Microsoft Windows 8 operating systems.

At a minimum, the computer where you run the Deployment Wizard for the client components must have the following hardware requirements:

- 2 processors
- 4 GB of RAM
- 200 GB of hard disk space

# **Modifying the sudoers file for the user who runs the installation**

To run the IBM Predictive Maintenance and Quality installation you must be either **root** user or have **sudo** permission on each node computer.

To install with **sudo** user permissions, you must also add the user to the sudoers file.

### **Procedure**

- 1. Log in as **root** user.
- 2. Enter the following command to open the sudoers file for editing: visudo -f /etc/sudoers
- 3. At the end of the file, add the following line for your user: *username* ALL=(ALL) ALL
- 4. Press the Esc key, and enter :wq to save and close the file.
- 5. Repeat these steps on each computer on which you install a Predictive Maintenance and Quality node.

# **Installing required operating system packages for all nodes**

Specific operating system packages must be installed on each computer or virtual machine where you install an IBM Predictive Maintenance and Quality node.

Ensure that the following packages are installed on every node in your deployment. These are the minimum versions required:

- $\cdot$  compat-libstdc++-33-3.2.3-69.el6.i686.rpm
- $compat-libstdc++-33-3.2.3-69.el6.x86.64.rpm$
- v pam-1.1.1-20.el6.i686.rpm
- nfs.utils.rpm

You can download the packages from a site such as [pkgs.org](http://pkgs.org) or [rpm.pbone.net.](http://rpm.pbone.net)

## **Procedure**

- 1. Log on to the computer as the **root** user or as a user with **sudo** permissions.
- 2. Type the following command to verify that an operating system package is installed:

rpm -qi *full\_package\_name*

For example, to verify that compat-libstdc++-33-3.2.3-69.el6.i686.rpm is installed, type rpm -qi compat-libstdc++-33-3.2.3-69.el6.i686.

**Note:** You might have to use sudo to run the command successfully. For example, enter sudo rpm -qi *full\_package\_name*.

<span id="page-17-0"></span>3. Install any package that is not already installed.

You must download any missing package, and then install the downloaded package by typing the following command:

rpm -ihv *full\_package\_name*.rpm

For example, to install compat-libstdc++-33-3.2.3-69.el6.i686.rpm, type rpm -ihv compat-libstdc++-33-3.2.3-69.el6.i686.rpm.

To install pam-1.1.1-20.el6.i686.rpm, use the following command: rpm -ihv -force pam-1.1.1-20.el6.i686.rpm.rpm.

4. Repeat these steps on each computer on which you install a Predictive Maintenance and Quality node.

If you have yum repositories configured for your Linux operating system computers, you can use the following command to install all of the prerequisite RPMs:

yum -y install --setopt=protected multilib=false compat-libstdc++.i686 compat-libstdc++

# **Installing required operating system packages on the BI node computer**

Specific operating system packages must be installed on the Linux operating system computer or virtual machine where you install the Business Intelligence (BI) node node.

For a complete list of software requirements for IBM Cognos Business Intelligence, see the [Cognos Business Intelligence 10.2.2 Supported Software Environments](http://www.ibm.com/support/docview.wss?uid=swg27042164) page (www.ibm.com/support/docview.wss?uid=swg27042164).

You must ensure that the following 32-bit packages are installed. These are the minimum versions required:

- $\bullet$  openmotif-2.3.3-4.el6.i686.rpm
- $\cdot$  libgcc-4.8.3-9.el7.i686.rpm
- v libselinux-2.0.94-5.3.el6.i686.rpm
- $\cdot$  cracklib-2.8.16-4.el6.i686.rpm
- $\cdot$  db4-4.7.25-17.el6.i686.rpm
- $\cdot$  audit-libs-2.2-2.el6.i686.rpm
- v pam-1.1.1-13.el6.i686.rpm
- v libXtst-1.0.99.2-3.el6.i686.rpm
- apr-util-1.3.9-3.el6  $0.1.1686$ .rpm

You can download the packages from a site such as [pkgs.org](http://pkgs.org) or [rpm.pbone.net.](http://rpm.pbone.net)

### **Procedure**

- 1. Log on to the BI node computer as the **root** user or as a user with **sudo** permissions.
- 2. Type the following command to verify that an operating system package is installed:

rpm -qi *package\_name*

For example, to verify that libselinux is installed and what version you have, type rpm -qi libselinux.

**Note:** You might have to use sudo to run the command successfully. For example, enter sudo rpm -qi *full\_package\_name*.

<span id="page-18-0"></span>3. Install any package that is not already installed.

You must download any missing package, and then install the downloaded package by typing the following command:

rpm -ihv *full\_package\_name*.rpm

For example, to install libselinux-2.0.94-5.3.el6.i686.rpm, type rpm -ihv libselinux-2.0.94-5.3.el6.i686.rpm.

**Tip:** If you have yum repositories configured for your Linux operating system computers, you can use the following command to install all of the prerequisite RPMs:

yum -y install --setopt=protected multilib=false libselinux.i686 cracklib.i686 db4.i686 audit-libs.i686 pam.i686 openmotif openmotif.i686 libgcc.i686 libXtst.i686 apr-util.i686

If you can't get the pam library downloaded, then download the library on to the RHEL environment, and use the following command to install it: rpm –ihv –force *pam library name*.

# **Installing required operating system packages on the Integration Bus node computer**

Specific operating system packages must be installed on the Linux operating system computer or virtual machine where you install the IBM Predictive Maintenance and Quality Integration Bus node node.

Ensure that the following 32-bit or 64-bit packages are installed. These are the minimum versions required:

- v gtk2-2.24.23-6.el6.i686.rpm
- $\cdot$  libXtst-1.0.99.2-3.el6.i686.rpm
- v glibc-2.12-1.80.el6.i686.rpm
- $\cdot$  libgcc-4.8.3-9.el7.i686.rpm
- $\cdot$  webkitgtk-1.4.3-9.el6.i686.rpm
- webkitgtk-1.4.3-9.el6.x86 $64.$ rpm

You can download the packages from a site such as [pkgs.org](http://pkgs.org) or [rpm.pbone.net.](http://rpm.pbone.net)

### **Procedure**

- 1. Log on to the computer as the **root** user or as a user with **sudo** permissions.
- 2. Type the following command to verify that an operating system package is installed:

rpm -qi *package\_name*

For example, to verify that gtk2 is installed and what version you have, type rpm -qi gtk2.

**Note:** You might have to use sudo to run the command successfully. For example, enter sudo rpm -qi *full\_package\_name*.

3. Install any package that is not already installed.

You must download any missing package, and then install the downloaded package by typing the following command:

rpm -ihv *full\_package\_name*.rpm

<span id="page-19-0"></span>For example, to install gtk2-2.24.23-6.el6.i686, type rpm -ihv gtk2-2.24.23-6.el6.i686.rpm.

**Tip:** If you have yum repositories configured for your Linux operating system computers, you can use the following command to install all of the prerequisite RPMs:

yum -y install --setopt=protected\_multilib=false gtk2.i686 libXtst.i686 glibc.i686 libgcc.i686 webkitgtk.i686 webkitgtk

# **Additional prerequisites for the sudo user**

There are additional prerequisites if you use the sudo user to install IBM Predictive Maintenance and Quality.

### **Operating system group**

Create an operating system group with the same name as the sudo user who installs Predictive Maintenance and Quality. For example, if SVC\_PMQAdmin is a sudo user doing the installation, then you must create an operating system with name SVC PMQAdmin. Use the command sudo groupadd SVC PMQAdmin. A group is also created for the new user. If the group does not exist, create one using the same syntax.

# **Adding each node computer to the hosts file**

To ensure that each IBM Predictive Maintenance and Quality node computer can communicate properly, you must add all node computers to the hosts file on each node computer.

For example, the hosts file on the data node computer must include the Predictive Analytics node, the Business Intelligence (BI) node and the Integration Bus node computers.

#### **Procedure**

- 1. On each node computer, open the /etc/hosts file.
- 2. Ensure that each node computer is listed in the file. For example, ensure that your hosts file contains values such as the following values:

127.0.0.1 localhost.localdomain localhost *##*.*##*.*##*.*## analytics\_node\_name*.*domain*.com *analytics\_node\_name ##*.*##*.*##*.*## bi\_node\_name*.*domain*.com *bi\_node\_name ##*.*##*.*##*.*## data\_node\_name*.*domain*.com *data\_node\_name ##*.*##*.*##*.*## integrationbus\_node\_name*.*domain*.com *integrationbus\_node\_name*

3. Save and close the file.

# **Installing Java on the Predictive Analytics node computer**

You must install a Java Runtime Environment (JRE) on the computer you use as the IBM Predictive Maintenance and Quality Analytics node.

You must install Java version 1.7 or later on the Analytics node computer.

# <span id="page-20-0"></span>**Installing Python and PyXML on the Predictive Analytics node computer (optional)**

If you want to use Python, then you must install Python and PyXML on the computer you use as the IBM Predictive Maintenance and Quality Analytics node.

Install Python version 2.7.1 or later and PyXML version 0.8.4.

## **Procedure**

- 1. Log in to the Analytics node computer as the **root** user or as a user with **sudo** permissions.
- 2. Download and install Python version 2.7.1. You can download the installer from [the Python web site](https://www.python.org/download/releases/2.7.1/) (https://www.python.org/download/releases/2.7.1).
- 3. Download and install PyXML version 0.8.4. You can download the installer from [the PyXML web site](https://pypi.python.org/pypi/PyXML/0.8.4) (https://pypi.python.org/pypi/PyXML/0.8.4).

# **Installing R software on the Predictive Analytics node computer (optional)**

If you want to use R, you must install R and Essentials for R software on the computer you use as the IBM Predictive Maintenance and Quality Analytics node.

For more information about R and Essentials for R software for IBM SPSS, see the [IBM SPSS documentation](https://www.ibm.com/developerworks/community/wikis/home?lang=en#!/wiki/We70df3195ec8_4f95_9773_42e448fa9029/page/Downloads%20for%20IBM%C2%AE%20SPSS%C2%AE%20Statistics) (https://www.ibm.com/developerworks/community/ wikis/home?lang=en#!/wiki/We70df3195ec8\_4f95\_9773\_42e448fa9029/page/ Downloads%20for%20IBM%C2%AE%20SPSS%C2%AE%20Statistics).

# **Procedure**

- 1. Log in to the Analytics node computer as the **root** user or as a user with **sudo** permissions.
- 2. Download and install R software. You can download the installer from [The](http://cran.r-project.org/index.html) [Comprehensive R Archive Network website](http://cran.r-project.org/index.html) (http://cran.r-project.org).

# **Setting ulimit values on nodes where WebSphere Application Server is to be installed**

Before you install IBM Predictive Maintenance and Quality, you must ensure that you have appropriate ulimit values on each node where WebSphere Application Server is to be installed.

# **About this task**

You must set ulimit values on the Business Intelligence (BI) node and the Predictive Analytics node.

# **Procedure**

- 1. Log in to the Business Intelligence (BI) node computer as the **root** user or as a user with **sudo** permissions.
	- a. Go to the /etc/security directory.
	- b. Open the limits.conf file for editing.
	- c. Add the following lines to the file:

<span id="page-21-0"></span>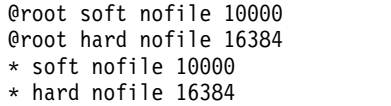

- d. Save and close the file.
- e. Restart the computer for the changes to take effect.
- 2. Log in to the Predictive Analytics node computer as the **root** user or as a user with **sudo** permissions.
	- a. Go to the /etc/security directory.
	- b. Open the limits.conf file for editing.
	- c. Add the following lines to the file:

@root soft nofile 10000 @root hard nofile 16384 \* soft nofile 10000 \* hard nofile 16384

- d. Save and close the file.
- e. Restart the computer for the changes to take effect.

# **Creating directories for the solution installer**

You must create a directory on each computer on which you install an IBM Predictive Maintenance and Quality component.

The solution installer uses the /opt/IBM directory to copy license files and other files. This directory must exist on each node computer and on the computer on which you run the solution installer before you run the installation.

#### **Procedure**

- 1. Create an /opt/IBM directory on each computer on which you are going to install an IBM Predictive Maintenance and Quality component.
- 2. Create an /opt/IBM directory on the computer on which you are going to run the solution installer.

# **Mounting the USB hard disk drive**

The installation files for IBM Predictive Maintenance and Quality are provided on a universal serial bus (USB) hard disk drive. You can run the installation from the USB or you can copy the files to your computer before you start the installation. Before you do either, you must mount the USB hard disk drive.

For more information about mounting USB hard disk drives, see the [Red Hat](https://access.redhat.com/site/documentation/en-US/Red_Hat_Enterprise_Linux/4/html/Step_by_Step_Guide/s1-disks-usb.html) [Customer Portal](https://access.redhat.com/site/documentation/en-US/Red_Hat_Enterprise_Linux/4/html/Step_by_Step_Guide/s1-disks-usb.html) (https://access.redhat.com/home).

# **Update the services file for IBM DB2 ports**

You must update the /etc/services file before and after you install IBM Predictive Maintenance and Quality.

Fast Communications Manager (FCM) is a feature of IBM DB2 that handles communications between database partition servers. When you install the instance-owning database server on the primary computer, DB2 reserves a port range according to the specified number of logical database partition servers that are participating in the partitioned database environment. The default range is four ports in the range 60000-60003.

DB2 installation on data node fails if these port ranges are allocated to different services. Therefore, you must comment out the service entries that use this port range in the /etc/services file until the Predictive Maintenance and Quality installation is complete.

After the installation of Predictive Maintenance and Quality, replace the port range 60000-60003 entries in /etc/services file with any other available port ranges (the ports must be sequentially numbered). Uncomment the original service that uses the port range 60000-60003.

For more information about the port range, see [Verifying port range availability on](www.ibm.com/support/knowledgecenter/SSEPGG_10.5.0/com.ibm.db2.luw.qb.server.doc/doc/t0011777.html) [participating computers \(Linux and UNIX\)](www.ibm.com/support/knowledgecenter/SSEPGG_10.5.0/com.ibm.db2.luw.qb.server.doc/doc/t0011777.html) (www.ibm.com/support/ knowledgecenter/SSEPGG\_10.5.0/com.ibm.db2.luw.qb.server.doc/doc/ t0011777.html).

# <span id="page-24-0"></span>**Chapter 3. Install the Predictive Maintenance and Quality servers**

You use the solution installer to deploy the component programs on the servers that make up the solution.

The solution installer runs on a Red Hat Enterprise Linux version 6 (x86\_64 with update 5, 6, or 7) operating system. It has a web interface that you use to define, validate, and install your environment.

You define your environment by identifying node computers, and dragging the component programs onto the nodes. The solution installer provides guidance for where you can add components and you can use it to validate the environment that you define.

**Important:** The operating system for the computer where you run the solution installer must be set to use English as the language. The solution installer does not run on other languages. The client computers must also be using English as the language.

# **Installation process**

With the IBM Predictive Maintenance and Quality server solution installer you can select the individual computers on which each solution node is to be installed and enter configuration information for each software component.

The diagram shows the installation process being run from one server, the staging server, and the IBM Predictive Maintenance and Quality components are being installed to different computers in a multiple server deployment.

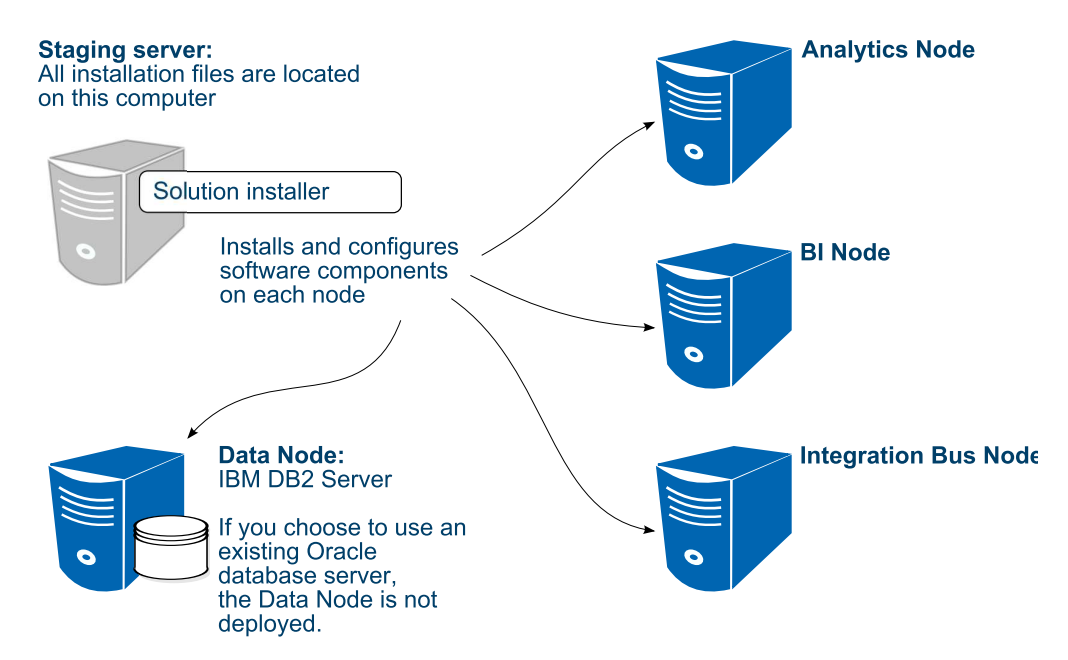

*Figure 2. IBM Predictive Maintenance and Quality multiple server installation process*

<span id="page-25-0"></span>In the diagram, the staging server represents the computer from which you run the solution installer. In your installation, the staging server can also be used as a node computer. If you use a separate computer as the staging server, that computer must also use the same operating system as the other computers on which you install a node. It must also have the same prerequisites.

If you are installing Predictive Maintenance and Quality on a single server, you can install the components to the same computer where you are running the installation.

# **Downloading and decompressing the installation files**

You must download the IBM Predictive Maintenance and Quality solution from IBM Passport Advantage, and then decompress the files to run the solution installer.

For more information about the files that you must download, see [Downloading](http://www.ibm.com/support/docview.wss?uid=swg24042091) [Predictive Maintenance and Quality 2.5.3](http://www.ibm.com/support/docview.wss?uid=swg24042091) (www.ibm.com/support/ docview.wss?uid=swg24042091).

### **Procedure**

1. Access the [IBM Passport Advantage](http://www.ibm.com/software/passportadvantage)<sup>®</sup> web site.

**Tip:** If you receive an error, try using a different web browser to access Passport Advantage.

- 2. Sign in and navigate to the software downloads page.
- 3. Find the eImages for IBM Predictive Maintenance and Quality.
- 4. Download an eImage by selecting the check box beside the name. Download all eImages for IBM Predictive Maintenance and Quality. When the download is complete, a **Download Complete** message is displayed. The location of the downloaded files are displayed in the message window.
- 5. You may want to copy the files to another directory for safekeeping. Make note of the directory of this directory because you will refer to it again when you install the artifacts and the client components.
- 6. Decompress the eImage files.
- 7. Decompress the sol installer 1.0.3 186-64 en.tar.gz file. The file is decompressed to a directory that is named PMQ 2.5.3 linux. You must copy the server tar.gz files into the PMQ\_2.5.3\_linux directory.
- 8. Copy the other tar.gz files to the PMQ\_2.5.3\_linux/SolutionInstaller/ NodeRoot/Downloads/Software directory.

The tar.gz files that you need are pm\_q\_svr\_2.5.3\_1\_l86-64\_en.tar.gz, pm\_q\_svr\_2.5.3\_2\_l86-64\_en.tar.gz, and pm\_q\_svr\_2.5.3\_3\_l86-64\_en.tar.gz.

9. You can manually decompress the files, or run the PMQ2.5.3\_UncompressTarball.sh script to decompress the files. To run the script, enter sh PMQ2.5.3\_UncompressTarball.sh. To manually decompress the files, enter tar xvf *filesname*.tar.gz.

# **Opening firewall ports for the solution installer**

You can run the firewall.sh script to open the ports that are required on the computer on which you are running the IBM Predictive Maintenance and Quality solution installer.

<span id="page-26-0"></span>You must also open ports on the target, or client, computers on which you are installing a IBM Predictive Maintenance and Quality node. You can use the client\_firewall.sh script to open the required ports.

The firewall.sh script opens the following ports on the solution installer computer:

- 8080 incoming
- 443 incoming
- 9683 incoming
- $\cdot$  22 outgoing

On the target, or client computers, the client firewall.sh script opens the following ports:

- 8080 outgoing
- 443 incoming
- 9683 outgoing
- $\cdot$  22 incoming

### **Procedure**

- 1. Log on to the computer that contains the solution installer node as the root user or as a user with sudo permissions.
- 2. Back up your existing firewall settings by typing the following command: /etc/init.d/iptables save.
- 3. Go to the directory where you decompressed the solution installer files, and run the firewall script by typing the following command: sh firewall.sh if you are the root user or sudo sh firewall.sh if you are a user with sudo permissions. For example, go to the PMQ\_2.5.3\_linux/SolutionInstaller directory.
- 4. Copy the client\_firewall.sh file onto each computer on which you are going to install an IBM Predictive Maintenance and Quality node.
- 5. Log on to each computer on which you are going to install an IBM Predictive Maintenance and Quality node as the root user or as a user with sudo permissions.
- 6. Back up your existing firewall settings by typing the following command: /etc/init.d/iptables save.
- 7. Go to the directory where you copied the client firewall.sh file, and run the script by typing the following command: sh client firewall.sh.

# **Starting the server solution installer**

You run the server solution installer on a Red Hat Enterprise Linux operating system. Use the server solution installer to define the servers in the IBM Predictive Maintenance and Quality environment. After the solution installer is running, you access the solution installer interface from another computer by using a web browser and start defining your environment.

# **Before you begin**

In this task, you must have access to a computer that is separate from the computer that contains the installation files. This computer has the following requirements:

• Has a monitor with a screen resolution that is greater than 1024 by 760.

- <span id="page-27-0"></span>• The operating system uses English.
- v Has Google Chrome 44 or later, or Mozilla Firefox 38 or later installed on it. The language of the installed web browser language must be English.

The installation files must be in a directory for which you have execute permissions.

### **Procedure**

- 1. Log on to the computer where you decompressed the installation files as the root user or as a user with sudo permissions.
- 2. Go to the PMQ\_2.5.3\_linux/SolutionInstaller/NodeRoot/Downloads/Software directory where you decompressed the solution installer files.
- 3. If you are the root user, enter the following command: sh setup.sh. If you are a user with sudo permissions, enter the following command: sudo sh setup.sh.
- 4. Open a web browser on another computer, and go to the solution installer URL: https://*servername*:8080/UI/index.html.

**Important:** Do not use a web browser on the computer on which you are running the solution installer or any computer on which a Predictive Maintenance and Quality component is being installed. You must use a web browser on another computer.

### **Results**

Now you can access the solution installer from any computer in a Firefox or Chrome web browser.

# **Using the solution installer**

You use the solution installer to define your IBM Predictive Maintenance and Quality environment you want to install.

You define the environment by identifying node computers and adding the software that you want installed on each node. You create an installation configuration for your solution by dragging nodes onto a canvas and then dragging components into the nodes.

You can save your configurations. For more information, see ["Saving and opening](#page-35-0) [configurations" on page 26.](#page-35-0)

You can also load predefined configurations. For more information, see ["Using a](#page-35-0) [predefined configuration" on page 26.](#page-35-0)

**Important:** The solution installer runs on Google Chrome 44 or later or Mozilla Firefox 38 or later. It does not run on Internet Explorer.

For more information about supported software, see the [IBM Software Product](http://www.ibm.com/support/docview.wss?uid=swg27041626) [Compatibility Reports](http://www.ibm.com/support/docview.wss?uid=swg27041626) (www.ibm.com/support/docview.wss?uid=swg27041626).

#### **Procedure**

1. Open the solution installer in a web browser.

After the solution installer is running, you can access the URL from any computer from a Firefox or Chrome web browser.

The URL is https://*servername*:8080/UI/index.html, where *servername* is the name of the computer where you ran the solution installer.

**Important:** Do not use a web browser on the computer on which you are running the solution installer or any computer on which a Predictive Maintenance and Quality component is being installed. You must use a web browser on another computer.

Ensure that you are using an English language web browser to access the solution installer URL.

2. On the license information page, click **Accept**.

#### **CAUTION:**

**Declining the license allows you to uninstall the solution installer and remove all of the files from the solution installer directory.**

- 3. Select **New Configuration**, and click **OK**.
- 4. From the **Mandatory Software List** pane, drag a **Node** object onto the **Configuration Editor** pane.

If you are installing IBM Predictive Maintenance and Quality on four nodes, you must drag four **Node** objects onto the **Configuration Editor** pane.

A visual representation of an empty node is displayed.

- 5. In the **Property Editor** pane, select the node object, and enter the following information.
	- a. Enter a name for the node in **Name**, and press the Enter key. For example, enter BI node.
	- b. Enter the server name in **Host Name**, and press the Enter key.

**Important:** Unless you are using a single node configuration, ensure that the host names or IP addresses are for different computers. Do not use the same computer for more than one **Node** object.

- c. Enter the user who has access to install the components in **User Name**, and press the Enter key. For example, enter root or a user with sudo permissions.
- d. Enter the user's password in **User Password**, and press the Enter key.
- e. Repeat these steps for each node object that you add. If you are installing IBM Predictive Maintenance and Quality on four nodes, you must repeat these steps for each of the four node objects.

**Important:** You must enter any mandatory information for nodes and other objects as indicated. Ensure that you review all of the properties to ensure that the values, both mandatory and optional, are valid.

Ensure that you press the Enter key after you type a value for a property.

6. From the **Mandatory Software List** pane, create your environment by dragging each object onto the appropriate node in the **Configuration Editor** pane.

**Tip:** Valid drop zones are indicated in the **Configuration Editor** pane.

Some restrictions are built into the placement of the objects. For example, if you are adding **IBM Cognos BI Server** to a node, then you must already have **WebSphere Application Server** on that node, and the **IBM Cognos BI Server** object must be placed within the **WebSphere Application Server** object.

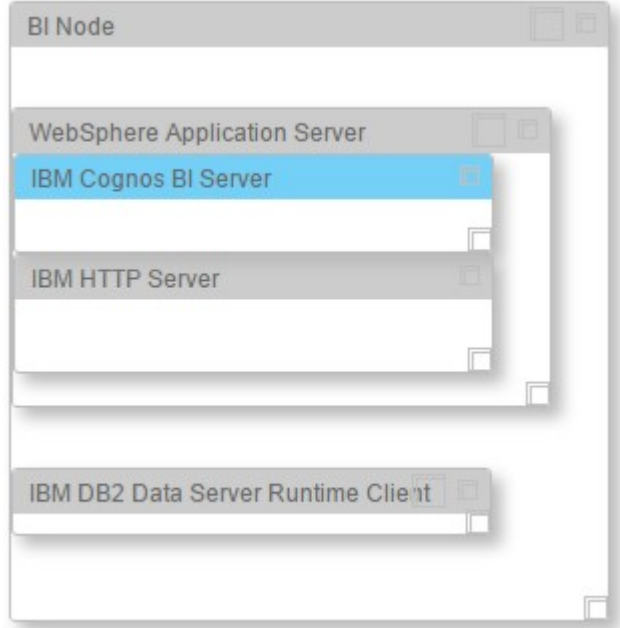

**Tip:** Example environments are provided in the predefined configurations that are included with the installation files. For more information, see ["Using a](#page-35-0) [predefined configuration" on page 26.](#page-35-0)

**Note:** If you add the **IBM DB2 Data Server Runtime Client** component to the same node as the **IBM DB2 Enterprise Server** component, the **IBM DB2 Data Server Runtime Client** component will not be installed.

7. After you add an object, select it, and modify any values in the **Property Editor** pane.

When you add WebSphere Application Server to a node, you must provide the following information:

- **WebSphere Install Directory** is the location where WebSphere Application Server is to be installed.
- v **WebSphere Application Port** is the port number that you want to use for WebSphere Application Server.
- v **WAS Profile Admin User Name** is the administrator user's user name for WebSphere Application Server.
- v **WAS Profile Admin Password** is the password for the administrator user.

# **Property Editor**

#### WebSphere Application Server

Required data is missing.

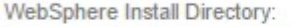

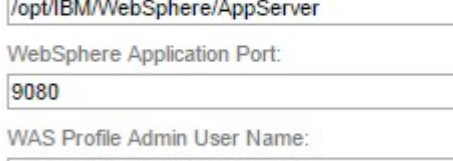

WAS Profile Admin User Name

WAS Profile Admin Password:

WAS Profile Admin Password

**Important:** Ensure that you press the Enter key after you type a value for a property.

8. From the **Optional Software List**, drag the objects to the node on which you want the installation files copied. The optional software is not installed by the solution installer. You must install the software manually. The installation files are copied to the node you drag them to.

Unless you change the default path, the optional software installation files are copied to the /opt/IBM/OptSoftware directory on the node computer.

- 9. As you build your environment, click **Validate** to identify errors or incomplete information.
- 10. After all nodes are defined and each node is validated, click **Run**.

**Important:** After you click the **Run** button, **do not close** the browser window until the installation completes. If you close the browser, you cannot re-initiate the session.

However, the installation does proceed even with the browser closed. But you cannot monitor the progress.

If the browser window closes, do the following steps:

- a. Do nothing until enough time elapses to allow the installation to complete. Allow the installation at least 2 hours to complete.
- b. Open a new browser window, and open the solution installer again.
- c. Re-create the configuration that you used or open the saved session that you used. You must ensure that all of the values that you entered in the fields are the same as the configuration that you used when the browser window closed.
- d. Rerun the installation. The solution installer verifies that all of the components are installed.

After the solution installer completes, verify that the components are working. For more information, see ["Test the installation" on page 33.](#page-42-0)

**Tip:** If you click **Validate** before all the mandatory content is added, a message indicates that the node is not valid. For example, if you validate the

BI Node before you add the **IBM DB2 Data Server Runtime Client** component, then a message indicates that the node is not yet valid.

# <span id="page-31-0"></span>**Configuration properties for the server components**

You must provide some configuration properties for each of the mandatory software components.

If you select any components from the **Optional Software List**, you must provide a deployment location for the installation files. You must manually install any item that you select from the **Optional Software List**.

#### **IBM DB2 Enterprise Server properties**

#### **DB2 Server Install Directory**

The location where IBM DB2 is to be installed on the data node computer.

Default: /opt/ibm/db2/V10.5

#### **DB2 Database Port Number**

The port number that is used by IBM DB2.

Default: 50000

### **DB2 Server Admin User Name**

The user ID that runs the administration server.

Default: dasusr1

This user must not exist on the computer.

#### **DB2 Server Admin Password**

The password for the user ID that runs the administration server.

The password cannot contain more than 8 characters and it must be lowercase.

#### **DB2 Server Admin Home Directory**

The home directory for the user ID that runs the administration server. This directory is on the data node computer's file system.

Default: /home/dasusr1

#### **DB2 Instance Owner User Name**

The user ID that controls the DB2 processes and owns the directories that are used by the database instance.

Default: db2inst1

This user must not exist on the computer.

#### **DB2 Instance Owner Password**

The password for the DB2 instance owner user.

The password cannot contain more than 8 characters and it must be lowercase.

#### **DB2 Instance Owner Home Directory**

The home directory for the DB2 instance owner user. This directory is on the data node computer's file system.

Default: /home/db2inst1

#### **DB2 Fenced User Name**

The user ID that can run user-defined functions and store procedures.

Default: db2fenc1

This user must not exist on the computer.

#### **DB2 Fenced User Password**

The password for the DB2 fenced user.

The password cannot contain more than 8 characters and it must be lowercase.

#### **DB2 Fenced User Home Directory**

The home directory for the DB2 fenced user.

Default: /home/db2fenc1

## **Database: SPSS properties**

#### **SPSS Database Name**

The SPSS database that is used by the components that are installed on the Predictive Analytics node computer.

This component must be contained within **IBM DB2 Enterprise Server.**

Default: SPSSDB

# **Database: BI Content Manager properties**

#### **Content Manager Database Name**

The IBM Cognos Analytics content store database.

This component must be contained within **IBM DB2 Enterprise Server.**

Default: COG102CS

## **IBM DB2 Data Server Runtime Client properties**

The **IBM DB2 Data Server Runtime Client** component must be installed on each node, except for the data node computer.

If you are doing a multi node deployment, make sure all of the values in the **IBM DB2 Data Server Runtime Client** are the same on all the nodes.

**Note:** If you add the **IBM DB2 Data Server Runtime Client** component to the same node as the **IBM DB2 Enterprise Server** component, the **IBM DB2 Data Server Runtime Client** component will not be installed.

#### **DB2 RTC Install Directory**

The location where the IBM DB2 client is to be installed.

Default: /opt/ibm/db2/V10.5

#### **DB2 RTC Instance User Name**

The user ID for the DB2 client.

Default: db2inst1

This user must not exist on the computer.

#### **DB2 RTC Instance Password**

The password for the DB2 client instance owner user.

#### **DB2 Client Instance Home Directory**

The home directory for the DB2 client instance owner user.

Default: /home/db2inst1

## **WebSphere Application Server properties**

WebSphere Application Server must be installed on the nodes where you install IBM Cognos Business Intelligence and IBM SPSS Collaboration and Deployment Services Server.

#### **WebSphere Install Directory**

The location where the WebSphere Application Server is to be installed.

Default: /opt/IBM/WebSphere/AppServer

#### **WebSphere Application Port**

The HTTP port number that is used by the WebSphere Application Server profile.

Default: 9080

#### **WAS Profile Admin User Name**

The administrative user name for the WebSphere Application Server profile.

#### **WAS Profile Admin Password**

The password for the administrative user.

# **IBM HTTP Server properties**

IBM HTTP Server must be installed on the computer where you install IBM Cognos Business Intelligence.

#### **HTTP Server Install Directory**

The location where IBM HTTP Server is to be installed.

Default: /opt/IBM/HTTPServer

#### **HTTP Server Port Number**

The port number that is used by HTTP Server.

Default: 81

#### **IBM Cognos BI Server**

**IBM Cognos BI Server** must be contained within **WebSphere Application Server** in the **Configuration Editor**.

#### **IBM Cognos BI Server Install Directory**

The location where IBM Cognos BI is to be installed.

Default: /opt/ibm/cognos/c11\_64

#### **IBM SPSS Modeler Server properties**

#### **SPSS Modeler Server Install Directory**

The location where IBM SPSS Modeler Server is to be installed.

Default: /opt/IBM/SPSS/ModelerServer/18.0

#### **IBM SPSS Statistics Server properties**

#### **SPSS Statistics Server Install Directory**

The location where IBM SPSS Statistics Server is to be installed.

Default: /opt/IBM/SPSS/StatisticsServer24

### **IBM SPSS Data Access Pack properties**

### **SPSS Data Access Pack Install Directory**

The location where IBM SPSS Data Access Pack is to be installed.

Default: /root/SDAP711

### **IBM SPSS C&DS Server (including ADM) properties**

#### **IBM SPSS C&DS Server (including ADM)** must be contained within **WebSphere Application Server** in the **Configuration Editor**.

#### **SPSS C&DS Server Install Directory**

The location where IBM SPSS Collaboration and Deployment Services Server and Analytic Decision Management are to be installed.

Default: /opt/IBM/SPSS/Deployment/8.0/Server

#### **SPSS C&DS Server Admin User Name**

The IBM SPSS Collaboration and Deployment Services administrative user.

Default: admin

### **SPSS C&DS Server Admin Password**

The password for the IBM SPSS Collaboration and Deployment Services administrative user.

Default: admin

# **WebSphere MQ properties**

#### **WebSphere MQ Home Directory**

The WebSphere MQ home directory.

Default: /home

Change the home directory only if the home directory location in the useradd file on the Linux System has been modified.

#### **WebSphere MQ Account User Name**

The WebSphere MQ user.

Default: mqmuser

# **WebSphere MQ Account Password**

The WebSphere MQ user account password.

### **IBM Integration Bus properties**

**IBM Integration Bus** must be contained within **WebSphere MQ** in the **Configuration Editor**.

#### **Integration Bus Install Directory**

The location where IBM Integration Bus is to be installed.

Default: /opt/IBM

#### **ODBC Data Extender Install Directory**

IBM Integration Bus ODBC Data Extender install location.

Default: /opt/IBM/IE01/2.0.1

#### **Integration Bus Explorer Install Directory**

IBM Integration Bus Explorer install location.

Default: /opt/IBM/IBExplorer

## <span id="page-35-0"></span>**IBM Analytical Foundation properties**

In the **Configuration Editor**, IBM Analytical Foundation must be inside the **WebSphere MQ** component.

#### **Analytical Foundation Shared Classes Directory**

IBM Analytical Foundation install location.

Default: /var/mqsi/shared-classes

### **IBM Integration Bus Manufacturing Pack properties**

In the **Configuration Editor**, IBM Integration Bus Manufacturing Pack must be inside the **WebSphere MQ** component.

#### **Destination Directory**

IBM Integration Bus Manufacturing Pack files location.

Default: /opt/IBM/IIBManufactPack/

# **Saving and opening configurations**

You can save IBM Predictive Maintenance and Quality configurations and open existing configurations in the solution installer.

### **Procedure**

- 1. To save a configuration:
	- a. In the solution installer, define your configuration.
	- b. Enter a name in the **Save Configuration** box, and click the **Save**

**Configuration** icon  $\boxed{\bullet}$ 

- 2. To open a saved configuration:
	- a. Click **Open**, and browse to the saved configuration file, and click **Open**.

# **Using a predefined configuration**

The solution installer contains predefined configurations for the most common IBM Predictive Maintenance and Quality environments. Use these predefined configurations to simplify your deployment work.

### **About this task**

The following predefined configurations are available:

#### **PMQ Single Node Configuration**

All of the IBM Predictive Maintenance and Quality components are installed on a single computer with IBM DB2 Enterprise Server.

**Note:** A single-node configuration is intended for a demonstration or testing environment. It should not be used for a production environment.

A single node configuration contains the following components:
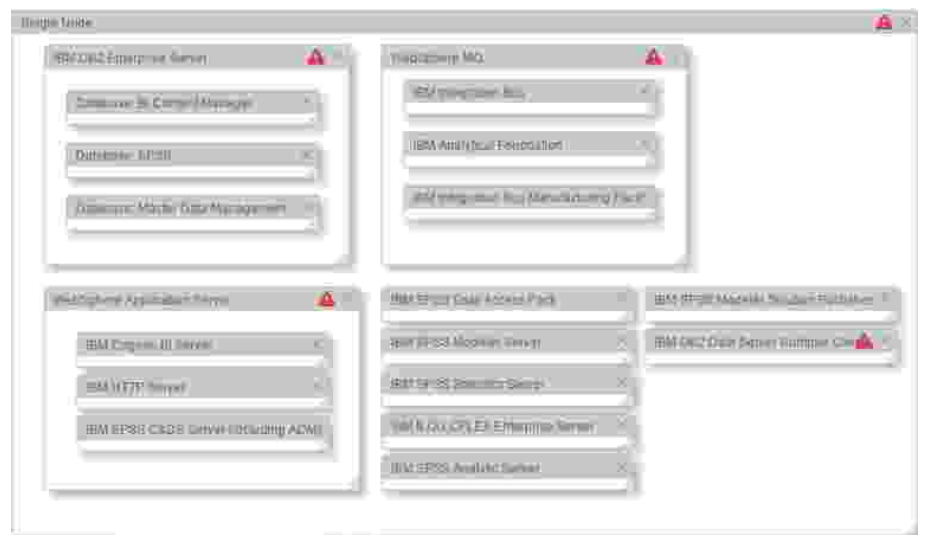

### **PMQ Three Node for Oracle**

An IBM Predictive Maintenance and Quality environment on three nodes: a Business Intelligence node, an Analytics node, an Integration Bus node, all connected to an existing Oracle database.

A three node configuration for Oracle contains the following components:

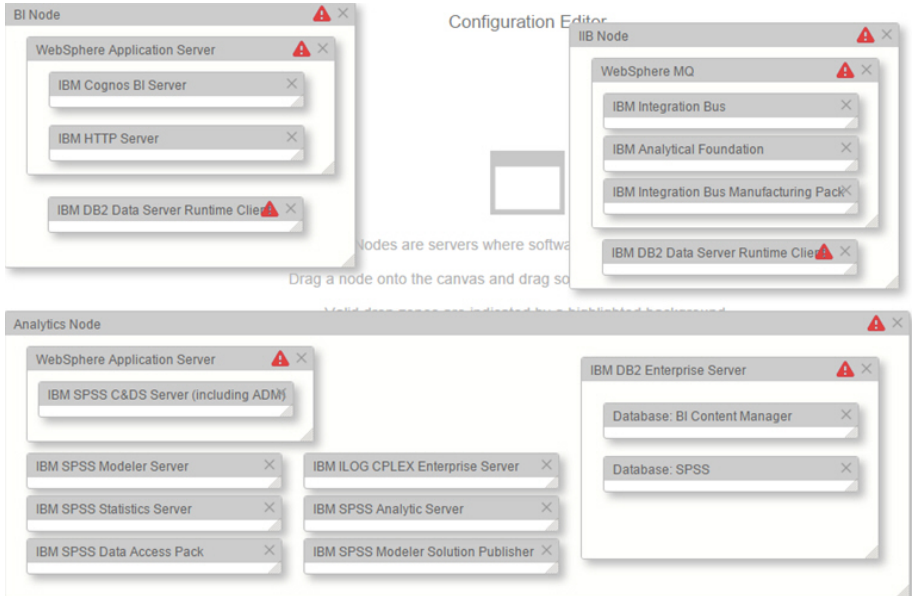

#### **PMQ Four Node Configuration**

A typical IBM Predictive Maintenance and Quality environment on four nodes: a data node with IBM DB2 Enterprise Server, a Business Intelligence node, an Analytics node, and an Integration Bus node.

A four node configuration contains the following components:

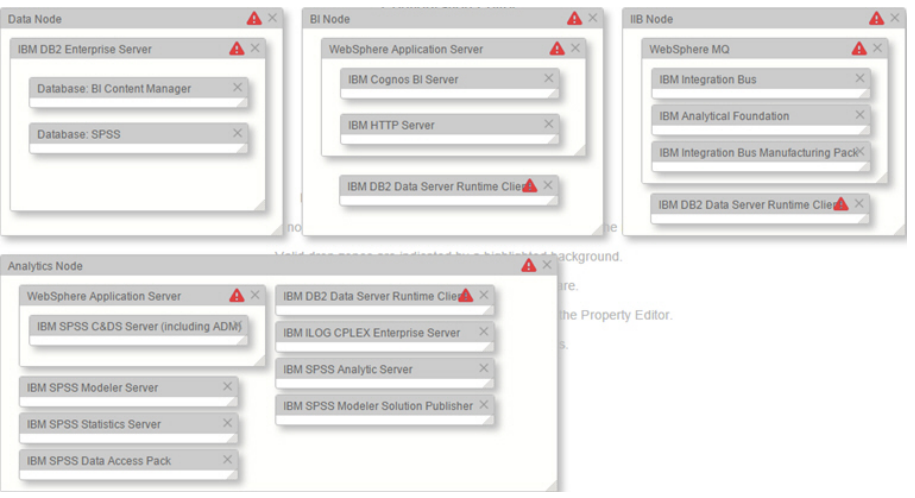

## **Procedure**

1. Open the solution installer in a web browser.

After the solution installer is running, you can access the URL from any computer from a Firefox or Chrome web browser.

The URL is https://*servername*:8080/UI/index.html, where *servername* is the name of the computer where you ran the solution installer.

**Important:** Do not use a web browser on the computer on which you are running the solution installer or any computer on which a Predictive Maintenance and Quality component is being installed. You must use a web browser on another computer.

Ensure that you are using an English language web browser to access the solution installer URL.

- 2. Select **Predefined Configurations**, and click **OK**.
- 3. Select the configuration that you want to install, and click **OK**.

The configuration is displayed in the **Configuration Editor** pane.

Icons appear on each component where configuration information is required. For example, where you must provide user names or passwords.

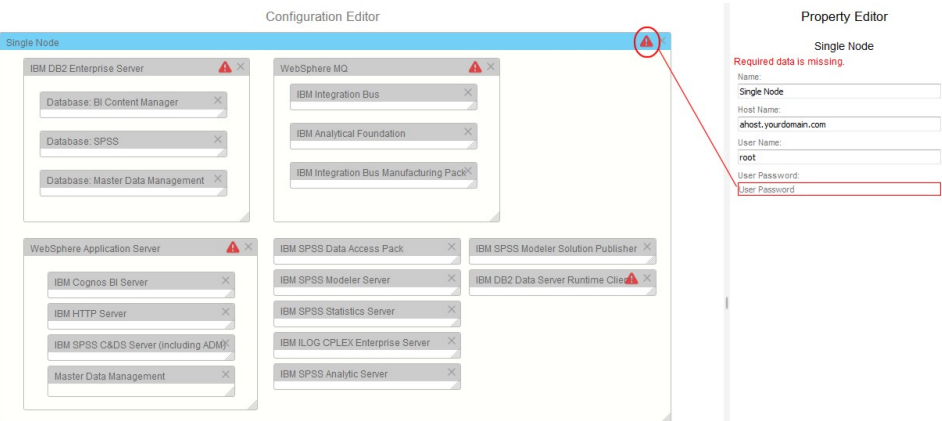

**Important:** Ensure that you change the server names to an actual server in your environment. Default values are provided.

4. Ensure all of the properties are valid for your environment for each of the components and the nodes in the configuration.

## **Starting the installation**

The solution installer installs the component products on each node computer. Before you start the installation, you can validate the configuration.

#### **Procedure**

- 1. In the solution installer, open the configuration that you want to install.
- 2. Click **Validate**. If errors or messages about missing information are displayed, you must correct the error or provide the information before you can run the installation.
- 3. Click **Run**.

# **Computer firewall settings to run the server components**

Each IBM Predictive Maintenance and Quality node computer requires certain ports to be opened for the server components to operate in a multi-computer solution, and you must configure your firewall settings for each specific node.

For information about IBM SPSS Modeler port numbers, see [How many ports are](www.ibm.com/support/docview.wss?uid=swg21488421) [utilized when a Modeler Client connects to Modeler Server?](www.ibm.com/support/docview.wss?uid=swg21488421) (www.ibm.com/ support/docview.wss?uid=swg21488421).

## **Configuring firewall settings for a single server installation**

On the computer on which you install the IBM Predictive Maintenance and Quality nodes, you must open specific ports.

#### **Procedure**

- 1. Log on to the computer as the **root** user or as a user with **sudo** permissions.
- 2. Back up the existing firewall settings by typing the following command:

/etc/init.d/iptables save

3. Add rules for the ports with the following commands:

```
iptables -I
```

```
INPUT -m state --state NEW -m tcp -p tcp --dport 45088 -j ACCEPTiptables -I
        INPUT -m state --state NEW -m tcp -p tcp --dport 58313 -j ACCEPTiptables -I
        INPUT -m state --state NEW -m tcp -p tcp --dport 28054 -j ACCEPTiptables -I
        INPUT -m state --state NEW -m tcp -p tcp --dport 3022 -j ACCEPTiptables -I
        INPUT -m state --state NEW -m tcp -p tcp --dport tungsten-https -j
      ACCEPTiptables -I
        INPUT -m state --state NEW -m tcp -p tcp --dport glrpc -j ACCEPTiptables -I
        INPUT -m state --state NEW -m tcp -p tcp --dport corbaloc -j ACCEPTiptables -I
        INPUT -m state --state NEW -m tcp -p tcp --dport 59356 -j ACCEPTiptables -I
        INPUT -m state --state NEW -m tcp -p tcp --dport 9043 -j ACCEPTiptables -I
        INPUT -m state --state NEW -m tcp -p tcp --dport 9044 -j ACCEPTiptables -I
        INPUT -m state --state NEW -m tcp -p tcp --dport 9060 -j ACCEPTiptables -I
        INPUT -m state --state NEW -m tcp -p tcp --dport 9061 -j ACCEPTiptables -I
        INPUT -m state --state NEW -m tcp -p tcp --dport 9080 -j ACCEPTiptables -I
        INPUT -m state --state NEW -m tcp -p tcp --dport 9081 -j ACCEPTiptables -I
        INPUT -m state --state NEW -m tcp -p tcp --dport 9362 -j ACCEPTiptables -I
        INPUT -m state --state NEW -m tcp -p tcp --dport vrace -j ACCEPTiptables -I
        INPUT -m state --state NEW -m tcp -p tcp --dport 9663 -j ACCEPTiptables -I
        INPUT -m state --state NEW -m tcp -p tcp --dport http -j ACCEPTiptables -I
        INPUT -m state --state NEW -m tcp -p tcp --dport <http_port> -j ACCEPTiptables -I
where <http port> is the HTTP Server Port Number. The default is 81.
        INPUT -m state --state NEW -m tcp -p tcp --dport boks -j ACCEPTiptables -I
```

```
INPUT -m state --state NEW -m tcp -p tcp --dport boks_clntd -j ACCEPTiptables -I
  INPUT -m state --state NEW -m tcp -p tcp --dport boks_servm -j ACCEPTiptables -I
 INPUT -m state --state NEW -m tcp -p tcp --dport boks_servc -j ACCEPTiptables -I
 INPUT -m state --state NEW -m tcp -p tcp --dport ibm-mqseries -j
ACCEPTiptables -I
 INPUT -m state --state NEW -m tcp -p tcp --dport ibm-db2 -j ACCEPTiptables -I
 INPUT -m state --state NEW -m tcp -p tcp --dport db2c_db2inst1 -j
ACCEPT
```
- 4. Type the following command to save the firewall settings: /etc/init.d/iptables save
- 5. Type the following command to restart the firewall. /etc/init.d/iptables restart
- 6. Verify that your changes have been applied with the following command: iptables -L The ports appear in the list.

# **Configuring firewall settings for the Analytics node computer**

You must ensure that certain ports are open on the Predictive Analytics node computer for IBM Predictive Maintenance and Quality.

The following ports must be open:

- 45088
- 58313
- $\cdot$  28054
- $\cdot$  3022
- tungsten-https
- glrpc
- corbaloc
- 59356
- $9043$
- $9060$
- $\cdot$  9080

#### **Procedure**

- 1. Log in to the Analytics node computer as the **root** user or as a user with **sudo** permissions.
- 2. Back up the existing firewall settings by typing the following command: /etc/init.d/iptables save
- 3. Add rules for the ports with the following commands:

```
iptables -I INPUT -m state --state NEW -m tcp -p tcp --dport 45088 -j ACCEPT
iptables -I INPUT -m state --state NEW -m tcp -p tcp --dport 58313 -j ACCEPT
iptables -I INPUT -m state --state NEW -m tcp -p tcp --dport 28054 -j ACCEPT
iptables -I INPUT -m state --state NEW -m tcp -p tcp --dport 3022 -j ACCEPT
iptables -I INPUT -m state --state NEW -m tcp -p tcp --dport tungsten-https -j ACCEPT
iptables -I INPUT -m state --state NEW -m tcp -p tcp --dport glrpc -j ACCEPT
iptables -I INPUT -m state --state NEW -m tcp -p tcp --dport corbaloc -j ACCEPT
iptables -I INPUT -m state --state NEW -m tcp -p tcp --dport 59356 -j ACCEPT
iptables -I INPUT -m state --state NEW -m tcp -p tcp --dport 9043 -j ACCEPT
iptables -I INPUT -m state --state NEW -m tcp -p tcp --dport 9060 -j ACCEPT
iptables -I INPUT -m state --state NEW -m tcp -p tcp --dport 9080 -j ACCEPT
```
4. Type the following command to save the firewall settings:

/etc/init.d/iptables save

5. Type the following command to restart the firewall.

/etc/init.d/iptables restart

6. Verify that your changes have been applied with the following command: iptables -L The ports appear in the list.

# **Configuring firewall settings for the BI node computer**

You must ensure that certain ports are open on the Business Intelligence (BI) node computer for IBM Predictive Maintenance and Quality.

The following ports must be open:

- $9362$
- vrace
- $9663$
- corbaloc
- $9043$
- glrpc
- http
- tungsten-https
- $9060$
- $9080$

#### **Procedure**

- 1. Log in to the BI node computer as the **root** user or as a user with **sudo** permissions.
- 2. Back up the existing firewall settings by typing the following command: /etc/init.d/iptables save
- 3. Add rules for the ports with the following commands:

```
iptables -I INPUT -m state --state NEW -m tcp -p tcp --dport 9362 -j ACCEPT
iptables -I INPUT -m state --state NEW -m tcp -p tcp --dport vrace -j ACCEPT
iptables -I INPUT -m state --state NEW -m tcp -p tcp --dport 9663 -j ACCEPT
iptables -I INPUT -m state --state NEW -m tcp -p tcp --dport corbaloc -j ACCEPT
iptables -I INPUT -m state --state NEW -m tcp -p tcp --dport 9043 -j ACCEPT
iptables -I INPUT -m state --state NEW -m tcp -p tcp --dport glrpc -j ACCEPT
iptables -I INPUT -m state --state NEW -m tcp -p tcp --dport http -j ACCEPT
iptables -I INPUT -m state --state NEW -m tcp -p tcp --dport tungsten-https -j ACCEPT
iptables -I INPUT -m state --state NEW -m tcp -p tcp --dport 9060 -j ACCEPT
iptables -I INPUT -m state --state NEW -m tcp -p tcp --dport 9080 -j ACCEPT
```
4. Type the following command to save the firewall settings:

/etc/init.d/iptables save

5. Type the following command to restart the firewall.

/etc/init.d/iptables restart

6. Verify that your changes have been applied with the following command: iptables -L The ports appear in the list.

# **Configuring firewall settings for the Integration Bus node computer**

You must ensure that certain ports are open on the Integration Bus node computer for IBM Predictive Maintenance and Quality.

The following ports must be open:

 $\cdot$  boks

- boks\_clntd
- boks\_servm
- boks\_servc
- ibm-mqseries

## **Procedure**

- 1. Log in to the Integration Bus node computer as the **root** user or as a user with **sudo** permissions.
- 2. Back up the existing firewall settings by typing the following command: /etc/init.d/iptables save
- 3. Add rules for the ports with the following commands:

```
iptables -I INPUT -m state --state NEW -m tcp -p tcp --dport boks -j ACCEPT
iptables -I INPUT -m state --state NEW -m tcp -p tcp --dport boks_clntd -j ACCEPT
iptables -I INPUT -m state --state NEW -m tcp -p tcp --dport boks_servm -j ACCEPT
iptables -I INPUT -m state --state NEW -m tcp -p tcp --dport boks_servc -j ACCEPT
iptables -I INPUT -m state --state NEW -m tcp -p tcp --dport ibm-mqseries -j ACCEPT
```
- 4. Type the following command to save your firewall settings: /etc/init.d/iptables save
- 5. Type the following command to restart your firewall. /etc/init.d/iptables restart
- 6. Verify that your changes have been applied with the following command: iptables -L The ports appear in the list.

# **Configuring firewall settings for the data node computer**

You must ensure that certain ports are open on the IBM Predictive Maintenance and Quality data node computer.

## **About this task**

The following ports must be open:

- $\cdot$  ibm-db2
- db2c db2inst1
- 50001

### **Procedure**

- 1. Log in to the data node computer as the **root** user or as a user with **sudo** permissions.
- 2. Back up the existing firewall settings by typing the following command: /etc/init.d/iptables save
- 3. Add rules for the port with the following commands:

```
iptables -I INPUT -m state --state NEW -m tcp -p tcp --dport ibm-db2 -j ACCEPT
iptables -I INPUT -m state --state NEW -m tcp -p tcp --dport db2c_db2inst1 -j ACCEPT
iptables -I INPUT -m state --state NEW -m tcp -p tcp --dport 50001 -j ACCEPT
```
4. Type the following command to save the firewall settings:

/etc/init.d/iptables save

- 5. Type the following command to restart the firewall.
	- /etc/init.d/iptables restart
- 6. Verify that your changes have been applied with the following command: iptables -L The ports appear in the list.

# <span id="page-42-0"></span>**Test the installation**

After the installation of the IBM Predictive Maintenance and Quality server components is complete, you must perform some additional configuration tasks and then test the installation.

# **Testing the database installation and configuration**

You can test the database installation and configuration by logging in to the IBM Predictive Maintenance and Quality data node computer and listing the databases on the server. You can also list the databases available on each node computer where the IBM DB2 client was installed.

## **Procedure**

Log on to the data node computer.

- 1. Open a terminal window, and change to the database instance owner user. For example, su - db2inst1.
- 2. Enter the following command to list the databases on the computer:

db2 list database directory

The following databases are listed:

- $\cdot$  COG110CS
- v SPSSDB

# **Testing Cognos Business Intelligence**

Verify that you can access the IBM Business Intelligence portal.

### **Before you begin**

Make sure the IBM Predictive Maintenance and Quality solution services are running.

### **Procedure**

Open a web browser and enter the following URL: http://*servername*:81/ ibmcognos/ where *servername* is the name of IP address of the computer where the Predictive Maintenance and Quality server components are installed. If you changed the default port number to 80 for IBM HTTP Server, you can exclude the port number from the URL.

# **Chapter 4. Install the Predictive Maintenance and Quality server artifacts**

The server artifacts include report content and workflows for IBM Predictive Maintenance and Quality.

Before you can install the server artifacts, you must uninstall the solution installer that you used to install the servers.

You must do the following things on the computer that currently contains the solution installer:

- Uninstall the solution installer
- Install system files that are required for the artifact solution installer
- Install the artifact solution installer
- v Use the artifact solution installer to install and configure Predictive Maintenance and Quality artifacts
- Finish configuring the server components

# **Uninstalling the server solution installer**

Before you can install the IBM Predictive Maintenance and Quality server artifacts, you must uninstall the server solution installer and then install the artifact solution installer.

When you uninstall the server solution installer, the processes that are used by the solution installer are stopped and removed from your computer. All of the files in the solution installer directory are also removed. This includes the IBM Predictive Maintenance and Quality server component and server artifact installation files that you copied into the solution installer directory. If you want to save those files, you must copy them to another directory before you uninstall the solution installer.

Also, you can run a script on each node computer where you installed an IBM Predictive Maintenance and Quality component to remove the server solution installer processes. Ensure that you copy the cleanupClient.sh file before you uninstall the server solution installer.

**Note:** Uninstalling the server solution installer does not uninstall the IBM Predictive Maintenance and Quality component applications. If you want to uninstall those components, you must use each component's uninstallation programs.

### **Procedure**

- 1. To remove the server solution installer processes on the client node computers, do the following steps on each client node computer:
	- a. From the installation computer, copy the PMQ\_2.5.3\_linux/ SolutionInstaller/cleanupClient.sh file onto each computer on which you installed an IBM Predictive Maintenance and Quality component.
	- b. On the client node computer, go to the directory where you copied the cleanupClient.sh file.
	- c. Enter the following command: sh cleanupClient.sh.
- 2. To remove the server solution installer from the installation computer, do the following steps:
	- a. Go to the PMQ\_2.5.3\_linux/SolutionInstaller directory.
	- b. Enter the following command: sh cleanup.sh.
	- c. Restart the installation computer.
	- d. Start the Predictive Maintenance and Quality services. For information about how to start the services see, ["Start solution services" on page 66.](#page-75-0)

#### **What to do next**

Install the artifact solution installer.

# **Installing and starting the artifact solution installer**

Use the artifact solution installer to install the artifacts on the IBM Predictive Maintenance and Quality servers. You access the artifact solution installer interface from another computer by using a web browser.

#### **Before you begin**

You must have access to a computer that is separate from the computer that contains the installation files. This computer has the following requirements:

- Has a monitor with a screen resolution that is greater than 1024 by 760.
- The operating system uses English.
- v Has Google Chrome 47, or later, or Mozilla Firefox 38 or later installed on it. The language of the installed web browser language must be English.

You must know the location of the pm q artfcts 2.5.3 186-64 en.tar.gz file that you downloaded from Passport Advantage in ["Downloading and decompressing](#page-25-0) [the installation files" on page 16.](#page-25-0)

The pm q artfcts 2.5.3 186-64 en.tar.gz file must be in a directory for which you have execute permissions.

#### **Procedure**

- 1. Log on to the computer as the root user or as a user with sudo permissions.
- 2. Go to the directory that contains pm q artfcts 2.5.3 186-64 en.tar.gz and decompress it by typing the following command:

tar xvf *filesname*.tar.gz

3. If you are the root user, enter the following command: sh setup.sh. If you are a user with sudo permissions, enter the following command: sudo sh setup.sh.

After the artifact solution installer starts, open a web browser on another computer, and go to the solution installer URL: https://*servername*:8080/UI/ index.html.

**Important:** Do not use a web browser on the computer on which you are running the solution installer or any computer on which a Predictive Maintenance and Quality component is being installed. You must use a web browser on another computer.

# **Configuring parameters for the artifact installation**

Use the solution installer to select and configure the artifacts in your solution.

# **About this task**

Use the information in the following tables to configure parameters for the artifacts. The **Property Editor** displays some default values for each component. You can accept the default values or change them to suit your environment.

*Table 2. Parameters for IBM DB2*

| Field                                           | Default or example value                     | Description                                                                               |
|-------------------------------------------------|----------------------------------------------|-------------------------------------------------------------------------------------------|
| Data Deployment Location   /opt/IBM/PMQ/Data    |                                              | The location where the server<br>artifacts are to be copied on the<br>data node computer. |
| <b>DB2</b> Instance Home                        | /home/db2inst1                               | The home directory of the<br>database instance owner.                                     |
| <b>DB</b> Database Instance<br><b>User Name</b> | db2inst1                                     | The user ID for the IBM Cognos<br>content store database.                                 |
| <b>DB</b> Database Instance<br>Password         | This field does not have a<br>default value. | The password for the database<br>instance owner user.                                     |

*Table 3. Integration bus parameters for IBM DB2*

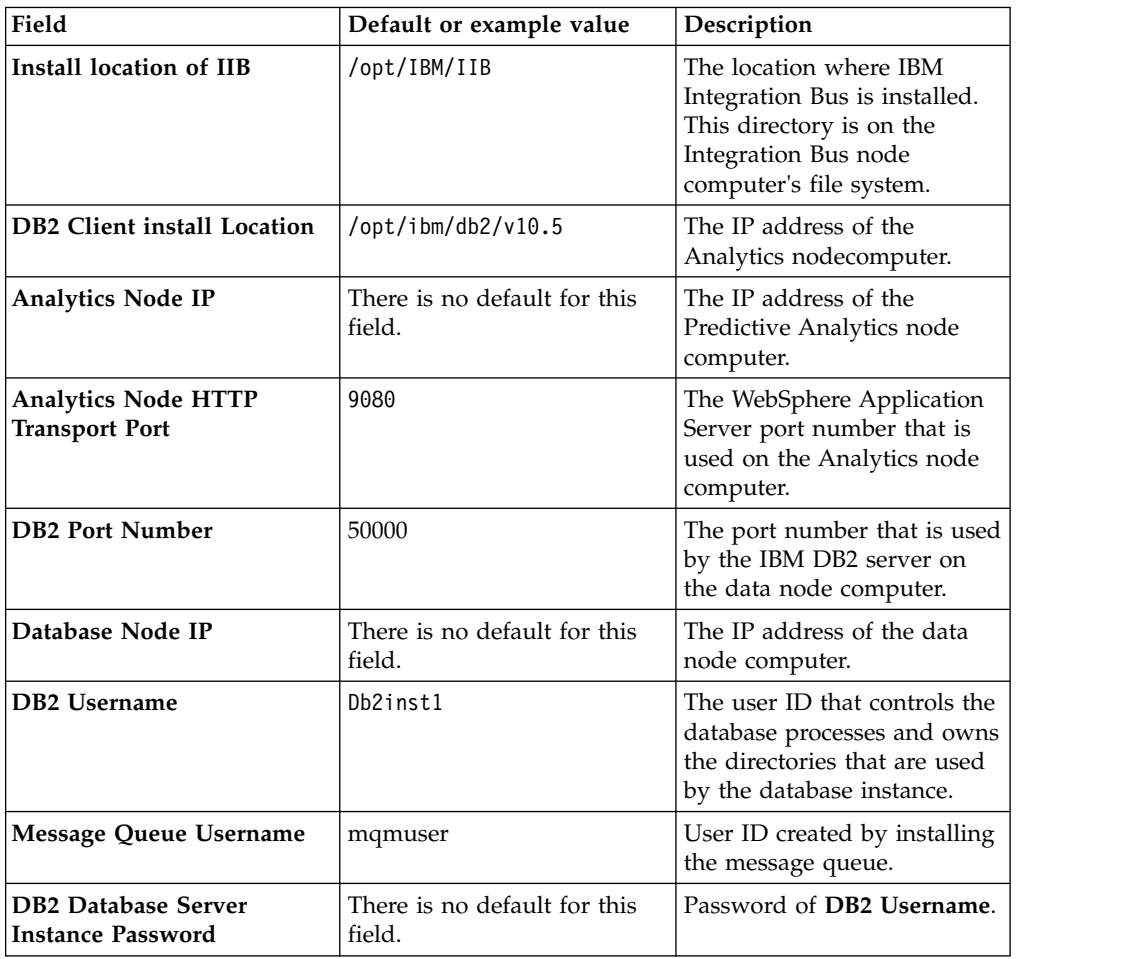

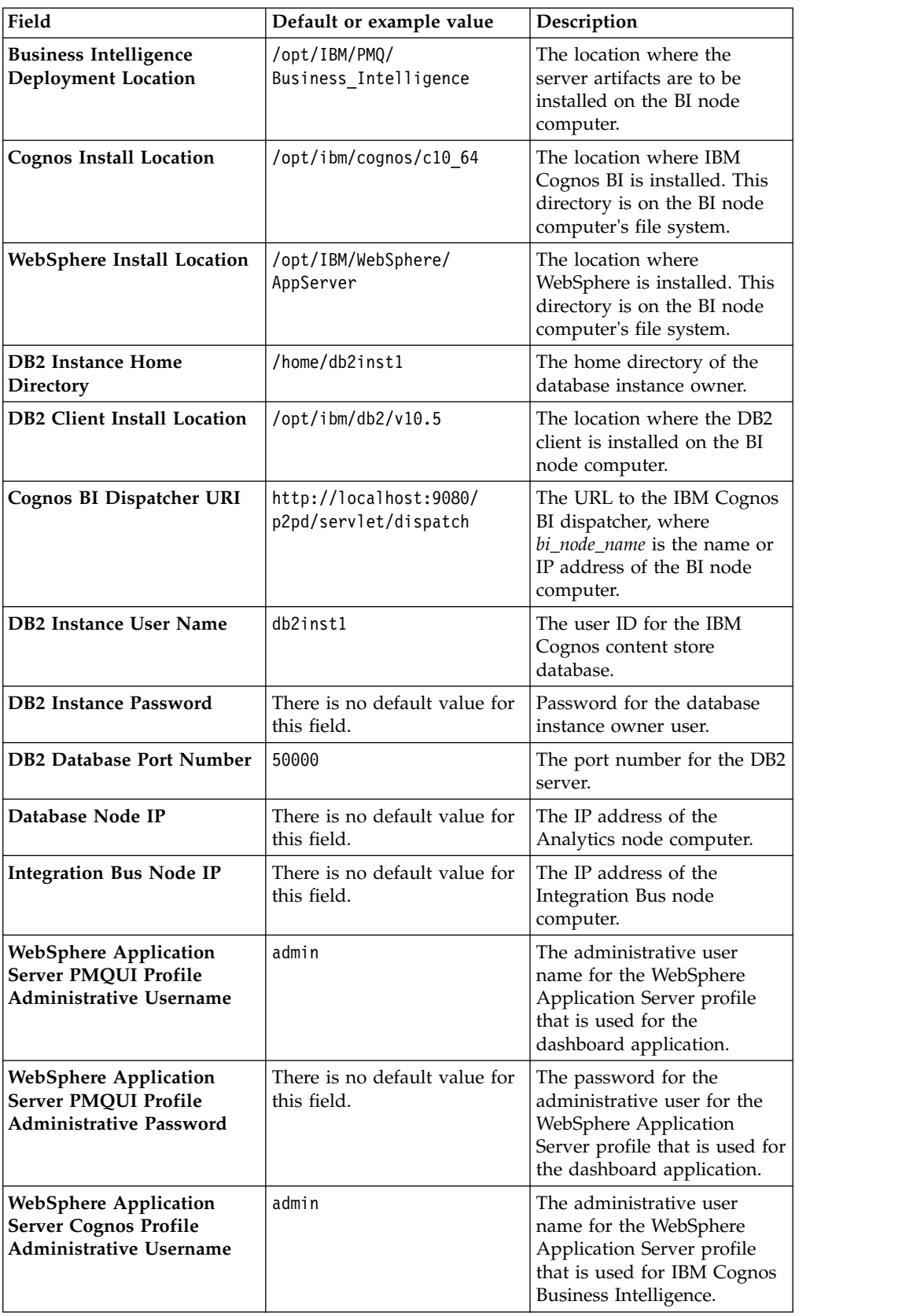

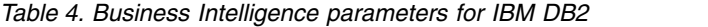

| Field                                                                                   | Default or example value                     | Description                                                                                                    |
|-----------------------------------------------------------------------------------------|----------------------------------------------|----------------------------------------------------------------------------------------------------|
| <b>WebSphere Application</b><br><b>Server Cognos Profile</b><br>Administrative Password | There is no default value for<br>this field. | The password for the<br>administrative user for the<br>WebSphere Application<br>Server profile that is used for<br>IBM Cognos Business<br>Intelligence. |
| <b>Business Intelligence Node</b><br><b>IP</b>                                          | There is no default value for<br>this field. | The IP address of the<br>Business Intelligence node.                                                                                                    |

*Table 4. Business Intelligence parameters for IBM DB2 (continued)*

#### *Table 5. Analytics parameters for IBM DB2*

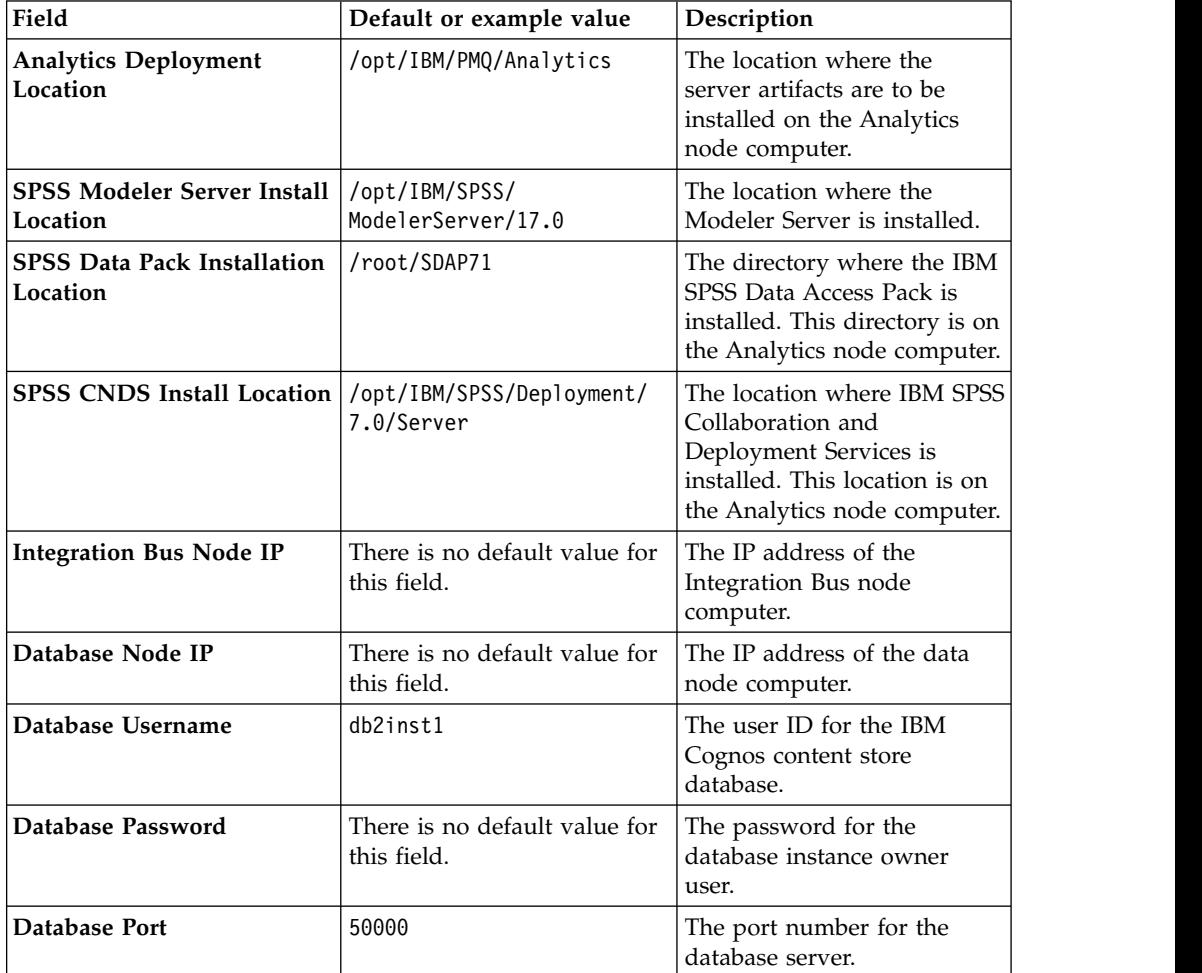

#### *Table 6. Parameters for Master Data Management*

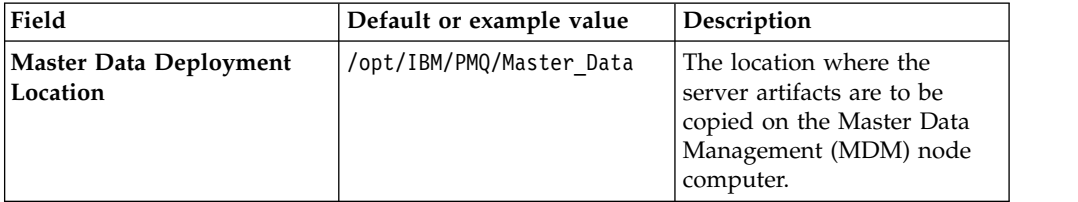

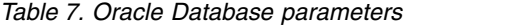

| Field                                                         | Default or example value                            | Description                                                                                                    |
|---------------------------------------------------------------|-----------------------------------------------------|----------------------------------------------------------------------------------------------------|
| Data Deployment Location                                      | /opt/IBM/PMQ/Data                                   | The location where the<br>server artifacts are to be<br>installed on the data node<br>computer.                                                                    |
| <b>Oracle Install Location</b>                                | /home/oracle/app/oracle/<br>product/12.1.0/dbhome 1 | The user ID that controls the<br>database processes and owns<br>the directories that are used<br>by the database instance.                                         |
| <b>Oracle Installed User</b><br><b>Account Home Directory</b> | /home/oracle                                        | The password for the<br>database instance owner<br>user.<br>Note: Ensure that you use<br>the same password that you<br>provided during the server<br>installation. |
| <b>Oracle Port</b>                                            | 1521                                                | The port number used to<br>install Oracle.                                                                                                    |
| Enter the Oracle Login DB<br><b>Username</b>                  | Oracle                                              | Oracle installed username.                                                                                                    |
| <b>Enter Sys Password</b>                                     | There is no default value for<br>this field.        | Sys password used when<br>you installed Oracle.                                                                                                    |
| <b>Enter System Password</b>                                  | There is no default value for<br>this field.        | Current system password.                                                                                                    |
| pmqsch user password                                          |                                                     | Default user ID for accessing<br>the IBMPMO database.                                                                                                    |
| Oracle Installed Hostname                                     | There is no default value for<br>this field.        | Host name of the computer<br>that has Oracle installed.                                                                                                    |

*Table 8. Integration bus parameters for Oracle Database*

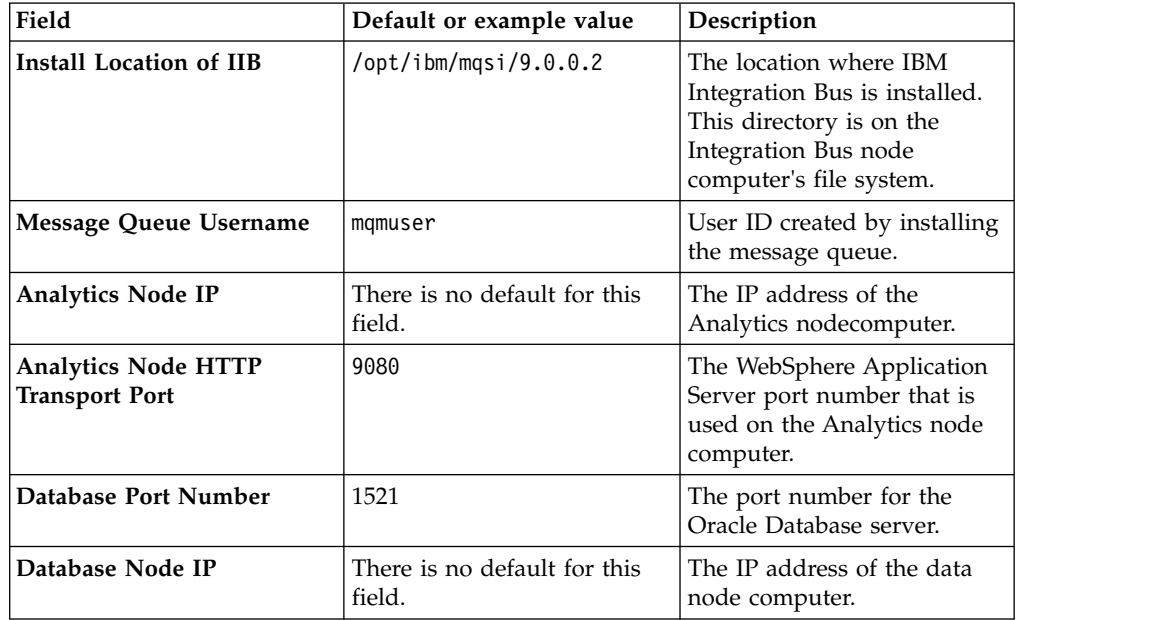

| Field             | Default or example value               | Description                                                                                                    |
|-------------------|----------------------------------------|----------------------------------------------------------------------------------------------------|
| Database Username | pmqsch                                 | The user ID that controls the<br>database processes and owns<br>the directories that are used<br>by the database instance. |
| Database Password | There is no default for this<br>field. | The user ID that controls the<br>database processes and owns<br>the directories that are used<br>by the database instance. |

*Table 8. Integration bus parameters for Oracle Database (continued)*

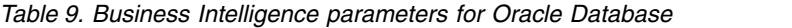

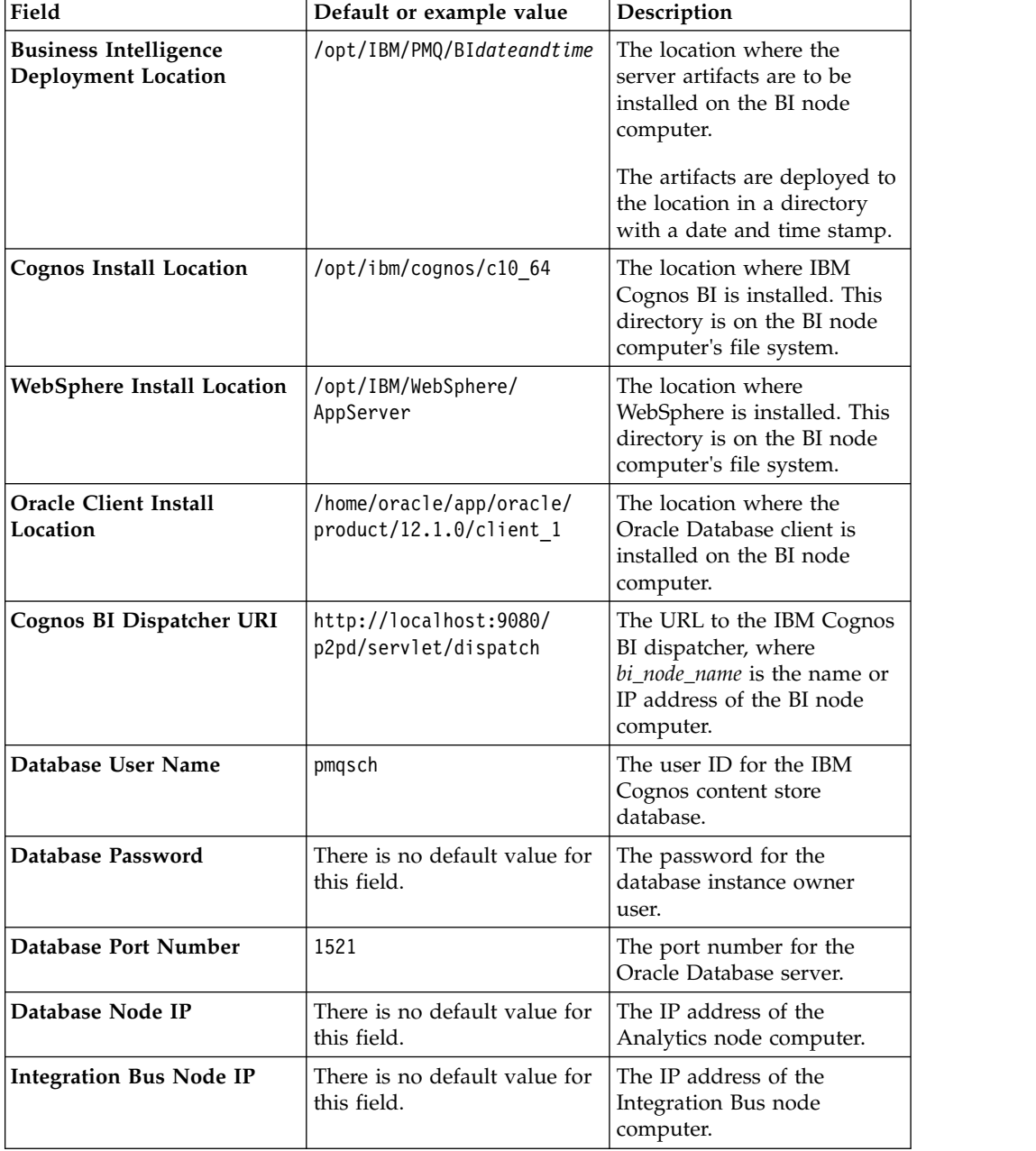

| Field                                                                                          | Default or example value                     | Description                                                                                                    |
|------------------------------------------------------------------------------------------------|----------------------------------------------|----------------------------------------------------------------------------------------------------|
| WebSphere Application<br><b>Server PMQUI Profile</b><br><b>Administrative Username</b>         | admin                                        | The administrative user<br>name for the WebSphere<br>Application Server profile<br>that is used for the<br>dashboard application.                              |
| WebSphere Application<br><b>Server PMQUI Profile</b><br><b>Administrative Password</b>         | There is no default value for<br>this field. | The password for the<br>administrative user for the<br>WebSphere Application<br>Server profile that is used for<br>the dashboard application.                  |
| <b>WebSphere Application</b><br><b>Server Cognos Profile</b><br>Administrative Username        | admin                                        | The administrative user<br>name for the WebSphere<br>Application Server profile<br>that is used for IBM Cognos<br>Business Intelligence.                       |
| <b>WebSphere Application</b><br><b>Server Cognos Profile</b><br><b>Administrative Password</b> | There is no default value for<br>this field. | The password for the<br>administrative user for the<br>WebSphere Application<br>Server profile that is used for<br><b>IBM Cognos Business</b><br>Intelligence. |
| <b>Business Intelligence Node</b><br><b>IP</b>                                                 | There is no default value for<br>this field. | The IP address of the<br>Business Intelligence node.                                                                                                    |

*Table 9. Business Intelligence parameters for Oracle Database (continued)*

*Table 10. Analytics parameters for Oracle Database*

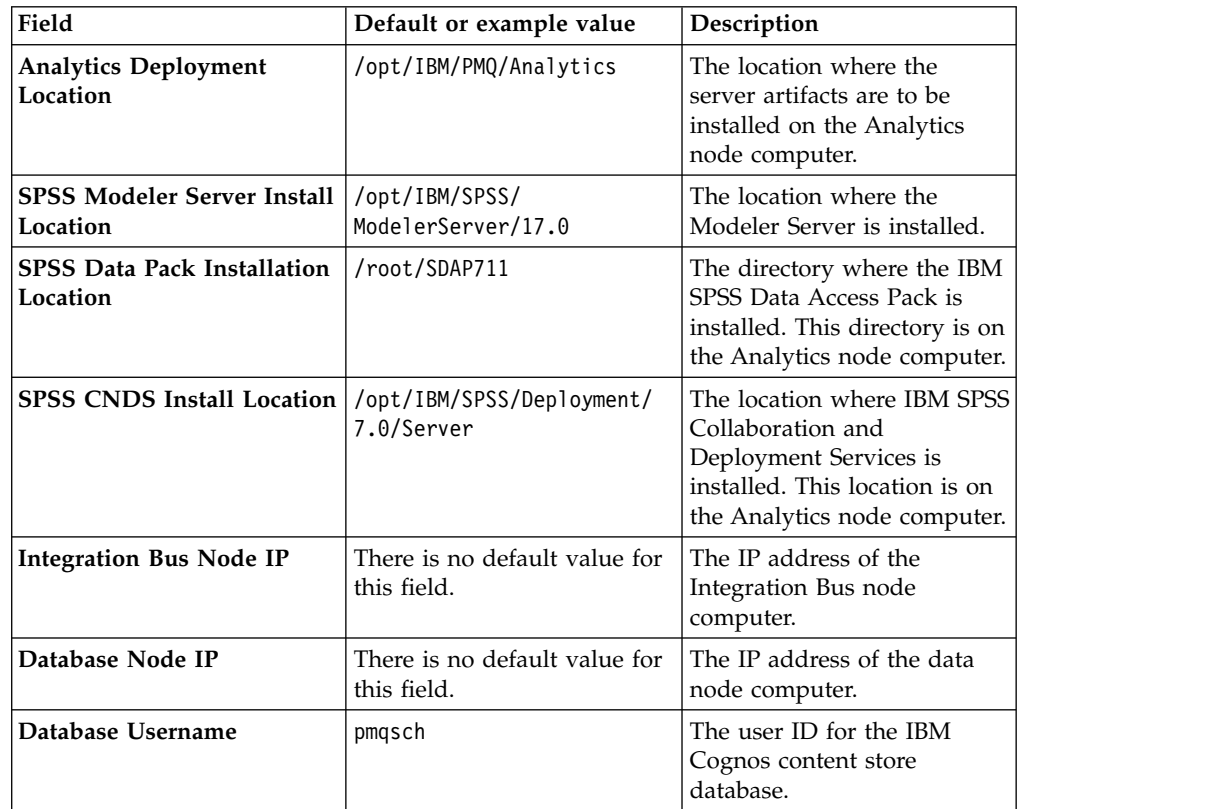

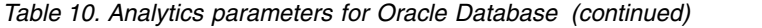

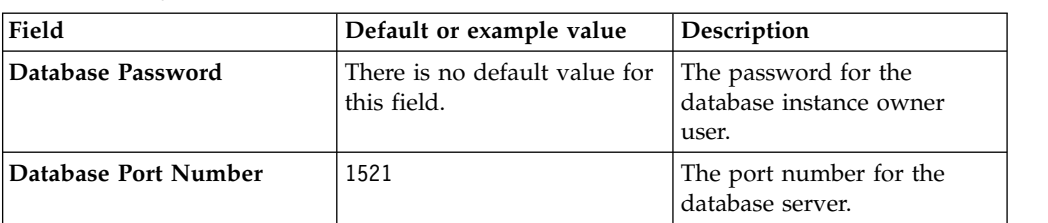

*Table 11. Parameters for Master Data Management*

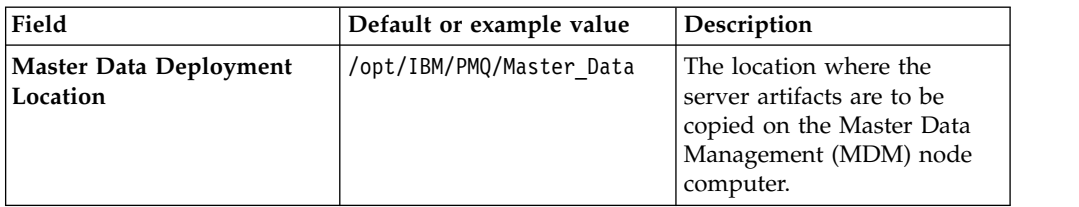

## **Procedure**

1. Open the solution installer in a web browser.

After the solution installer is running, you can access the URL from any computer from a Firefox or Chrome web browser.

The URL is https://*servername*:8080/UI/index.html, where *servername* is the name of the computer where you ran the solution installer.

**Important:** Do not use a web browser on the computer on which you are running the solution installer or any computer on which a Predictive Maintenance and Quality component is being installed. You must use a web browser on another computer.

Ensure that you are using an English language web browser to access the solution installer URL.

2. On the license information page, click **Accept**.

#### **CAUTION:**

**Declining the license allows you to uninstall the solution installer and remove all of the files from the solution installer directory.**

- 3. Select **New Configuration** and click **OK**.
- 4. From the **Mandatory Software List** pane, drag a **Node** object onto the **Configuration Editor** pane.

A visual representation of an empty node is displayed.

- 5. In the **Property Editor** pane, select the node object, and enter the following information.
	- a. Enter a name for the node in **Name**, and press the Enter key.
	- b. Enter the server name in **Host Name**, and press the Enter key.

**Important:** Unless you are using a single node configuration, ensure that the host names or IP addresses are for different computers. Do not use the same computer for more than one **Node** object.

- c. Enter the user who has access to install the components in **User Name**, and press the Enter key. For example, enter root or a user with sudo permissions.
- d. Enter the user's password in **User Password**, and press the Enter key.
- 6. From the **Optional Software List**, drag an artifact on to the node.

7. For the artifact, enter or verify the mandatory values in the **Property Editor**.

**Important:** Ensure that you review all of the properties to ensure that the values, both mandatory and optional, are valid.

After you type a value for a property, press the Enter key.

For the data node, select and configure either the IBM DB2 artifacts or the Oracle artifacts.

8. After all nodes are defined click **Run**.

**Important:** After you click the **Run** button, **do not close** the browser window until the installation completes. If you close the browser, you cannot re-initiate the session.

The installation continues even if you close the browser.

If the browser window closes, do the following steps:

- a. Do nothing until enough time elapses to allow the installation to complete. Allow the installation at least 2 hours to complete.
- b. Open a new browser window, and open the solution installer again.
- c. Re-create the configuration that you used or open the saved session that you used. You must ensure that all of the values that you entered in the fields are the same as the configuration that you used when the browser window closed.
- d. Rerun the installation. The solution installer verifies that all of the components are installed.

After the solution installer completes, verify that the components are working. For more information, see ["Test the installation" on page 33.](#page-42-0)

**Note:** Do not use the **Validate** button when you are configuring artifacts.

### **Complete the configuration of the server components**

After you have installed the IBM Predictive Maintenance and Quality server artifacts, you can complete the configuration of the server components.

# **Verifying the configuration of IBM SPSS Collaboration and Deployment Services**

To complete the configuration of IBM SPSS Collaboration and Deployment Services Server, you must verify the **URL Prefix** value for your environment.

#### **Procedure**

- 1. Open a web browser.
- 2. In the address bar, type the address for the Collaboration and Deployment administration console.

The address is http://*analytics\_node\_name*:9080/config, where *analytics\_node\_name* is the name or IP address for the Predictive Analytics node computer.

**Important:** If you are using a single node installation of Predictive Maintenance and Quality, the port number is 9082. For example, the address is http://*analytics\_node\_name*:9082/config.

3. Enter the **Login name** and **Password** for the administrator user, and click **Login**.

The default **Login name** is admin, and the default **Password** is admin.

- 4. On the **Configuration** panel, under **Setup**, click **URL Prefix**.
- 5. In the **URL Prefix** box, verify that the address is http:// *analytics\_node\_name*:9080, where *analytics\_node\_name* is the name or IP address of the Analytics node computer.
- 6. If the value is correct, you do not have to complete the remaining steps in this task.
- 7. If the value is not correct, enter the name or IP address of the Analytics node computer, and click **Set**.
- 8. Open the WebSphere **Administrative Console** in your web browser.

The address is http://*analytics\_node\_name*:9060/ibm/console, where *analytics\_node\_name* is the name or IP address for the Analytics node computer. 9060 is the default port number for the WebSphere **Administrative Console**.

- 9. Enter admin for both the **User ID** and **Password**, and click **Log in**.
- 10. Under **Applications** > **Application Types** > **WebSphere Enterprise Applications**, select **IBM\_SPSS\_Collaboration\_and\_Deployment\_Services\_7.0**, and click **Stop**.
- 11. Select **IBM\_SPSS\_Collaboration\_and\_Deployment\_Services\_7.0**, and click **Start** to restart the application and apply the changes.

# **Configure the Integration Bus node components**

To configure the Integration Bus node components, you must enable remote access for the queue manager.

#### **Enabling remote access for the queue manager**

For IBM Predictive Maintenance and Quality, you must start the queue manager command line processor to enable remote access to the queue manager.

#### **Procedure**

- 1. In a terminal window, go to the *installation\_location*/mqsi/9.0.0.2/bin directory. For example, if you installed to the default location, go to the /opt/ibm/mqsi/9.0.0.2/bin directory.
- 2. Change to the mqm user. For example, su mqm.
- 3. Enter the following command to load the profile that is needed for the mqm user, and press Enter:

.  $\degree$ /.bash profile

4. As the mqm user, enter the following command to start the queue manager: runmqsc *queue\_manager\_name*

For example, to use the default queue manager named pmqmanager, enter: runmqsc pmqmanager

5. Enter the following lines, and press Enter after each line:

START LISTENER

ALTER QMGR CHLAUTH(ENABLED)

SET CHLAUTH(SYSTEM.BKR.CONFIG) TYPE(ADDRESSMAP) ADDRESS('\*')

```
MCAUSER('mqm')
```
SET CHLAUTH(SYSTEM.BKR.CONFIG) TYPE(BLOCKUSER) USERLIST('\*NOACCESS') END

**Important:** The ADDRESS('\*') value in the command allows connections from any IP address. Consider restricting the access to a single computer. For more information about these values, see the WebSphere MQ documentation.

# **Enabling IBM Maximo Asset Management integration**

To enable IBM Maximo® Asset Management integration with IBM Predictive Maintenance and Quality, you must manually modify configuration files and deploy the PMQMaximoIntegration.bar file.

## **Procedure**

- 1. Log on to the Integration Bus node computer as the **mqm** user.
- 2. Go to the /var/mqsi/shared-classes/orchestrations directory.
- 3. To enable IBM Maximo work order creation:
	- a. Open PMQ orchestration definition measurement.xml in a text editor.
	- b. Uncomment the second service invocation configuration element in the service adapter section.
	- c. Save and close the file.
- 4. To enable IBM Maximo work order updating:
	- a. Open PMQ orchestration definition maintenance.xml in a text editor.
	- b. Uncomment the last step element in the file.
	- c. Save and close the file.
- 5. Restart the pmqbroker.
	- a. Go to the /opt/ibm/mqsi/9.0.0.2/bin directory.
	- b. Enter the following command to stop the broker: ./mqsistop pmqbroker
	- c. Enter the following command to restart the broker: ./mqsistart pmqbroker
- 6. Set the URL for IBM Maximo.
	- a. Go to the /var/PMQ/MQSIFileInput/properties directory.
	- b. Open the PMQMaximoIntegration.properties file in a text editor.
	- c. Enter the IP address of the IBM Maximo host computer in the webServiceURL. For example, change localhost to the IBM Maximo host IP address.
	- d. Save and close the file.
- 7. Update the PMQMaximoIntegration.bar file.
	- a. Go to the /opt/ibm/mqsi/9.0.0.2/bin directory.
	- b. Enter the following command:
		- ./mqsiapplybaroverride -b /var/PMQ/MQSIFileInput/server/ PMQMaximoIntegration.bar -k PMQMaximoIntegration -p /var/PMQ/MQSIFileInput/properties/PMQMaximoIntegration.properties
- 8. Deploy the PMQMaximoIntegration.bar file.
	- a. Go to the /opt/ibm/mqsi/9.0.0.2/bin directory.
	- b. Enter the following command:

<sup>./</sup>mqsideploy pmqbroker -e pmqgroup1 -a /var/PMQ/MQSIFileInput/server/ PMQMaximoIntegration.bar

# **Starting the Predictive Maintenance and Quality dashboard application**

The Predictive Maintenance and Quality dashboard application provides a single interface where users can access IBM Cognos Business Intelligence reports, access the IBM Analytics Solutions Foundation, and view live profile values for a particular resource.

## **About this task**

The Predictive Maintenance and Quality dashboard application contains the following tabs:

#### **Dashboard**

Create and manage dashboards.

#### **Reports**

Access the IBM Cognos Business Intelligence reports.

#### **Foundation**

Configure Predictive Maintenance and Quality. This tab is visible to users in the Administrator group only.

For the Predictive Maintenance and Quality dashboard application to work properly, master data must be loaded into Predictive Maintenance and Quality. For more information about master data, see the *IBM Predictive Maintenance and Quality Solution Guide*.

### **Procedure**

Access the Predictive Maintenance and Quality dashboard application by typing the following URL:

http://*bi\_node\_name*:*port\_number*/PMQDashboard/pmqui *bi\_node\_name* is the name or IP address for the BI node computer.

# **Configuring the Analytics node**

You must install and configure IBM SPSS Collaboration and Deployment Services Deployment Manager on the Analytics node.

## **Procedure**

- 1. Install IBM SPSS Collaboration and Deployment Services Deployment Manager on the Predictive Analytics node. See ["Installing IBM SPSS Collaboration and](#page-65-0) [Deployment Services Deployment Manager" on page 56.](#page-65-0)
- 2. Add a content server connection. See ["Adding a content server connection for](#page-66-0) [IBM SPSS Collaboration and Deployment Services" on page 57.](#page-66-0)
- 3. Import the resource definitions. See ["Importing the resource definitions into](#page-68-0) [IBM SPSS Collaboration and Deployment Services" on page 59.](#page-68-0)
- 4. Add server and resource definitions. See ["Adding server and resource](#page-69-0) [definitions to IBM SPSS Collaboration and Deployment Services" on page 60.](#page-69-0)
- 5. Perform ["Updating database credentials and changing table names" on page 48](#page-57-0)

# <span id="page-57-0"></span>**Updating database credentials and changing table names**

If you specified a user ID other than the default for the IBM Cognos content store database, then you must update the credentials for the jobs in Deployment Manager.

#### **Procedure**

- 1. Start **Deployment Manager** and select the **Context Explorer** tab.
- 2. Expand the **Content Repository** folder.
- 3. Right-click a job and select **Open**.
- 4. Select a stream on the job and click the **ODBC Data Sources** tab.
- 5. To change a database table name:
	- a. Click an entry under **ODBC DSN** and click the ellipsis.
	- b. Select either **Use ODBC DSN** or **Create New ODBC**.
	- c. Change the table name or create a new one and then save the job.
- 6. To update database credentials:
	- a. Click an entry under **Credentials** and click the ellipsis.
	- b. Select either **Use Existing Credential** or **Create New Credential**.
	- c. Change the credentials or create a new one and then save the job.

## **Exporting solution and orchestration definitions**

Use the export utility **PMQExportUtility** to export the solution and orchestration XML files to the **Foundation Web UI** application.

#### **About this task**

**PMQExportUtility** is at /opt/IBM/PMQ/BI*dateandtimestamp*/PMQExportUtility.

### **Procedure**

- 1. Create a directory named /root/migrate files on the BI node and put the solution XML files to be migrated into this directory.
- 2. Create a directory named /root/migrate\_files/orchestrations on the BI node and put the orchestration XML files to be migrated into this directory.
- 3. Update the pmq\_export.properties file to connect to the report database and IBM WebSphere Application Server.

The following code shows examples for Oracle Database and IBM DB2.

#-------------------------------------------# #Properties for data source #-------------------------------------------# #Example For Oracle: oracle.jdbc.OracleDriver #Example For DB2: com.ibm.db2.jcc.DB2Driverpmq migration jdbc driver= com.ibm.db2.jcc.DB2Driver #Example For Oracle: <path>/ojdbc7.jar #Example For DB2: <path>/db2jcc4.jarpmq migration jdbc driver path= /opt/ibm/db2/V10.5/java/db2jcc4.jar #Example For Oracle: jdbc:oracle:thin:@<dbHost>:<dbPort>/<dbName> #Example For DB2: jdbc:db2://<dbHost>:<dbPort>/<dbName>:currentSchema=<dbCurentSchema>; pmq\_migration\_jdbc\_url=jdbc:db2://9.120.120.120:50000/IBMPMQ:currentSchema=PMQSCH; pmq\_migration\_jdbc\_username=db2inst1pmq\_migration\_jdbc\_password=db2inst1 #-------------------------------------------#

#Properties for WebSphere Application Server

#-------------------------------------------# pmq\_migration\_was\_root=/opt/IBM/WebSphere/AppServer pmq\_migration\_was\_profile\_name=PMQUIProfile pmq\_migration\_was\_server\_name=server1

4. Run the following commands to migrate and export the foundation configuration content to the **Foundation Web UI** application.

chmod 744 pmq\_export.sh .pmq\_export.sh

## **Results**

You can access the foundation configuration files from http://*host:port*/ PMQDashboard/pmqui.

# **Chapter 5. Artifact installation for a deployment that contains Oracle Database**

For an Oracle Database installation, you must configure IBM Predictive Maintenance and Quality to access the Oracle Database that contains your Predictive Maintenance and Quality data and reports.

# **Prerequisites**

Before you install the artifacts to support Oracle Database, you must perform some tasks on the Predictive Maintenance and Quality nodes.

You must have Oracle Database 12c Release 1 (12.1.0.2.0) Enterprise Edition for Microsoft Windows (x64) installed and configured. Ensure that it is available in your network and that you can connect to it.

Perform the following tasks on the Business Intelligence (BI) node:

- v Install Oracle 12.1.0 32 bit client with an **Installation Type** of Runtime.
- Copy ojdbc6.jar and ojdbc7.jar files from *oracle home*/jdbc/lib to *cognos\_home*/webapps/p2pd/web-inf/lib.

# **Installing the JDBC driver**

You must install the Oracle JDBC driver on the Integration Bus node.

### **Procedure**

- 1. Log on to the Integration Bus node computer as the **mqm** user.
- 2. Type the following command: mkdir -p /var/PMQ/JDBC\_jar/
- 3. Copy the Oracle JDBCojdbc7.jar file to /var/PMQ/JDBC\_jar/ Use the **mqm** ID and **755** permissions. The ojdbc7.jar file is available from the Oracle web site or your Oracle installation location.

# **Configuring Cognos Business Intelligence**

You must configure Cognos Business Intelligence on the BI node to point to your Oracle Database server.

#### **Procedure**

- 1. Open a web browser.
- 2. Enter the address for the WebSphere Admin Console on the BI node computer. The address is: http://*bi\_node\_name*:9060/ibm/console where *bi\_node\_name* is the name or IP address for the BI node computer.
- 3. Enter admin for both the **User ID** and **Password**, and click **Log in**.
- 4. Expand **Servers** > **Server1** > **Process definition** > **Environment Entries**.
- 5. Add the following resources:

*Table 12. Resources*

| Name                   | Value                                                                                                    |
|------------------------|----------------------------------------------------------------------------------------------------|
| <b>LD LIBRARY PATH</b> | /opt/ibm/cognos/c10 64/bin64:/home/oracle/app/oracle/<br>product/12.1.0/client 1/bin/:/home/oracle/app/oracle/<br>product/12.1.0/client 1/lib/ |
| <b>ORACLE HOME</b>     | /home/oracle/app/oracle/product/12.1.0/client 1                                                                                                |
| <b>TNS ADMIN</b>       | /home/oracle/app/oracle/product/12.1.0/client 1/network/<br>admin/                                                                             |

6. Click **Apply** and click **Save**.

# **Configuring the PMQ UI server**

You must configure the PMQ UI to point to your Oracle Database.

#### **Procedure**

- 1. In a web browser, open the WebSphere Administrative Console. The address is http://*bi\_node\_name*:9060/ibm/console, where *bi\_node\_name* is the name or IP address for the BI node computer. 9060 is the default port number for the WebSphere Administrative Console.
- 2. Enter admin for both the User ID and Password, and click **Log in**.
- 3. Select **Resources** > **Data sources** and click **New**.
- 4. Enter a value in the **Data source name** field, enter dbc/tenx in the **JNDI name** field, and click **Next**.
- 5. Click **Create new JDBC provider** and click **Next**.
- 6. Select values for the following fields and then click **Next**:

#### *Table 13. Database values*

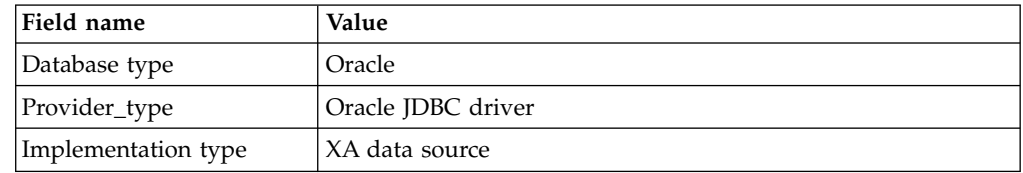

- 7. Enter the database driver class path information and click **Next**. The ojdbc7.jar file must be in the path that you enter.
- 8. Enter the following **URL** for the data source and click **Next**. jdbc:oracle:thin:@*DB\_IP\_Address*:*DB\_PORT\_NUMBER*:IBMPMQ

Contact your database administrator for the values for *DB\_IP\_Address* and *DB\_PORT\_NUMBER*.

- 9. Click **Next** to temporarily ignore the security alias setup. You'll configure the security settings later in this procedure.
- 10. Click **Finish** and save your changes. The PMQ UI data source displays in the **Data sources** window.
- 11. Click the PMQ UI data source name and then click **JAAS J2C authentication data**.
- 12. Click **New**, type values for **Alias**, **User ID**, and **Password** that are used to connect to Oracle Database and then click **OK**.
- 13. Go back to the Data sources window and click the PMQ UI data source name.
- 14. Scroll down to the **Security settings** section.
- 15. Select the authentication values that you entered in the **JAAS J2C authentication data** window and click **OK**. Select these values for all fields except **Mapping-configuration alias**.
- 16. Save the configuration.
- 17. Click **Test connection** to validate the connection to the data source.

# **Configuring PMQExportUtility**

You must update pmq export.properties so that you can use PMQExportUtility for Oracle Database.

### **Procedure**

Open the pmq\_export.properties file and make the following changes to it:

- 1. Update the JDBC driver value. pmq\_migration\_jdbc\_driver=oracle.jdbc.OracleDriver
- 2. Update the JDBC driver path value. pmq\_migration\_jdbc\_driver\_path=./lib/ ojdbc7.jar

Copy the ojdbc7.jar into the /lib folder of PMQExportUtility.

3. Update the JDBC URL value to point to the location of the Oracle Database. pmq\_migration\_jdbc\_url=jdbc:oracle:thin:@*dbHost*:*dbPort*/IBMPMQ

Contact your database administrator for the values of *dbHost* and *dbPort*.

4. Update the JDBC user name and password values with Oracle Database credentials.

pmq\_migration\_jdbc\_username=pmqsch pmq\_migration\_jdbc\_password=<schema\_password>

# **Chapter 6. Client component installation**

There are several client components that are included with IBM Predictive Maintenance and Quality. You can install the components as you require.

**Important:** The client components must be installed on computers running the Microsoft Windows 7 or Microsoft Windows 8 32 or 64-bit operating system.

**Important:** Install the client components only after you successfully install the server components.

# **Client components**

Client components for IBM Predictive Maintenance and Quality are available to be installed.

For more information about installing and using the client components, see the documentation provided with the component.

**Important:** After the client installation files are copied to your computer, some paths for the compressed files can be long. You might need to use a decompression utility other than the one provided by Microsoft Windows to decompress the files.

#### **Database connectivity**

Install IBM Data Server Runtime Client to enable connectivity to the databases. In a multinode deployment, you must use the same configuration values for every instance of IBM Data Server Runtime Client that you install. The configuration values include the installation directory, instance name, instance password, and instance home directory.

### **Predictive modeling and decision management**

Install the following components so that you can modify or create predictive models and so that you can perform decision management tasks:

- IBM SPSS Collaboration and Deployment Services Deployment Manager
- IBM SPSS Modeler Client Premium

Optionally, install the following components:

- IBM SPSS Statistics Client
- IBM SPSS Collaboration and Deployment Services Documentation
- IBM Analytical Decision Management Documentation
- IBM SPSS Modeler Premium Documentation

#### **Business intelligence**

Install IBM Cognos Framework Manager so that you can modify the reporting model metadata.

Framework Manager is a 32-bit application so it requires the 32-bit IBM Data Server Runtime Client. Before you use IBM Cognos Framework Manager:

- <span id="page-65-0"></span>1. Install IBM Data Server Runtime Client
- 2. Restart the computer
- 3. Catalog the databases

Optionally, install the following components:

- IBM Cognos Dynamic Query Analyzer
- IBM Cognos for Microsoft Office
- IBM Cognos Software Development Kit

## **Integration Bus**

Install the following components:

- Integration Bus Toolkit
- WebSphere MQ for Windows

Use the Integration Bus Toolkit to create, manage, deploy, and delete message flows and associated resources in a development environment.

# **Installing the client components**

After you download the Predictive Maintenance and Quality 2.5.3 Client package, install the client component installation programs to a Microsoft Windows computer. You must run the installation programs individually after they are copied to your computer.

**Tip:** You might need to adjust your Windows User Access Control (UAC) settings so that you can run the client component installation programs.

### **Procedure**

- 1. Extract the Client package on a Microsoft Windows computer.
- 2. In the extracted folder, open the disk1 folder.
- 3. Right-click launchpad64.exe (in 64-bit Windows) or launchpad.exe (in 32-bit Windows), and click **Run as administrator**.
- 4. On the **Welcome** screen, click **Next**.
- 5. If you accept the terms in the license agreement, click **I accept the terms in the license agreement**, and click **Next**.
- 6. Optional: Click **IBM Predictive Maintenance and Quality online Knowledge Center** to review the documentation and release notes. Click **Next**.
- 7. Review the list of included components, and click **Next**.
- 8. In the **Destination Location** box, type a valid path. Click **Copy Installers** to copy the installers to the target location.
- 9. After the installers are copied, click **Next**, and click **Finish**.
- 10. Open the target location and extract IBMPMQ\_Client\_253.zip to get the client component installation programs.

# **Installing IBM SPSS Collaboration and Deployment Services Deployment Manager**

You must install IBM SPSS Collaboration and Deployment Services Deployment Manager to complete the configuration of IBM Predictive Maintenance and Quality. <span id="page-66-0"></span>Install IBM SPSS Collaboration and Deployment Services Deployment Manager on a computer that has the Microsoft Windows 7 or Microsoft Windows 8 operating systems installed.

#### **Procedure**

1. Go to the *install\_location*\Client\Analytics\IBM SPSS Collaboration and Deployment Services Deployment Manager directory.

By default, the *install\_location* is C:\IBM\PMQ252\.

- 2. Decompress the installation package.
- 3. In the folder containing the installation files, double-click install.exe to start the IBM SPSS Collaboration and Deployment Services Deployment Manager installation.
- 4. Follow the steps in the wizard to install the client component.

For more information about the installation of Deployment Manager, see the [IBM SPSS Collaboration and Deployment Services Deployment Manager7](www.ibm.com/support/knowledgecenter/SS69YH_7.0.0/cads_manager_install_ddita/model_management/thick/thick_install_overview.dita) [Installation](www.ibm.com/support/knowledgecenter/SS69YH_7.0.0/cads_manager_install_ddita/model_management/thick/thick_install_overview.dita) (www.ibm.com/support/knowledgecenter/SS69YH\_7.0.0/ cads\_manager\_install\_ddita/model\_management/thick/ thick\_install\_overview.dita).

# **Adding a content server connection for IBM SPSS Collaboration and Deployment Services**

You must add a connection to your IBM SPSS Collaboration and Deployment Services repository in the IBM SPSS Collaboration and Deployment Services Deployment Manager client.

After you add the connection, the server folder displays in the **Content Explorer**, and you can log in to the server.

### **Procedure**

- 1. On your Microsoft Windows computer, start IBM SPSS Collaboration and Deployment Services Deployment Manager. For example, click **Start** > **Deployment Manager**.
- 2. Click **File** > **New** > **Content Server Connection**.
- 3. In the **Connection Name** box, enter a name for your Collaboration and Deployment Services repository.
- 4. In the **Host** box, enter the name or IP address of the Predictive Analytics node computer.
- 5. In the **Port** box, enter 9080.

The default port number that is used by the WebSphere Application Server instance is 9080.

**Important:** If you are using a single node installation of Predictive Maintenance and Quality, the port number is 9082.

**Note:** If you are using Oracle Database, the default port number is 80.

- 6. Click **Finish**.
- 7. Click the connection name that you created.
- 8. In the **User ID** and **Password** boxes, enter the credentials for the CNDS server.
- 9. Click **OK**.

# **Adding users and groups to IBM SPSS Collaboration and Deployment Services**

You use IBM SPSS Collaboration and Deployment Services Deployment Manager to manage users and groups. You must add an administrator user for IBM Predictive Maintenance and Quality.

#### **Procedure**

- 1. In Deployment Manager, click **Tools** > **Server Administration**.
- 2. Click **Click here to define a new administrative server connection**.
- 3. In the **Name** box, enter a name for your server, and click **Next**.
- 4. In the **Host** box, enter the name or IP address of Predictive Analytics node computer.
- 5. In the **Port** box, enter the port number of for the WebSphere instance. The default value is 9080.

**Important:** If you are using a single node installation of Predictive Maintenance and Quality, the port number is 9082.

- 6. Click **Finish**.
- 7. Double-click the connection name that you created.
- 8. In the **User ID** box, enter admin.
- 9. In the **Password** box, enter admin.
- 10. Click **OK**.
- 11. Expand **Users and Groups**, and double-click **Local User Repository**.
- 12. Select **Show all available users/groups**.
- 13. Click **New Group**.
	- a. Enter administrator.
	- b. Select **Show all available users**.
	- c. Under **Available users**, move the **admin** user to **Groups contains users**.
	- d. Click **OK**.
- 14. Click **New Group**.
	- a. Enter DM Administrator.
	- b. Select **Show all available users**.
	- c. Under **Available users**, move the **admin** user to **Groups contains users**.
	- d. Click **OK**.
- 15. Click **New Group**.
	- a. Enter DM Users.
	- b. Select **Show all available users**.
	- c. Under **Available users**, move the **admin** user to **Groups contains users**.
	- d. Click **OK**.
- 16. Double-click **Roles**.
- 17. Click **New Role**.
	- a. In the **Role Name** box, enter DM Administrator.
	- b. Click **Select All** to add all actions for this user role.
	- c. Click **OK**.
	- d. Select the **DM Administrator** role, and click **Edit Users and Groups**.
	- e. Click **Show all available users/groups**.
- f. Under **Available users**, move the **DM Administrator** group to **Users/Groups Assigned to Role**.
- g. Click **OK**.
- <span id="page-68-0"></span>18. Click **New Role**.
	- a. In the **Role Name** box, enter DM User.
	- b. Click **Select All** to add all actions for this user role.
	- c. Click **OK**.
	- d. Select the **DM User** role, and click **Edit Users and Groups**.
	- e. Click **Show all available users/groups**.
	- f. Under **Available users**, move the **DM Users** group to **Users/Groups Assigned to Role**.
	- g. Click **OK**.

# **Importing the resource definitions into IBM SPSS Collaboration and Deployment Services**

Predictive Maintenance and Quality resource definitions include credential definitions, data source definitions, message domains, promotion policies, server definitions, and server cluster specifications. These resources are required for running jobs.

You must import these resource definitions into IBM SPSS Collaboration and Deployment Services Deployment Manager.

The resource files are installed onto the Predictive Analytics node computer by the Server Artifact installer. You must copy the content files from the Analytics node to the computer where you installed Deployment Manager.

### **Procedure**

1. Copy the Analytics node contents to your Windows-based computer by using either an FTP client or by using a shared directory.

The contents files are installed to /opt/IBM/PMQ by default on the Analytics node computer.

- 2. Start Deployment Manager, and select the **Content Explorer** tab.
- 3. Right-click **Content Repository**, and click **Import**.
- 4. Browse to and select the pes files from the Analytics node server artifacts. The artifacts include the following files:
	- IBMPMQ ARMOR ANALYTICS.pes
	- v IBMPMQ\_INTEGRATED\_FEATURE\_BASED\_ANALYTICS.pes
	- IBMPMQ\_MAINTENANCE\_ANALYTICS.pes
	- IBMPMQ\_SENSOR\_ANALYTICS.pes
	- v IBMPMQ\_SENSOR\_FEATURE\_BASED\_ANALYTICS.pes
	- IBMPMQ TOP FAILURE PREDICTORS.pes
	- IBMPMQ WARRANTY.pes
- 5. Click **Open**.
- 6. Accept the default options in the **Import** window, and click **OK**.
- 7. Repeat the previous steps to import each pes file.

# <span id="page-69-0"></span>**Adding credential definitions to IBM SPSS Collaboration and Deployment Services**

You must add user credential definitions in IBM SPSS Collaboration and Deployment Services Deployment Manager. You must add the credentials for your IBM SPSS admin user, the database instance owner, and the root user on the Predictive Analytics node computer.

## **About this task**

#### **Important:**

If any of the users already exist, then you must update the user passwords as described in this procedure.

### **Procedure**

- 1. In Deployment Manager, click **Content Explorer**.
- 2. Expand **Resource Definitions** > **Credentials**.
- 3. Right-click **Credentials**, and click **New** > **Credentials Definition**.
	- a. In the **Name** box, enter admin, and click **Next**.
	- b. In the **User ID** box, enter admin.
	- c. In the **Password** box, enter the password you entered for the **WebSphere Application Server Profile Administrative User Name**.
	- d. In the **Security Provider** box, select **Local User Repository**.
	- e. Click **Finish**.
- 4. Right-click **Credentials**, and click **New** > **Credentials Definition**.
	- a. In the **Name** box, enter db2inst1, and click **Next**.
	- b. In the **User ID** box, enter db2inst1.
	- c. In the **Password** box, enter the password for your **db2inst1** user.
	- d. Leave the **Security Provider** box blank.
	- e. Click **Finish**.
- 5. Right-click **Credentials**, and click **New** > **Credentials Definition**.
	- a. In the **Name** box, enter modeler, and click **Next**.
	- b. In the **User ID** box, enter root.
	- c. In the **Password** box, enter the password for the **root** user on the Analytics node computer.
	- d. Leave the **Security Provider** box blank.
	- e. Click **Finish**.

# **Adding server and resource definitions to IBM SPSS Collaboration and Deployment Services**

You must add server and resource definitions in Deployment Manager.

If you are not using a computer that is running Microsoft Windows 7 or Microsoft Windows 8 operating systems, some entries, such as server types, might not display correctly.

### **Procedure**

1.

**Important:** If any of the servers exist, then you must update their properties as described in this procedure.

In Deployment Manager, click **Content Explorer**.

- 2. Expand **Resource Definitions**.
- 3. Perform the following steps to add server definitions:
	- a. Double-click **localhost**.
	- b. In the **Server URL** field, type the IP address and HTTP Transport port of the Analytics node. For example, http:// analytics node name: Http port number/ .
	- c. Click **Back** and verify that the **Name** is localhost and the **Type** is Content Repository Service.
	- d. Click **Finish**.
	- e. Double-click **modeler**.
	- f. Click **Back** and verify that the **Name** is modeler and the **Type** is Modeler Service.
	- g. Click **Next**.
	- h. Type the host name in the **Host** field, 28054 in the **Port** field, and the SPSS Modeler Server installation location the **Default data path** field. The default SPSS Modeler Server installation path is /opt/IBM/SPSS/ ModelerServer/18.0/demos.
	- i. Click **Finish**.
- 4. Perform the following steps to add resource definitions:
	- a. Expand the **Credentials** folder.
	- b. Double-click **admin**.
	- c. If you changed CADS credentials, update them, and click **Finish**. In the **Security Provider** field, select **Local User Repository**.
	- d. Double-click **IBMPMQ**, enter the credentials for your Oracle Database, and click **Finish**.
	- e. Double-click **modeler**, enter the credentials of the target system, and click **Finish**.

# **Installation of the Integration Bus clients**

For IBM Predictive Maintenance and Quality, you must install MQ Explorer, Integration Toolkit, and Integration Explorer.

# **Installing MQ Explorer**

IBM Integration Explorer client application requires that MQ Explorer is installed on the same computer.

## **Procedure**

1. Go to the *install\_location*\Client\Integration Bus\IBM Integration Bus directory.

By default, the *install\_location* is C:\IBM\PMQ\.

- 2. Decompress the installation file that is named IIB IBToolkit WS MQ WINDOWS X86-64.zip.
- 3. In the decompressed directory, go to the integrationbus\ WebSphere MQ V7.5.0.1 directory, and double-click MQLaunch.exe.
- 4. Click **Software Requirements**, and ensure that you are using a supported operating system.
- 5. Click **Network Configuration**, and select **No** for **Configuring WebSphere MQ for Windows domain users**.
- 6. Click **WebSphere MQ Installation**, and click **Launch IBM Websphere MQ Installer**.
- 7. On the **Setup Type** page, select **Custom**, and click **Next**.
- 8. On the **Features** page, select only **MQ Explorer** to be installed. Ensure that all other features are set to **Do not install this feature**.
- 9. Click **Next**.
- 10. Click **Install**, and click **Finish**.

# **Installing the Integration Bus client applications**

Install the IBM Predictive Maintenance and Quality Integration Bus client applications. The applications include IBM Integration Toolkit and IBM Integration Explorer.

#### **Before you begin**

Ensure that MQ Explorer is already installed.

#### **Procedure**

- 1. Go to the directory where you decompressed the Integration Bus client application installers.
- 2. In the decompressed directory, in the integrationbus directory, double-click mqsilaunchpad.exe.
- 3. Select the check boxes for **IBM Integration Toolkit**, and **IBM Integration Explorer**. Clear the check box for **IBM Integration Bus**. If it is not already installed, IBM Installation Manager is installed with IBM Integration Toolkit.
- 4. Click **Launch Installation for IBM Integration Bus**.

IBM Installation Manager appears.

- 5. Follow the steps in IBM Installation Manager to install IBM Integration Toolkit.
- 6. When you are prompted to open a product, select **None**, and click **Finish**. The installer for IBM Integration Explorer appears.
- 7. Follow the steps in the wizard to install IBM Integration Explorer.

# **Connecting to your WebSphere MQ broker**

Connect to the queue manager you created on the IBM Predictive Maintenance and Quality Integration Bus node computer.

## **Procedure**

- 1. In a terminal window, type the following command (all on one line): setmqaut -m pmqmanager -t queue -n SYSTEM.MQEXPLORER.REPLY.MODEL -g mqm +browse -get +put
- 2. From the **Start** menu, click **All Programs** > **IBM WebSphere MQ** > **WebSphere MQ Explorer**.

The first time that you start WebSphere MQ Explorer, you are prompted for a workspace location.

3. In the **MQ Explorer - Navigator**, under **IBM WebSphere MQ**, right-click **Queue Managers**, and select **Add Remote Queue Manager**.
- 4. Enter the name of your queue manager, select **Connect directly**, and click **Next**. For example, enter pmqmanager.
- 5. In the **Connection details** section, enter the following information, and click **Next**.
	- a. In the **Host name or IP address** box, enter the information for your Integration Bus node computer.
	- b. In the **Port number** box, enter the listener port number. The default is 1414.
	- c. In the **Server-connection channel** box, enter SYSTEM.BKR.CONFIG
- 6. On the **Specify user identification details** page, select **Enable user identification**.
- 7. In the **Userid** box, enter mqm.
- 8. The first time that you add a user, you must enable password saving. Click **Passwords Preferences Page**, and then select **Save passwords to file** to enable the feature, and click **OK**.
- 9. Click **Enter password**.
- 10. Enter the user's password, and click **OK**.
- 11. Click **Finish**. The queue manager appears in the list, and the status appears as running.

## **Installing Framework Manager for IBM Predictive Maintenance and Quality**

Install IBM Cognos Framework Manager to create or edit models and publish packages for IBM Cognos Business Intelligence.

#### **Procedure**

1. Go to the *install\_location*\Client\Business Intelligence\IBM Cognos Framework Manager directory.

By default, the *install\_location* is C:\IBM\PMQ\.

- 2. Decompress fm\_10.2.2\_win\_ml.tar.gz, and then decompress fm\_10.2.2\_win\_ml.tar.
- 3. Go to the win32 directory, and double-click the issetup.exe file.
- 4. Follow the steps in the wizard to install the product.
- 5. When notified with an information message about installing the Supplementary Languages Documentation, click **OK**
- 6. On the last page of the installation wizard, select **Start IBM Cognos Configuration** to configure Cognos Framework Manager.
- 7. Click **Finish**.
- 8. In IBM Cognos Configuration, in the **Explorer** panel, select **Environment**.
- 9. In the **Gateway URI** value, change localhost to the name or IP address of the Business Intelligence (BI) node computer.
- 10. In the **Dispatcher URI for external applications** value, change localhost to the name or IP address of the Business Intelligence (BI) node computer.
- 11. In the **Dispatcher URI for external applications** value, change 9300 to 9080. 9080 is the port number that is used by WebSphere Application Server for IBM Cognos Business Intelligence.
- 12. Click **File** > **Save**.

## **Copying the license files to each client computer**

After you install the IBM Predictive Maintenance and Quality client components, you must copy the swidtag file and license folder from where you installed the artifacts to the computers on which you install an IBM Predictive Maintenance and Quality client.

**Important:** Do not rename the folders or files.

#### **Procedure**

1. Copy the swidtag file from the iso-swid folder where you installed the artifacts to each computer on which you install a client.

For example, copy the file so that you have a C:\IBM\PMQ2.5.3\iso-swid folder that contains a swidtag file.

2. Copy the license folder from the folder where you installed the artifacts to each computer on which you install a client.

For example, copy the folder and contents so that you have a C:\IBM\PMQ2.5.3\license folder that contains the license files.

# **Chapter 7. Stop and start solution software services**

IBM Predictive Maintenance and Quality is an integrated solution that includes many products. If you must stop the services, you must do so in the correct order. The product services must also be started in the correct order.

### **Stop solution services**

You must stop the IBM Predictive Maintenance and Quality node services in a specific order.

Stop the node services in the following order:

- 1. [Business Intelligence \(BI\) node](#page-74-0)
- 2. [Integration Bus node](#page-74-1)
- 3. [Predictive Analytics node](#page-75-0)
- <span id="page-74-0"></span>4. [data node](#page-75-1)

### **Stopping services on the BI node computer**

You must stop the IBM Cognos Business Intelligence services and IBM HTTP Server on the IBM Predictive Maintenance and Quality Business Intelligence (BI) node computer.

You stop the IBM Cognos BI services by stopping the WebSphere Application Server profile where IBM Cognos BI is running.

#### **Procedure**

- 1. Log in to the BI node computer as **root**.
- 2. Go to the WebSphere Application Server profile directory when IBM Cognos BI is running. For example, go to /opt/IBM/WebSphere/AppServer/profiles/ CustomProfile/bin.
- 3. Enter the following command:

<span id="page-74-1"></span>./stopServer.sh server1

- 4. Go to the IBM HTTP Server bin directory. For example, go to /opt/IBM/HTTPServer/bin.
- 5. Enter the following command: ./apachectl -f ./conf/httpd.conf -k stop

### **Stopping services on the Integration Bus node computer**

You must stop the IBM Integration Bus services on the IBM Predictive Maintenance and Quality Integration Bus node computer.

#### **Procedure**

- 1. Log in to the Integration Bus node computer as **root**.
- 2. Change to the **mqm** user. For example, enter the following command: su - mqmuser
- 3. Go to the IBM Integration Bus bin directory. For example, go to /opt/ibm/mqsi/9.0.0.2/bin.
- 4. Enter the following command:

<span id="page-75-0"></span>./mqsistop pmqbroker -i

5. Enter the following command to verify that the services are stopped: ./mqsilist pmqbroker

### **Stopping services on the Analytics node computer**

You must stop the IBM SPSS services on the IBM Predictive Maintenance and Quality Predictive Analytics node computer.

#### **Procedure**

- 1. Log in to the Analytics node computer as **root**.
- 2. Go to the WebSphere Application Server SPSSProfile/bin directory. For example, go to /opt/IBM/WebSphere/AppServer/profiles/SPSSProfile/bin.
- 3. Enter the following command:

./stopServer.sh server1

- 4. Go to the IBM SPSS Modeler Server directory. For example, go to /usr/IBM/SPSS/ModelerServer/18.0.
- 5. Enter the following command:

<span id="page-75-1"></span>./modelersrv.sh stop

- 6. To verify whether any services are still running enter the following command: ps -ef | grep statisticsd
- 7. To stop any services that are still running enter the following command: kill -9 'cat statisticsd.pid'

### **Stopping services on the data node computer**

You must stop the IBM DB2 instance on the IBM Predictive Maintenance and Quality data node computer.

#### **Procedure**

- 1. Log in to the data node computer as **root**.
- 2. In a terminal window, type the following command to change the DB2 instance owner:

su - db2inst1

3. Enter the following command to stop the DB2 administration server: db2stop

#### **Start solution services**

You must start the IBM Predictive Maintenance and Quality node services in a specific order.

Start the node services in the following order:

- 1. [data node](#page-75-2)
- 2. [Predictive Analytics node](#page-76-0)
- 3. [Integration Bus node](#page-76-1)
- <span id="page-75-2"></span>4. [Business Intelligence \(BI\) node](#page-76-2)

### **Starting services on the data node computer**

You must start the IBM DB2 instance on the IBM Predictive Maintenance and Quality data node computer.

### <span id="page-76-3"></span>**Procedure**

- 1. Log in to the data node computer as **root**.
- 2. In a terminal window, type the following command to change the DB2 instance owner:

<span id="page-76-0"></span>su - db2inst1

3. Enter the following command to stop the DB2 administration server: db2start

### **Starting services on the Analytics node computer**

You must start the IBM SPSS services on the IBM Predictive Maintenance and Quality Predictive Analytics node computer.

#### **Procedure**

- 1. Log in to the Analytics node computer as **root**.
- 2. Go to the WebSphere Application Server SPSSProfile/bin directory. For example, go to /opt/IBM/WebSphere/AppServer/profiles/SPSSProfile/bin.
- 3. Enter the following command:

./startServer.sh server1

- 4. Go to the IBM SPSS Modeler Server directory. For example, go to /usr/IBM/SPSS/ModelerServer/18.0.
- 5. Enter the following command:

<span id="page-76-1"></span>./modelersrv.sh start

### **Starting services on the Integration Bus node computer**

You must start the IBM Integration Bus services on the IBM Predictive Maintenance and Quality Integration Bus node computer.

#### **Procedure**

- 1. Log in to the Integration Bus node computer as **root**.
- 2. Change to the **mqm** user. For example, enter the following command: su - mqmuser
- 3. Go to the IBM Integration Bus bin directory. For example, go to /opt/ibm/mqsi/9.0.0.2/bin.
- 4. Enter the following command:

./mqsistart pmqbroker

5. Enter the following command to verify that the services are started:

./mqsilist pmqbroker or ./mqsilist pmqbroker -e pmqgroup1. The latter command lists all entries that are running under *pmqgroup1*.

6. Enter the following commands:

<span id="page-76-2"></span>START LISTENER END

### **Starting services on the BI node computer**

You must start the IBM Cognos Business Intelligence services and IBM HTTP Server on the IBM Predictive Maintenance and Quality Business Intelligence (BI) node computer.

You start the IBM Cognos BI services by starting the WebSphere Application Server profile where IBM Cognos BI is running.

### **Procedure**

- 1. Log in to the BI node computer as **root**.
- 2. Go to the WebSphere Application Server profile directory when IBM Cognos BI is running. For example, go to /opt/IBM/WebSphere/AppServer/profiles/ COGNOSProfile/bin.
- 3. Enter the following command:

./startServer.sh server1

- 4. Go to the IBM HTTP Server bin directory. For example, go to /opt/IBM/HTTPServer/bin.
- 5. Enter the following command:

./apachectl -f ./conf/httpd.conf -k start

# **Chapter 8. Product license files**

After you manually install IBM Predictive Maintenance and Quality, you must ensure that the appropriate swidtag file and license directory exists on each computer on which you installed an Predictive Maintenance and Quality component.

### **Copying the component license files to each component computer**

The swidtag file and license directory must exist on each server node computer and each computer on which you install a client that is used with Predictive Maintenance and Quality.

swidtag files are provided for both production and non-production use of Predictive Maintenance and Quality. You must copy the appropriate swidtag file for your usage.

**Note:** Do not rename the directory or files

If you installed on a Red Hat Enterprise Linux operating system by using the solution installer, the license files are automatically copied to each server node computer.

#### **Procedure**

- 1. On the computer where you decompressed the artifact files, go to the iso-swid or iso-swid NonProduction directory, and decompress the file, if applicable.
- 2. Copy the swidtag file to each computer on which you installed an Predictive Maintenance and Quality component.

For example, on Microsoft Windows operating systems, copy the file so that you have a C:\IBM\PMQ2.5.3\iso-swid directory that contains a swidtag file. On Linux operating systems, you would have an /opt/IBM/PMQ2.5.3/iso-swid directory that contains a swidtag file.

3. From the directory where you decompressed the artifact files, decompress the license.zip file, and then copy the license directory to each computer where you installed an Predictive Maintenance and Quality component.

For example, On Microsoft Windows operating systems, copy the directory and contents so that you have a C:\IBM\PMQ2.5.3\license directory that contains the license files. On Linux operating systems, you would have an /opt/IBM/PMQ2.5.3/license directory that contains the license files.

#### **Results**

The following folders must exist on each computer on which you installed an Predictive Maintenance and Quality component:

- On Microsoft Windows operating systems (both server and client components): C:\IBM\PMQ2.5.3\license (containing the product license files) C:\IBM\PMQ2.5.3\iso-swid (containing the product swidtag file)
- On Linux operating systems where a server component is installed: /opt/IBM/PMQ2.5.3/license (containing the product license files) /opt/IBM/PMQ2.5.3/iso-swid (containing the product swidtag file)

## **Updating your software tag file if you change product usage**

If you change your usage of IBM Predictive Maintenance and Quality, such as to a non-production environment from a production environment, you must switch the software tags for your installation.

You must copy the appropriate software tag file to each computer on which an Predictive Maintenance and Quality server or client component is installed.

#### **Procedure**

- 1. On the computer where you decompressed the artifact files, go to the iso-swid or iso-swid\_NonProduction directory, and decompress the file, if applicable.
- 2. Copy the swidtag file to each computer on which you installed an Predictive Maintenance and Quality component and replace the existing file.

For example, on Microsoft Windows operating systems, copy the file so that you have a C:\IBM\PMQ2.5.3\iso-swid directory that contains a swidtag file. On Linux operating systems, you would have an /opt/IBM/PMQ2.5.3/iso-swid directory that contains a swidtag file.

# **Appendix A. Accessibility features**

Accessibility features help users who have a physical disability, such as restricted mobility or limited vision, to use information technology products.

For information about the commitment that IBM has to accessibility, see the [IBM](http://www.ibm.com/able) [Accessibility Center](http://www.ibm.com/able) (www.ibm.com/able).

IBM Cognos HTML documentation has accessibility features. PDF documents are supplemental and, as such, include no added accessibility features.

### **Report output**

In IBM Cognos Administration, you can enable system-wide settings to create accessible report output. For more information, see the *IBM Cognos Business Intelligence Administration and Security Guide*. In IBM Cognos Report Studio, you can enable settings to create accessible output for individual reports. For more information, see the *IBM Cognos Report Studio User Guide*. You can access the previously mentioned documents at [IBM Knowledge Center](http://www.ibm.com/support/knowledgecenter) (http:// www.ibm.com/support/knowledgecenter).

# **Appendix B. Troubleshooting**

This section contains troubleshooting information for the IBM Predictive Maintenance and Quality installation.

### **Progress bar shows null% as value**

During the installation, the progress bar in the **Run Progress** box shows null%.

A value of null% in the progress bar does not indicate that the installation stopped. Allow the installation to proceed. The correct value is displayed when the installation is complete.

### **Installation stops abruptly**

During the installation, an error is displayed in the solution installer and the log file appears to have also ended abruptly.

This problem can occur because the underlying Chef server is overloaded with roles and is unable to process any new requests.

To resolve this problem, do the following steps:

- 1. On the computer where you are running the solution installer, go to the <*solution\_installer\_path*>/PMQ\_2.5.3\_linux/SolutionInstaller/NodeRoot/ Mapper/roles directory.
- 2. List the files in the directory. For example, enter ls. Note the full name of the db2node*#*.json file. The *#* part of the file name is a number.
- 3. Go to the /root/chef-repo directory.
- 4. Enter the following command:

knife role from file <*solution\_installer\_path*>/PMQ\_2.5.3\_linux/ SolutionInstaller/NodeRoot/Mapper/roles/db2node*#*.json

Ensure that you use correct *#* part of the file name.

After the command has completed, you should see a message that says: Updated Role db2node*#*!

5. Go back to the solution installer, and run the installation again.

#### **Run Progress box shows more nodes than are in your configuration**

The **Run Progress** box shows the installation progress. It might show more nodes than you are using in your configuration.

Allow the installation to proceed, and wait to ensure that each of the nodes that are shown in the **Run Progress** box indicate that the installation is complete.

## **JAVA\_HOME not set when starting IBM Cognos Configuration**

After you install IBM Predictive Maintenance and Quality as a **sudo** user, you receive a message that the JAVA\_HOME environment variable is not set.

You can resolve this be setting the JAVA HOME environment variable. You must use the JRE that is provided with the WebSphere Application Server installation.

#### **Procedure**

1. On the Business Intelligence (BI) node computer, in terminal window, enter the following command:

export JAVA\_HOME=/*WebSphere\_Install\_location*/AppServer/java For example, enter

export JAVA\_HOME=/opt/IBM/WebSphere/AppServer/java

- 2. Go to the /opt/ibm/cognos/c10\_64/bin64 directory.
- 3. Type the following command:

./cogconfig.sh

IBM Cognos Configuration starts.

4. If you want to save this setting for future session, add the command to the user's .bash\_profile file.

# **"CONFIGURATION ERROR:Specified config file /etc/opscode/pivotal.rb does not exist" error**

You have reinstalled the solution installer after you used the cleanup.sh script, and when you run the solution installer you get an error message like the following:

ERROR: CONFIGURATION ERROR:Specified config file /etc/opscode/pivotal.rb does not existCould not find organisation solinst

ERROR: CONFIGURATION ERROR:Specified config file /etc/opscode/pivotal.rb does not existCould not find

These messages occur because one of the services that is used by the solution installer is still running and a port is still in use.

To resolve this error, restart you machine, and then run the setup.sh script again.

## **Solution installer indicates successful completion but progress bars are not complete**

During the installation, a message in the solution installer indicates that the installation has completed successfully, but the **Run Progress** box shows that some installation tasks are not yet complete.

In this situation, you can check the log file to determine whether the installation is completed or not.

- 1. On the computer where you are running the solution installer, go to the <*solution\_installer\_path*>/PMQ\_2.5.3\_linux/SolutionInstaller/NodeRoot/ Downloads/Logs directory.
- 2. Enter the following command to view the log file:

tail -f LOG\_FILE\_<*timestamp*>.log

3. If messages are still being written to the log file, that means that the installation is still in progress. In this case, you must wait until no further messages are written to the log file.

4. After no further messages are written to the log file, you can continue with installation by testing the products.

## **No Server Connection when you view log details from solution installer**

While you are running an installation, you click **Get Details** and you get a No Server Connection page in your web browser. This error can occur if the server is not properly registered in the domain controller or the DHCP server.

To get the log file, you can log in to the computer where you are running the solution installer, and go to the <*solution\_installer\_path*>/PMQ\_2.5.3\_linux/ SolutionInstaller/NodeRoot/Downloads/Logs directory.

## **Modeler Server type not displaying in resource definitions**

In IBM Predictive Maintenance and Quality, if the **Modeler Server** type does not display in resource definitions in IBM SPSS Collaboration and Deployment Services Deployment Manager, try closing Deployment Manager and opening it again.

## **Error installing IBM Cognos BI**

The IBM Cognos Business Intelligence installer requires a specific library file in order to run.

If you encounter this error installing IBM Predictive Maintenance and Quality, see the [IBM support page](http://www.ibm.com/support/docview.wss?uid=swg21612290) (http://www.ibm.com/support/ docview.wss?uid=swg21612290) for information on how to correct the error.

### **Restarting the queue manager and broker**

After a IBM Predictive Maintenance and Quality Integration Bus node server restart, you might need to restart the queue manager and broker.

#### **Procedure**

- 1. Log on to the Integration Bus node computer.
- 2. In a terminal window, go to the *installation\_location*/mqsi/9.0.0.2/bin directory. For example, if you installed to the default location, go to the /opt/ibm/mqsi/9.0.0.2/bin directory.
- 3. Change to the mqm user. For example, su mqm.
- 4. Enter the following command to load the profile that is needed for the mqm user, and press Enter:

.  $\gamma$ .bash profile

5. Enter the following command to start the queue manager:

strmqm *queue\_manager\_name*

For example, to start the default broker named pmqmanager, enter: strmqm pmqmanager

6. Enter the following command to start the broker:

mqsistart *broker\_name*

For example, to start the default broker named pmqbroker, enter:

mqsistart pmqbroker

## **"Subscription to live feed failed" error in Dashboard**

When you subscribe to a dashboard, you receive the following error message: "Subscription to live feed failed. Please connect to administrator."

This issue can occur if the broker on the Integration Bus node computer is not running.

For more information about starting services on the Integration Bus node computer, see ["Starting services on the Integration Bus node computer" on page](#page-76-3) [67.](#page-76-3)

## **Error loading shared libraries: libImbCmdLib.so**

An error message that states libImbCmdLib.so: cannot open shared object file: No such file or directory can indicate that environment variables are not correct.

Verify the environment variables, specifically ones that are related to the IBM Integration Bus broker.

Also, ensure that the link inside /opt/ibm/mqsi/9.0.0.2/lib/headless is removed.

## **Errors deploying Cognos BI server artifacts**

While you are deploying the IBM Cognos BI server artifacts, you receive error messages in the master log. This issue can be caused by entering the incorrect value for the IBM Cognos BI dispatcher URI in the Deployment Wizard.

The following error message appears in the master log:

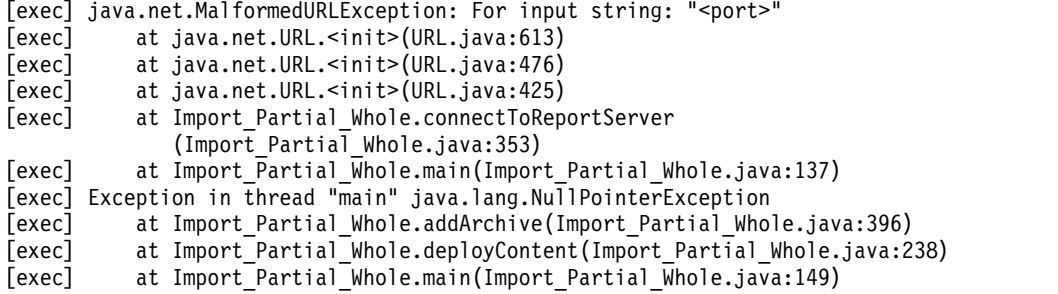

To resolve this problem, you must enter the host name and the port number for the IBM Cognos Dispatcher URI in the Deployment Wizard. For example, http://*hostname*:*port*/p2pd/servlet/dispatch.

You must enter the correct *hostname* value and port number. The default port number is 9080.

### **Improving performance for IBM Cognos reports**

To improve the performance of IBM Cognos Business Intelligence reports, you can run a cron job that is created by the installation.

The cron job is run every hour by default. However, you can modify that interval.

The cron job is automatically created on the data node computer, in the /home/db2inst1 directory and is named mycron.

If you want to change the interval for running the job, you must update the cron job by using the following command:

Vi crontab -e

## **IBM Integration Bus related nodes are missing after migration**

After you migrate IBM Predictive Maintenance and Quality, you open MQ Explorer and IBM Integration Bus related nodes are missing.

You can resolve this issue by forcing the program to reinitialize the MBExplorer plugin.

#### **Procedure**

- 1. On the Integration Bus node computer, go to the *MQExplorer\_Installation*/ eclipse/links directory. For example, go to the /opt/mqm/mqexplorer/ eclipse/links directory.
- 2. Make a copy of com.ibm.wmadmin.broker.explorer.link as a backup. You will copy this file back to this directory later.
- 3. Delete com.ibm.wmadmin.broker.explorer.link.
- 4. Go to the /opt/mqm/bin directory.
- 5. Enter the following command to start MQ Explorer: ./strmqcfg -c
- 6. After MQ Explorer is fully loaded, close the program.
- 7. Go back to the /opt/mqm/mqexplorer/eclipse/links directory.
- 8. Replace com.ibm.wmadmin.broker.explorer.link from your backup.
- 9. Go back to the /opt/mqm/bin directory.
- 10. Restart MQ Explorer using the following command:

./strmqcfg -c

## **Error configuring NFS mount settings**

You are configuring network file system (NFS) mounts on the Integration Bus node and the Predictive Analytics node computers to allow file transfers between these nodes. When you restart the Linux services, an error occurs.

You enter the service portmap restart command and receive the following error: portmap: unrecognized service

To resolve the problem, restart the operating system and then reissue the command.

## **Initialization error when configuring IBM SPSS Collaboration and Deployment Services**

In IBM Predictive Maintenance and Quality, if the task for configuring the IBM SPSS Collaboration and Deployment Services displays a database initialization error, run the traceroute command to ensure communication between the Predictive Analytics node and the data node.

#### **Procedure**

- 1. On the Analytics node computer, enter the following command: traceroute *data\_node\_name*
	- Where *data\_node\_name* is the name or IP address of the data node computer.
- 2. Try the task again.

## **Error starting IBM HTTP Server**

You receive the following error when you start the IBM HTTP Server: error while loading shared libraries: libexpat.so.0: cannot open shared object file: No such file or directory.

The problem might be because you are trying to start IBM HTTP Server outside of a WebSphere Application Server environment in which required libraries are not found. To resolve the problem, see [Troubleshooting IBM HTTP Server startup](www.ibm.com/support/knowledgecenter/SSZH4A_6.2.0/com.ibm.worklight.installconfig.doc/admin/t_troubleshooting_ihs_startup.html) (www.ibm.com/support/knowledgecenter/SSZH4A\_6.2.0/ com.ibm.worklight.installconfig.doc/admin/t\_troubleshooting\_ihs\_startup.html).

### **Error executing action run on resource execute[extract\_zip]**

When you start the artifacts solution installer after using it previously to install the artifacts, you get "Error executing action run on resource execute[extract\_zip]".

#### **Procedure**

- 1. On each node where you have installed artifacts, delete the directory that contains the artifacts. For example, on the data node computer, delete the /opt/IBM/PMQ/Data directory.
- 2. Open the artifacts solution installer in a web browser.
- 3. Click **Run**.

## **System error when you log in to the Predictive Maintenance and Quality dashboard application**

You are logging in to the Predictive Maintenance and Quality dashboard application and you receive a system error. This error can occur if data was not loaded into the database.

To resolve this error, load the Predictive Maintenance and Quality sample data into the database. For more information, see Appendix [C, "Samples," on page 81.](#page-90-0)

After the data is loaded, you can access the Predictive Maintenance and Quality dashboard application.

# **Error Forever Node.js module is not running**

You try to access the Forever log file using the forever list command and receive an error Forever Node.js module is not running.

#### **About this task**

Perform this task to install the Forever module so that you can access the Forever log file.

### **Procedure**

- 1. On the computer that contains the solution installer, make sure the Forever module is not installed. Open a terminal window and enter the following command: npm uninstall forever -g
- 2. Install the Forever module. Go to the /SolutionInstaller/NodeJS/ directory and enter the following command: npm install forever-0.14.1.tgz -g The Forever module is installed and starts.

### **Results**

You can now access the Forever log file.

# <span id="page-90-0"></span>**Appendix C. Samples**

Sample data is provided so that you can see the IBM Predictive Maintenance and Quality solution work end-to-end.

### **Loading the sample data**

Sample data is installed as part of the IBM Predictive Maintenance and Quality server artifact installation. You can load the sample data to see an example of the Predictive Maintenance and Quality solution from end-to-end.

The sample data is provided in different languages. If you want to change the language of the data, you must ensure that the Predictive Maintenance and Quality data store content is deleted, and that you restart your brokers.

**Tip:** You can verify that the data was loaded by using commands to check the Predictive Maintenance and Quality queues. You can check the queues by running the following commands:

runmqsc pmqmanager Display q(PMQ.\*) WHERE(CURDEPTH NE 0)

#### **Procedure**

1. Log in to the Integration Bus node computer as the **mqm** user.

**Important:** The user must be the **mqm** user or a member of the **mqm** group. If you copy the files as another user, they might not be processed by the Integration Bus node components.

- 2. Load the master data.
	- a. Go to the /var/PMQ/MQSIFileInput/PMQSampleData/Set1-MasterData/ <language>/Set1/ directory.
	- b. Copy the contents of that directory to the /var/PMQ/MQSIFileInput/ masterdatain directory one file at a time.

WebSphere Message Broker automatically loads the files from that directory. The files are automatically removed after they are loaded.

**Important:** The files must be copied one at a time.

- c. Go to the /var/PMQ/MQSIFileInput/PMQSampleData/Set1-MasterData/ <language>/Set2/ directory.
- d. Copy the contents of that directory to the /var/PMQ/MQSIFileInput/ masterdatain directory one file at a time.
- e. Go to the /var/PMQ/MQSIFileInput/PMQSampleData/Set1-MasterData/ <language>/Set3/ directory.
- f. Copy the contents of that directory to the /var/PMQ/MQSIFileInput/ masterdatain directory one file at a time.
- g. Go to the /var/PMQ/MQSIFileInput/PMQSampleData/Set1-MasterData/ <language>/Set4/ directory.
- h. Copy the contents of that directory to the /var/PMQ/MQSIFileInput/ masterdatain directory one file at a time.
- 3. Load the event data.
- a. Go to the /var/PMQ/MQSIFileInput/PMQSampleData/Set2-EventData directory.
- b. Copy the contents of that directory to the /var/PMQ/MQSIFileInput/ eventdatain directory one file at a time.
- c. Go to the /var/PMQ/MQSIFileInput/PMQSampleData/Set3-EventData directory.
- d. Copy the contents of that directory to the /var/PMQ/MQSIFileInput/ eventdatain directory one file at a time.
- 4. Set the appropriate time triggers in the PMQ\_orchestration\_definition\_batch.xml file.
	- a. Go to the /var/PMQ/MQSIFileInput/properties directory.
	- b. Open PMQ orchestration definition batch.xml in a text editor.
	- c. Locate each of the following sections, and set the *<scheduled\_time>* value to an appropriate time.

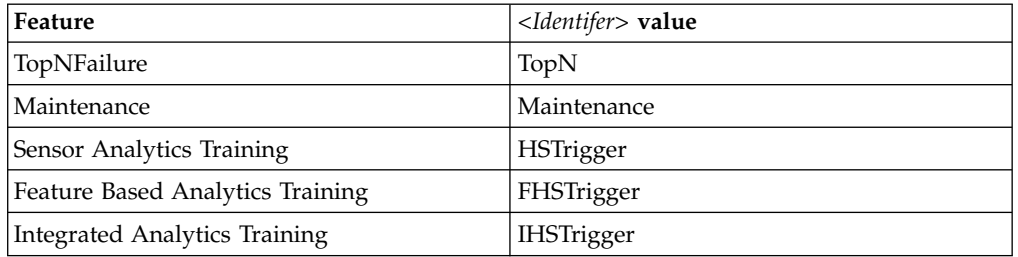

#### *Table 14. Predictive Maintenance and Quality feature and identifier value*

d. Use the following command to stop AutoTrigger.msgflow in the PMQBatchIntegration application:

mqsistopmsgflow pmqbroker -e pmqgroup1 -k PMQBatchIntegration -m AutoTrigger

e. Use the following command to restart AutoTrigger.msgflow in the PMQBatchIntegration application:

mqsistartmsgflow pmqbroker -e pmqgroup1 -k PMQBatchIntegration -m AutoTrigger

- 5. Load the event data for scoring.
	- a. Go to the /var/PMQ/MQSIFileInput/PMQSampleData/Set4-EventData directory.
	- b. Copy the contents of that directory to the /var/PMQ/MQSIFileInput/ eventdatain directory one file at a time.
- 6. Load the batch data for Inspection, Warranty, and Parametric.
	- a. Go to the /var/PMQ/MQSIFileInput/PMQSampleData/Sample\_PMQ/*language*/ Set5-BatchData directory.
	- b. Copy the contents of that directory to the /var/PMQ/MQSIFileInput/ batchdatain directory one file at a time.

## **Loading the ENU sample data**

ENU Sample data is installed as part of the IBM Predictive Maintenance and Quality server artifact installation. The data covers examples for substations, distribution transformers, and poles and cables.

The sample data is provided in different languages. If you want to change the language of the data, you must ensure that the Predictive Maintenance and Quality data store content is deleted, and that you restart your brokers.

**Tip:** You can verify that the data was loaded by using commands to check the Predictive Maintenance and Quality queues. You can check the queues by running the following commands:

```
runmqsc pmqmanager
Display q(PMQ.*) WHERE(CURDEPTH NE 0)
```
#### **Procedure**

1. Log in to the Integration Bus node computer as the **mqm** user.

**Important:** The user must be the **mqm** user or a member of the **mqm** group. If you copy the files as another user, they might not be processed by the Integration Bus node components.

- 2. Load the data.
	- a. Go to the /var/PMQ/MQSIFileInput/PMQSampleData/Set6-EventData\_ENU directory.
	- b. Copy the following files, in sequence, to the /var/PMQ/MQSIFileInput/ eventdatain directory one file at a time.
		- 1) event observation parameter\*.csv—Loads parameter data.
		- 2) event observation  $*$  training.csv—Loads training data.
		- 3) event observation pole inspection.csv—Loads pole data.
- 3. Set the appropriate time triggers in the PMQ orchestration definition batch.xml file.
	- a. Go to the /var/PMQ/MQSIFileInput/properties directory.
	- b. Open PMQ orchestration definition batch.xml in a text editor.
	- c. Locate each of the following sections, and set the *<scheduled\_time>* value to an appropriate time.

*Table 15. Predictive Maintenance and Quality feature and identifier value*

| Feature                                   | <identifer> value</identifer> |
|-------------------------------------------|-------------------------------|
| Distribution transformer Current ageing   | <b>DTCA</b>                   |
| Distribution transformer Projected ageing | <b>DTPA</b>                   |
| Feature Based Analytics Training          | FHSTrigger                    |
| Integrated Analytics Training             | <b>IHSTrigger</b>             |
| Feature Based Analytics for Poles         | <b>POLEFBA</b>                |

- d. Use the following command to stop AutoTrigger.msgflow in the PMQBatchIntegration application: mqsistopmsgflow pmqbroker -e pmqgroup1 -k PMQBatchIntegration -m AutoTrigger
- e. Use the following command to restart AutoTrigger.msgflow in the PMQBatchIntegration application: mqsistartmsgflow pmqbroker -e pmqgroup1 -k PMQBatchIntegration -m AutoTrigger
- 4. Load the event data for scoring.
	- a. Go to the /var/PMQ/MQSIFileInput/PMQSampleData/Set6-EventData\_ENU directory.
	- b. Copy the contents of that directory to the /var/PMQ/MQSIFileInput/ eventdatain directory one file at a time. For example, copy event observation feature \* scoring.csv.
- 5. Reset the time triggers in the PMQ orchestration definition batch.xml file.
- a. Go to the /var/PMQ/MQSIFileInput directory.
- b. Open PMQ\_orchestration\_definition\_batch.xml in a text editor.
- c. Locate each of the following sections, and set the *<sequence\_time>* value to an appropriate time.

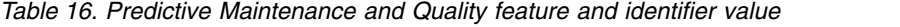

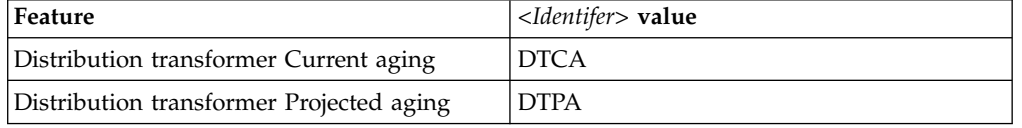

**Note:** If you are resetting the scheduler of any batch feature that is set to run for a duration\_in\_days that is greater than 1 day, then you must restart AutoTrigger.msgflow in the PMQBatchIntegration application to see the changes immediately.

d. Use the following command to stop AutoTrigger.msgflow in the PMQBatchIntegration application:

mqsistopmsgflow pmqbroker -e pmqgroup1 -k PMQBatchIntegration -m AutoTrigger

e. Use the following command to restart AutoTrigger.msgflow in the PMQBatchIntegration application:

mqsistartmsgflow pmqbroker -e pmqgroup1 -k PMQBatchIntegration -m AutoTrigger

## **Modify master data references for blank entries**

Some master data, which is not mandatory from a business aspect, are required due to foreign key relationships within the IBM Predictive Maintenance and Quality data model. To overcome this, Predictive Maintenance and Quality uses the concept of an NA (not applicable) master data row entry. As a result, whenever such master data references have a blank value, Predictive Maintenance and Quality uses the -NA- business key code row reference. You must configure the master data tables that require the -NA- entries.

The following table provides the table names that require the -NA- entries and samples master data files that you can use to reference which tables require the entries.

| Table name              | Sample master data file     |
|-------------------------|-----------------------------|
| <b>MASTER GROUP DIM</b> | group dim upsert.csv        |
| <b>MASTER LOCATION</b>  | location upsert.csv         |
| MASTER_MATERIAL_TYPE    | material type upsert.csv    |
| <b>MASTER PROCESS</b>   | process upsert.csv          |
| <b>MASTER PRODUCT</b>   | product_upsert.csv          |
| MASTER SOURCE SYSTEM    | source system upsert.csv    |
| <b>MASTER SUPPLIER</b>  | supplier upsert.csv         |
| <b>MASTER MATERIAL</b>  | material upsert.csv         |
| MASTER PRODUCTION BATCH | production batch upsert.csv |
| <b>MASTER RESOURCE</b>  | resource upsert.csv         |

*Table 17. Tables that require -NA- entries, and sample files you can reference*

## **Verifying that the sample data was loaded correctly**

You can verify that the IBM Predictive Maintenance and Quality sample data was loaded by checking the error and log directories and viewing reports.

#### **Procedure**

- 1. Check the error directory on the Integration Bus node computer to ensure that there were no errors when the data was loaded.
- 2. Check the status of the IBM SPSS jobs by reviewing the following files in the Integration Bus node log directory of the ESB node:
	- TopNFailureLog.txt
	- MaintenanceLog.txt
	- v Training\_HS\_in.csv
	- v Training\_FBA\_in.csv
	- v Training\_IHS\_in.csv

**Note:** If the sample data was loaded correctly, then the previously listed files are not created.

3. The following reports are populated with the sample data:

*Table 18. Sample data and reports*

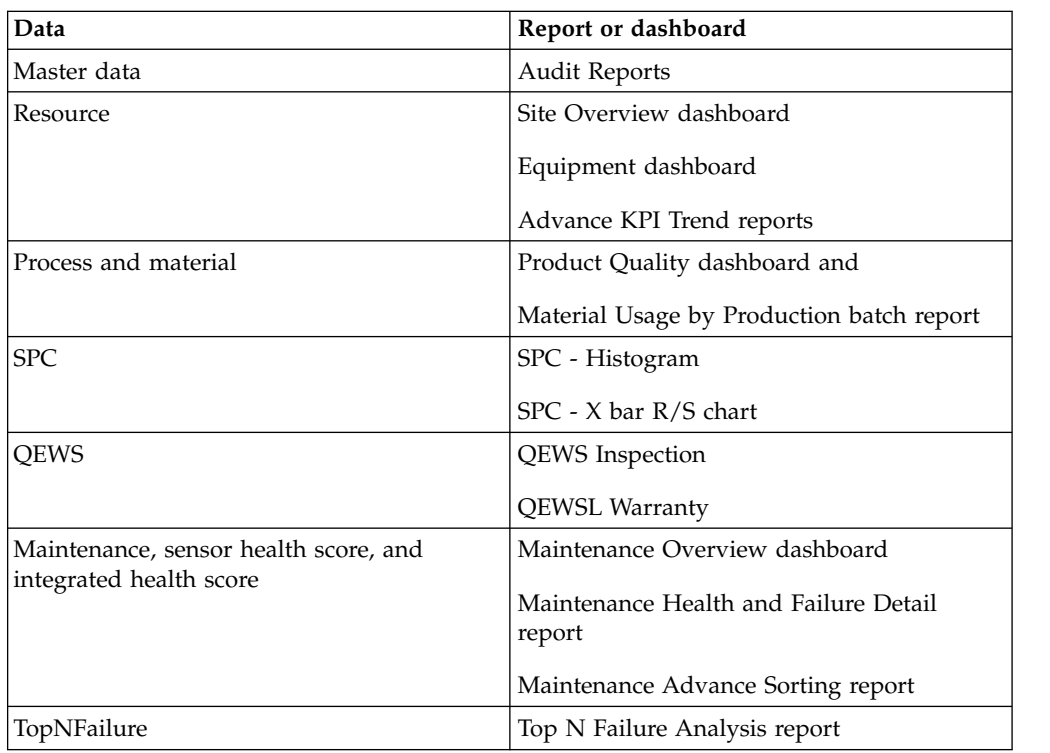

- 4. If you are using the ENU sample data, check the status of the SPSS jobs by reviewing the following log files:
	- v dt\_currentageing\_in.csv
	- v dt\_projectedageing\_in.csv

### **Removing sample data from the database**

Before you load live production data in IBM Predictive Maintenance and Quality, all sample data must be removed from the database.

This procedure deletes all the contents of the event and master data tables. Its scope is not limited to the supplied sample data and so any additional content that is loaded is also deleted.

#### **Before you begin**

If test events were loaded from the sample master data, the test events must also be removed. For more information, see the *IBM Predictive Maintenance and Quality Solution Guide*.

#### **Procedure**

- 1. Do one of the following steps to connect to the **IBMPMQ** database:
	- a. If the **IBMPMQ** database is in IBM DB2, type the following command: db2 connect to IBMPMQ user *user\_name* using *password*
	- b. If the **IBMPMQ** database is in Oracle Database, then connect to it using the appropriate Oracle command.
- 2. To remove the sample data from an IBM DB2 database, do the following steps:
	- a. Enter the following SQL statements to remove the sample data:

```
DELETE FROM PMQSCH.PARAMETRIC_KPI;
DELETE FROM PMQSCH.PARAMETRIC_PROFILE;
DELETE PMQSCH.LIFETIME_KPI;
DELETE PMQSCH.LIFETIME_PROFILE;
DELETE PMQSCH.PRODUCT_PROFILE;
DELETE PMQSCH.PRODUCT_KPI;
DELETE PMQSCH.RESOURCE PROFILE;
DELETE PMQSCH.RESOURCE KPI;
DELETE PMQSCH.MATERIAL_PROFILE;
DELETE PMQSCH.PROCESS_KPI;
DELETE PMQSCH.PROCESS_PROFILE;
DELETE PMQSCH.PROFILE PARAMETER;
DELETE FROM PMQSCH.EVENT_PROFILE;
DELETE PMQSCH.EVENT OBSERVATION;
DELETE PMQSCH.EVENT;
DELETE PMOSCH.MASTER RESOURCE CONNECTION;
DELETE PMQSCH.MASTER_PROFILE_MAPPING;
DELETE PMQSCH.MASTER RESOURCE PRODUCTION BATCH;
DELETE PMQSCH.MASTER PRODUCTION BATCH;
DELETE PMQSCH.SERVICE;
DELETE PMQSCH.MASTER PRODUCT HIERARCHY;
DELETE PMQSCH.MASTER_PRODUCT;
DELETE PMQSCH.MASTER RESOURCE HIERARCHY;
DELETE PMQSCH.MASTER RESOURCE;
DELETE PMQSCH.MASTER_PROFILE_VARIABLE;
DELETE PMQSCH.MASTER MATERIAL;
DELETE PMQSCH.MASTER MATERIAL TYPE;
DELETE PMQSCH.MASTER PROFILE CALCULATION;
DELETE PMQSCH.MASTER RESOURCE TYPE;
DELETE PMQSCH.MASTER_MEASUREMENT_TYPE;
DELETE PMQSCH.MASTER_VALUE_TYPE;
DELETE PMQSCH.MASTER_SUPPLIER;
DELETE PMQSCH.MASTER SOURCE SYSTEM;
DELETE PMQSCH.MASTER PROCESS HIERARCHY;
DELETE PMQSCH.MASTER_PROCESS;
DELETE PMQSCH.MASTER_LOCATION;
DELETE PMQSCH.MASTER_GROUP_DIM;
```
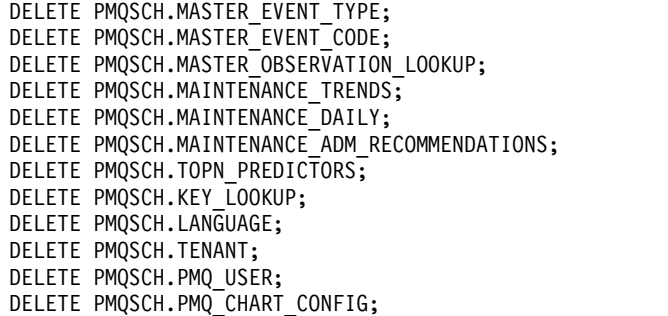

b. Enter the following SQL statements to alter tables:

```
ALTER TABLE "PMQSCH ". "EVENT" ALTER COLUMN "EVENT ID" RESTART WITH 1;
ALTER TABLE "PMQSCH "."LANGUAGE" ALTER COLUMN "LANGUAGE_ID" RESTART WITH 1;
ALTER TABLE "PMQSCH "."TENANT" ALTER COLUMN "TENANT ID" RESTART WITH 1;
ALTER TABLE "PMQSCH "."KEY_LOOKUP" ALTER COLUMN "KEY_LOOKUP_ID" RESTART WITH 1;
ALTER TABLE "PMQSCH "."MASTER_PROFILE_CALCULATION" ALTER COLUMN
"MASTER PROFILE CALCULATION ID" RESTART WITH 1;
```
- 3. To remove the sample data from Oracle Database, do the following steps:
	- a. Enter the following SQL statements to remove the sample data:

DELETE FROM PMQSCH.PARAMETRIC\_KPI; DELETE FROM PMQSCH.PARAMETRIC\_PROFILE; DELETE PMQSCH.LIFETIME\_KPI; DELETE PMQSCH.LIFETIME\_PROFILE; DELETE PMQSCH.PRODUCT\_PROFILE; DELETE PMQSCH.PRODUCT\_KPI; DELETE PMQSCH.RESOURCE PROFILE; DELETE PMQSCH.RESOURCE KPI; DELETE PMQSCH.MATERIAL\_PROFILE; DELETE PMQSCH.PROCESS\_KPI; DELETE PMQSCH.PROCESS\_PROFILE; DELETE PMQSCH.PROFILE PARAMETER; DELETE FROM PMQSCH.EVENT\_PROFILE; DELETE PMQSCH.EVENT\_OBSERVATION; DELETE PMQSCH.EVENT; DELETE PMQSCH.MASTER RESOURCE CONNECTION; DELETE PMQSCH.MASTER\_PROFILE\_MAPPING; DELETE PMQSCH.MASTER\_RESOURCE\_PRODBATCH; DELETE PMQSCH.MASTER PRODUCTION BATCH; DELETE PMQSCH.SERVICE; DELETE PMQSCH.MASTER\_PRODUCT\_HIERARCHY; DELETE PMQSCH.MASTER PRODUCT; DELETE PMQSCH.MASTER RESOURCE HIERARCHY; DELETE PMQSCH.MASTER RESOURCE; DELETE PMQSCH.MASTER PROFILE VARIABLE; DELETE PMQSCH.MASTER MATERIAL; DELETE PMQSCH.MASTER\_MATERIAL\_TYPE; DELETE PMQSCH.MASTER\_PROFILE\_CALCULATION; DELETE PMQSCH.MASTER RESOURCE TYPE; DELETE PMQSCH.MASTER MEASUREMENT TYPE; DELETE PMQSCH.MASTER VALUE TYPE; DELETE PMQSCH.MASTER\_SUPPLIER; DELETE PMQSCH.MASTER\_SOURCE\_SYSTEM; DELETE PMQSCH.MASTER PROCESS HIERARCHY; DELETE PMQSCH.MASTER\_PROCESS; DELETE PMQSCH.MASTER\_LOCATION; DELETE PMQSCH.MASTER\_GROUP\_DIM; DELETE PMQSCH.MASTER\_EVENT\_TYPE; DELETE PMQSCH.MASTER EVENT CODE; DELETE PMQSCH.MASTER\_OBSERVATION\_LOOKUP; DELETE PMQSCH.MAINTENANCE\_TRENDS; DELETE PMQSCH.MAINTENANCE\_DAILY; DELETE PMQSCH.MAINT ADM RECOMMENDATIONS; DELETE PMQSCH.TOPN\_PREDICTORS;

DELETE PMQSCH.KEY\_LOOKUP; DELETE PMQSCH.LANGUAGE; DELETE PMQSCH.TENANT; DELETE PMQSCH.PMQ\_USER; DELETE PMQSCH.PMQ\_CHART\_CONFIG;

b. Enter the following SQL statements to alter tables:

ALTER TABLE "PMQSCH "."EVENT" ALTER COLUMN "EVENT\_ID" RESTART WITH 1; ALTER TABLE "PMQSCH "."LANGUAGE" ALTER COLUMN "LANGUAGE\_ID" RESTART WITH 1; ALTER TABLE "PMQSCH "."TENANT" ALTER COLUMN "TENANT\_ID" RESTART WITH 1; ALTER TABLE "PMQSCH "."KEY\_LOOKUP" ALTER COLUMN "KEY\_LOOKUP\_ID" RESTART WITH 1; ALTER TABLE "PMQSCH "."MASTER\_PROFILE\_CALCULATION" ALTER COLUMN "MASTER\_PROFILE\_CALCULATION\_ID" RESTART WITH 1;

- 4. Do one of the following steps to disconnect from the **IBMPMQ** database:
	- a. If the **IBMPMQ** database is in IBM DB2, type the following command: db2 connect reset
	- b. If the **IBMPMQ** database is in Oracle Database, then disconnect from it using the appropriate command.
- 5. Restart the **pmqgroup1** integration server (in previous versions, called an execution group).

For more information, see the [IBM Integration Bus documentation.](http://www.ibm.com/support/knowledgecenter/SSMKHH_9.0.0/com.ibm.etools.mft.doc/be10140_.htm?lang=en)

# **Appendix D. Supporting programs licensed with IBM Predictive Maintenance and Quality**

The following supporting programs are licensed with Predictive Maintenance and Quality.

### **Supporting programs**

- IBM Cognos Analytics Administrator
- IBM SPSS Analytical Decision Management
- IBM SPSS Analytical Decision Management Application
- IBM SPSS Collaboration and Deployment Services
- IBM SPSS Collaboration and Deployment Services Deployment Portal
- IBM SPSS Modeler Gold Server
- IBM SPSS Modeler Solution Publisher
- IBM SPSS Modeler Server Premium
- IBM SPSS Statistics Server Standard
- v IBM SPSS Statistics Essentials for Python
- IBM SPSS Collaboration and Deployment Services Adapters for Statistics
- IBM SPSS Data Access Pack
- IBM DB2 Enterprise Server Edition Version
- IBM WebSphere Application Server Network Deployment
- IBM WebSphere Application Server Liberty Profile
- IBM Installation Manager and Packaging Utility for the Rational<sup>®</sup> Software Development Platform
- IBM InfoSphere® Master Data Management Collaboration Server Collaborative Edition for Non-Financial Services
- IBM SPSS Analytic Server
- IBM ILOG<sup>®</sup> CPLEX<sup>®</sup> Enterprise Server
- IBM Integration Bus Manufacturing Pack for Enterprise
- IBM BigInsights $^{\circledR}$  for Apache Hadoop

### **Supporting programs - Client installation**

- v IBM Cognos Analytics Software Development Kit
- IBM Cognos Analytics Samples
- IBM Cognos Cube Designer
- IBM SPSS Collaboration and Deployment Services Deployment Manager
- IBM Cognos Framework Manager
- IBM Cognos Lifecycle Manager
- IBM Cognos for Microsoft Office
- IBM Cognos Dynamic Query Analyzer
- IBM SPSS Modeler Gold Keyless
- IBM SPSS Concurrent Licensing Tools
- IBM SPSS Statistics Standard
- IBM SPSS Statistics Client / Developer Documentation
- IBM WebSphere MQ
- IBM Integration Bus
- IBM ILOG CPLEX Optimization Studio

# **Appendix E. Programs not authorized by the IBM Predictive Maintenance and Quality license**

The following programs are not authorized with IBM Predictive Maintenance and Quality, and the use of these programs is not authorized by the Predictive Maintenance and Quality license.

- v IBM Cognos Analysis for Microsoft Excel (IBM Cognos Analytics Administrator)
- IBM Cognos Analysis Studio (of IBM Cognos Analytics Administrator)
- IBM Cognos Business Intelligence Transformer (of IBM Cognos Analytics Administrator)
- IBM Cognos Connection Installer for IBM Cognos Insight (of IBM Cognos Analytics Administrator)
- IBM Cognos Data Manager Connector (of IBM Cognos Analytics Administrator)
- IBM Cognos Insight (of IBM Cognos Analytics Administrator)
- IBM Cognos Metric Designer (of IBM Cognos Analytics Administrator)
- IBM Cognos Metric Studio (of IBM Cognos Analytics Administrator)
- IBM Cognos Metrics Manager (of IBM Cognos Analytics Administrator)
- IBM Cognos Query Studio (of IBM Cognos Analytics Administrator)
- IBM Cognos TM1<sup>®</sup> Package Connector (of IBM Cognos Analytics Administrator)
- IBM DB2 Advanced Workgroup Server Edition (of IBM Cognos Analytics Administrator and IBM SPSS Analytic Server)
- IBM Tivoli<sup>®</sup> Directory Integrator Identity Edition (of IBM Cognos Analytics Administrator)
- IBM Cognos Business Intelligence Pattern (of IBM Cognos Analytics Administrator)
- IBM Cognos Real-time Monitoring (of IBM Cognos Analytics Administrator)
- Embedded version of IBM WebSphere Application Server ("embedded WebSphere Application Server") (of IBM Tivoli System Automation for Multiplatforms (of IBM DB2 Enterprise Server Edition))
- v embedded WebSphere Application Server (of IBM Tivoli Directory Server Client Only (component) ( of IBM DB2 Enterprise Server Edition))
- IBM Cloudscape (of IBM Tivoli System Automation for Multiplatforms (of IBM DB2 Enterprise Server Edition)
- v IBM Data Studio (of IBM DB2 Enterprise Server Edition)
- v IBM DB2 Enterprise Server Edition (of IBM Tivoli Directory Server Client Only (component) (of IBM DB2 Enterprise Server Edition))
- pureScale<sup>®</sup> Feature (of IBM DB2 Enterprise Server Edition)
- IBM General Parallel File System (GPFS™) for AIX<sup>®</sup> (of IBM DB2 Enterprise Server Edition Version)
- IBM General Parallel File System (GPFS) for Linux Multiplatform (of IBM DB2 Enterprise Server Edition)
- IBM Mobile Database (of IBM DB2 Enterprise Server Edition (of IBM DB2 Enterprise Server Edition Version))
- IBM Mobile Database Sync (of IBM DB2 Enterprise Server Edition) IBM Tivoli Storage Flashcopy Manager (of IBM DB2 Enterprise Server Edition)
- WebSphere Application Server (of IBM Tivoli Directory Server- Client Only (component) (of IBM DB2 Enterprise Server Edition))
- IBM InfoSphere Change Data Capture (of IBM DB2 Enterprise Server Edition)
- IBM DB2 Connect<sup>™</sup> 10.5 (component) (of IBM DB2 Enterprise Server Edition)
- IBM Cognos Analytics (of IBM InfoSphere Master Data Management Collaboration Server - Collaborative Edition for Non-Financial Services)
- IBM Content Integrator (of IBM InfoSphere Master Data Management Collaboration Server - Collaborative Edition for Non-Financial Services)
- IBM Process Server Standard for Non-production Environment (of IBM InfoSphere Master Data Management Collaboration Server - Collaborative Edition for Non-Financial Services)
- IBM InfoSphere Data Explorer (of IBM InfoSphere Master Data Management Collaboration Server - Collaborative Edition for Non-Financial Services)
- IBM InfoSphere BigInsights Standard Edition (of IBM InfoSphere Master Data Management Collaboration Server - Collaborative Edition for Non-Financial Services)
- IBM Integration Bus Healthcare Pack (of IBM InfoSphere Master Data Management Collaboration Server - Collaborative Edition for Non-Financial Services)
- IBM InfoSphere Blueprint Director (of IBM InfoSphere Master Data Management Collaboration Server - Collaborative Edition for Non-Financial Services)
- IBM InfoSphere Information Server for Data Quality (of IBM InfoSphere Master Data Management Collaboration Server - Collaborative Edition for Non-Financial Services)
- IBM Process Center Standard (of IBM InfoSphere Master Data Management Collaboration Server - Collaborative Edition for Non-Financial Services)
- IBM Process Designer (of IBM InfoSphere Master Data Management Collaboration Server - Collaborative Edition for Non-Financial Services)
- IBM Process Server Standard (of IBM InfoSphere Master Data Management Collaboration Server - Collaborative Edition for Non-Financial Services)
- IBM Security Directory Server (of IBM InfoSphere Master Data Management Collaboration Server - Collaborative Edition for Non-Financial Services)
- IBM WebSphere Application Server Base (of IBM InfoSphere Master Data Management Collaboration Server - Collaborative Edition for Non-Financial Services)
- v Workflow engine including Collaboration Areas (of IBM InfoSphere Master Data Management Collaboration Server - Collaborative Edition for Non-Financial Services)
- Rational Application Developer for WebSphere Software (of IBM InfoSphere Master Data Management Collaboration Server - Collaborative Edition for Non-Financial Services)
- Global Data Synchronization Component (of IBM InfoSphere Master Data Management Collaboration Server - Collaborative Edition for Non-Financial Services)
- IBM WebSphere Portal Server (of IBM InfoSphere Master Data Management Collaboration Server - Collaborative Edition for Non-Financial Services)
- J2SE Rule Execution Server (of IBM Integration Bus)
- IBM Integration Bus Manufacturing Pack for Factory
- IBM DB2 Workgroup Server Edition Version (of IBM Tivoli Directory Server -Client Only (component) (of IBM DB2 Enterprise Server Edition Version))
- IBM WebSphere Application Server Developer Tools for Eclipse (of IBM WebSphere Application Server Network Deployment)
- IBM WebSphere eXtreme Scale (of IBM WebSphere Application Server Network Deployment)
- IBM WebSphere Application Server (of IBM SPSS Analytic Server)
- IBM DB2 Workgroup Server Edition Limited Use (of IBM WebSphere Application Server 8.5 Liberty Profile)
- IBM DB2 Enterprise Server Edition Limited Use for zlinux (of IBM WebSphere Application Server 8.5 Liberty Profile)
- v IBM Rational Agent Controller (of IBM WebSphere Application Server 8.5 Liberty Profile)
- IBM Tivoli Directory Server (of IBM WebSphere Application Server 8.5 Liberty Profile)
- v IBM Tivoli Access Manager for e business (of IBM WebSphere Application Server 8.5 Liberty Profile)
- IBM Cognos Business Intelligence (of IBM BigInsights for Apache Hadoop)
- IBM Data Server Manager Enterprise Edition (of IBM BigInsights for Apache Hadoop)
- IBM Data Studio IBM (of IBM BigInsights for Apache Hadoop)
- IBM General Parallel File System (of IBM BigInsights for Apache Hadoop)
- IBM InfoSphere Data Click (of IBM BigInsights for Apache Hadoop)
- IBM InfoSphere Data Explorer Enterprise Edition (of IBM BigInsights for Apache Hadoop)
- IBM InfoSphere Information Governance Catalog (of IBM BigInsights for Apache Hadoop)
- IBM InfoSphere Streams (of IBM BigInsights for Apache Hadoop)
- IBM Platform Symphony® (of IBM BigInsights for Apache Hadoop)

# **Appendix F. Administration tool and product portal reference**

The administrative tools and portals for IBM Predictive Maintenance and Quality are in several locations.

The following table shows you access information for the tools and portals. Unless otherwise noted, the information applies to single or multinode configurations of IBM Predictive Maintenance and Quality.

| Administration tool or portal<br>and description                                                                                                    | <b>URL</b> or location                                                                                                    |
|----------------------------------------------------------------------------------------------------|----------------------------------------------------------------------------------------------------|
| BI node: WebSphere<br><b>Application Server</b><br><b>Administrative Console</b>                                                                                                    | http://server_node_name:9060/ibm/console<br>Where server_node_name is the name or IP address of a<br>node computer where WebSphere is installed. |
| The WebSphere Application<br>Server Administrative Console<br>is the administration tool for<br>WebSphere.                                                                                              |                                                                                                    |
| The WebSphere Application<br>Server Administrative Console<br>runs on each node computer<br>where WebSphere is installed.                                                                               |                                                                                                    |
| Use the console to start and<br>stop applications.                                                                                                    |                                                                                                    |
| IBM Cognos Business<br>Intelligence<br><b>Use IBM Cognos Connection</b><br>to access reports.<br>Use IBM Cognos                                                                                         | http://bi_node_name:81/ibmcognos/<br>Where bi_node_name is the name or IP address of BI node<br>computer.                                        |
| Administration to configure<br>IBM Cognos BI. For example,<br>add data source connections or<br>set security.                                                                                           |                                                                                                    |
| SPSS Node: WebSphere<br><b>Application Server</b><br>Administrative Console<br>Use IBM SPSS Collaboration<br>and Deployment Services<br>Deployment Manager to<br>configure IBM SPSS server<br>settings. | http://analytics node name:9061/console<br>Where analytics_node_name is the name or IP address of<br>Predictive Analytics node computer.         |
| SPSS Collaborative &<br>Deployment Service<br>Configuration                                                                                                    | http://analytics node name:9081/config<br>Where analytics node name is the name or IP address of<br>Predictive Analytics node computer.          |

*Table 19. Administration tool and product portal reference*

| Administration tool or portal<br>and description | URL or location                                                                               |
|--------------------------------------------------|-----------------------------------------------------------------------------------------------|
| SPSS Collaborative &<br>Deployment Service peb   | http://analytics node name:9081/peb                                                           |
|                                                  | Where analytics node name is the name or IP address of<br>Predictive Analytics node computer. |

*Table 19. Administration tool and product portal reference (continued)*

## **Notices**

This information was developed for products and services offered worldwide.

This material may be available from IBM in other languages. However, you may be required to own a copy of the product or product version in that language in order to access it.

IBM may not offer the products, services, or features discussed in this document in other countries. Consult your local IBM representative for information on the products and services currently available in your area. Any reference to an IBM product, program, or service is not intended to state or imply that only that IBM product, program, or service may be used. Any functionally equivalent product, program, or service that does not infringe any IBM intellectual property right may be used instead. However, it is the user's responsibility to evaluate and verify the operation of any non-IBM product, program, or service. This document may describe products, services, or features that are not included in the Program or license entitlement that you have purchased.

IBM may have patents or pending patent applications covering subject matter described in this document. The furnishing of this document does not grant you any license to these patents. You can send license inquiries, in writing, to:

IBM Director of Licensing IBM Corporation North Castle Drive Armonk, NY 10504-1785 U.S.A.

For license inquiries regarding double-byte (DBCS) information, contact the IBM Intellectual Property Department in your country or send inquiries, in writing, to:

Intellectual Property Licensing Legal and Intellectual Property Law IBM Japan Ltd. 19-21, Nihonbashi-Hakozakicho, Chuo-ku Tokyo 103-8510, Japan

The following paragraph does not apply to the United Kingdom or any other country where such provisions are inconsistent with local law: INTERNATIONAL BUSINESS MACHINES CORPORATION PROVIDES THIS PUBLICATION "AS IS" WITHOUT WARRANTY OF ANY KIND, EITHER EXPRESS OR IMPLIED, INCLUDING, BUT NOT LIMITED TO, THE IMPLIED WARRANTIES OF NON-INFRINGEMENT, MERCHANTABILITY OR FITNESS FOR A PARTICULAR PURPOSE. Some states do not allow disclaimer of express or implied warranties in certain transactions, therefore, this statement may not apply to you.

This information could include technical inaccuracies or typographical errors. Changes are periodically made to the information herein; these changes will be incorporated in new editions of the publication. IBM may make improvements and/or changes in the product(s) and/or the program(s) described in this publication at any time without notice.

Any references in this information to non-IBM Web sites are provided for convenience only and do not in any manner serve as an endorsement of those Web sites. The materials at those Web sites are not part of the materials for this IBM product and use of those Web sites is at your own risk.

IBM may use or distribute any of the information you supply in any way it believes appropriate without incurring any obligation to you.

Licensees of this program who wish to have information about it for the purpose of enabling: (i) the exchange of information between independently created programs and other programs (including this one) and (ii) the mutual use of the information which has been exchanged, should contact:

IBM Software Group Attention: Licensing 3755 Riverside Dr. Ottawa, ON K1V 1B7 Canada

Such information may be available, subject to appropriate terms and conditions, including in some cases, payment of a fee.

The licensed program described in this document and all licensed material available for it are provided by IBM under terms of the IBM Customer Agreement, IBM International Program License Agreement or any equivalent agreement between us.

Any performance data contained herein was determined in a controlled environment. Therefore, the results obtained in other operating environments may vary significantly. Some measurements may have been made on development-level systems and there is no guarantee that these measurements will be the same on generally available systems. Furthermore, some measurements may have been estimated through extrapolation. Actual results may vary. Users of this document should verify the applicable data for their specific environment.

Information concerning non-IBM products was obtained from the suppliers of those products, their published announcements or other publicly available sources. IBM has not tested those products and cannot confirm the accuracy of performance, compatibility or any other claims related to non-IBM products. Questions on the capabilities of non-IBM products should be addressed to the suppliers of those products.

All statements regarding IBM's future direction or intent are subject to change or withdrawal without notice, and represent goals and objectives only.

This information contains examples of data and reports used in daily business operations. To illustrate them as completely as possible, the examples include the names of individuals, companies, brands, and products. All of these names are fictitious and any similarity to the names and addresses used by an actual business enterprise is entirely coincidental.

If you are viewing this information softcopy, the photographs and color illustrations may not appear.
This Software Offering does not use cookies or other technologies to collect personally identifiable information.

## **Trademarks**

IBM, the IBM logo and ibm.com are trademarks or registered trademarks of International Business Machines Corp., registered in many jurisdictions worldwide. Other product and service names might be trademarks of IBM or other companies. A current list of IBM trademarks is available on the Web at " [Copyright and](http://www.ibm.com/legal/copytrade.shtml) [trademark information](http://www.ibm.com/legal/copytrade.shtml) " at www.ibm.com/legal/copytrade.shtml.

The following terms are trademarks or registered trademarks of other companies:

- Microsoft, Windows, Windows NT, and the Windows logo are trademarks of Microsoft Corporation in the United States, other countries, or both.
- v Intel, Intel logo, Intel Inside, Intel Inside logo, Intel Centrino, Intel Centrino logo, Celeron, Intel Xeon, Intel SpeedStep, Itanium, and Pentium are trademarks or registered trademarks of Intel Corporation or its subsidiaries in the United States and other countries.
- Linux is a registered trademark of Linus Torvalds in the United States, other countries, or both.
- UNIX is a registered trademark of The Open Group in the United States and other countries.
- Java and all Java-based trademarks and logos are trademarks or registered trademarks of Oracle and/or its affiliates.

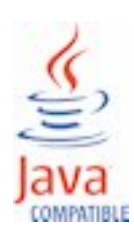